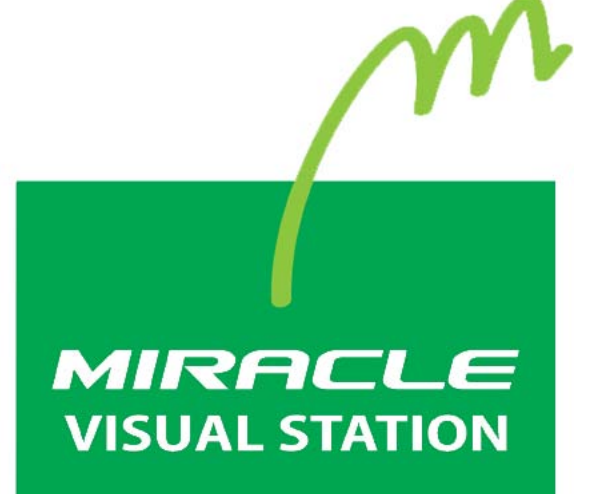

**取扱説明書 ver.2.0.0**

# <span id="page-1-0"></span>**はじめに**

このたびは、「MIRACLE VISUAL STATION」をご利用いただき誠にあ りがとうございます。

「MIRACLE VISUAL STATION」は、コンテンツの作成から再生まで行 えるデジタルサイネージ製品です。

Linuxベースのデジタルサイネージプレイヤーを最大限に活用できるよ うに開発されており、従来の製品と比べて低価格で、安定した動作を実 現しました。

本書は、「MIRACLE VISUAL STATION」が持つ機能を有効に活用いた だけるように構成しました。機能の概要をはじめ、各設定画面、使用上 の注意、操作画面の手順などを説明しています。

なお、本書は以下のバージョンに対応しております。

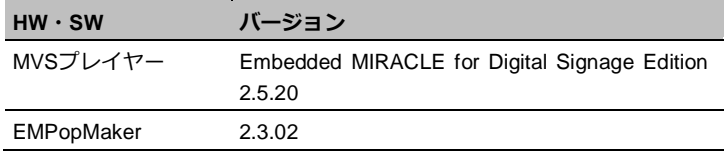

#### **お読みいただく際の注意**

- 画面および操作手順は、予告なく変更されることがあります。
- Linux®は、Linus Torvalds氏の日本およびその他の国における登録 商標または商標です。会社名、商品名等は各社の商標または登録商 標です。

#### **マークの説明**

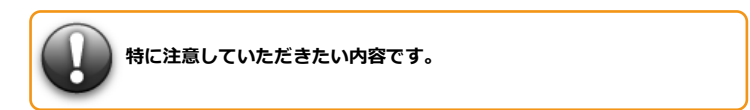

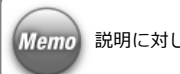

説明に対して補足的な内容です。

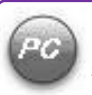

「EMPopMaker PC版」における操作方法についての内容です。 「EMPopMaker PC版」については、「[1.2 MIRACLE VISUAL STATION](#page-9-0)の [構成」](#page-9-0)([10](#page-9-0)ページ)を参照してください。

#### **マニュアルの使い方**

ここでは、本書の使い方について説明します。

#### **「MIRACLE VISUAL STATION」について**

**→ 「1. [MIRACLE VISUAL STATION](#page-8-0)の概要」([9](#page-8-0)ページ)** 

#### **「MIRACLE VISUAL STATION」を使用するには**

- **→ [2. 「MVS[プレイヤー」使用の準備」](#page-24-0)([25](#page-24-0)ページ)**
- **→ 「3. 「MVS[プレイヤー」の設定」](#page-31-0) ([32](#page-31-0)ページ)**

**「MIRACLE VISUAL STATION」でコンテンツを作成**

**→ [4. MVSコンテンツ管理ツールでのコンテンツ作成1 ([40](#page-39-0)ページ)** 

#### **「MIRACLE VISUAL STATION」でコンテンツを再生**

→ [5. コンテンツの再生] ([60](#page-59-0)ページ)

**その他の便利機能を使用するには**

→ [6. 便利機能の活用 | ([68](#page-67-0)ページ)

#### **用語定義一覧**

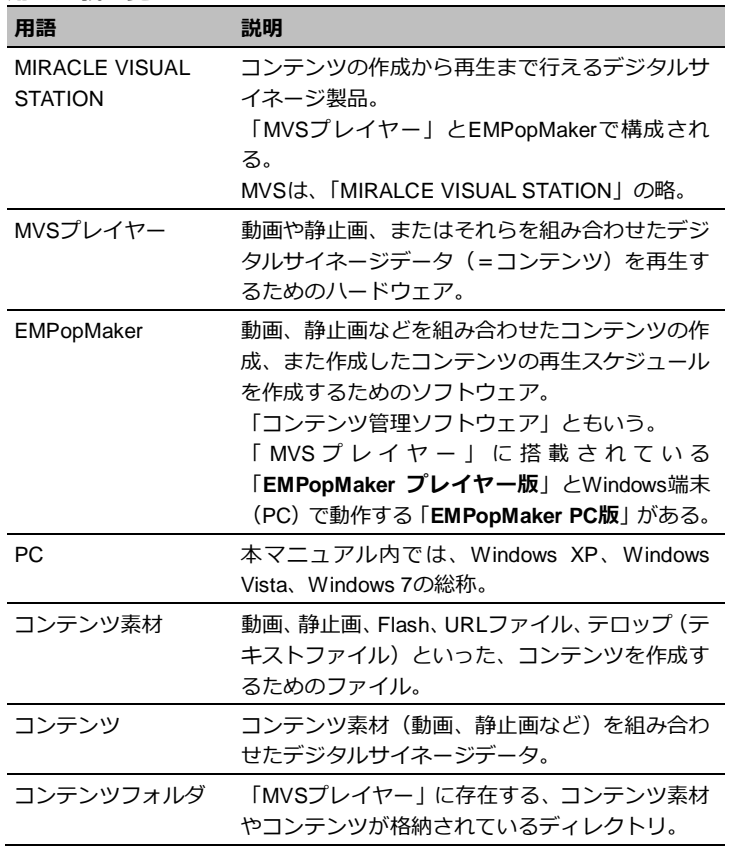

# **改訂履歴**

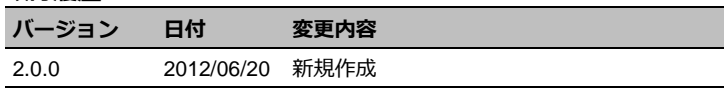

はじめに 5

目次

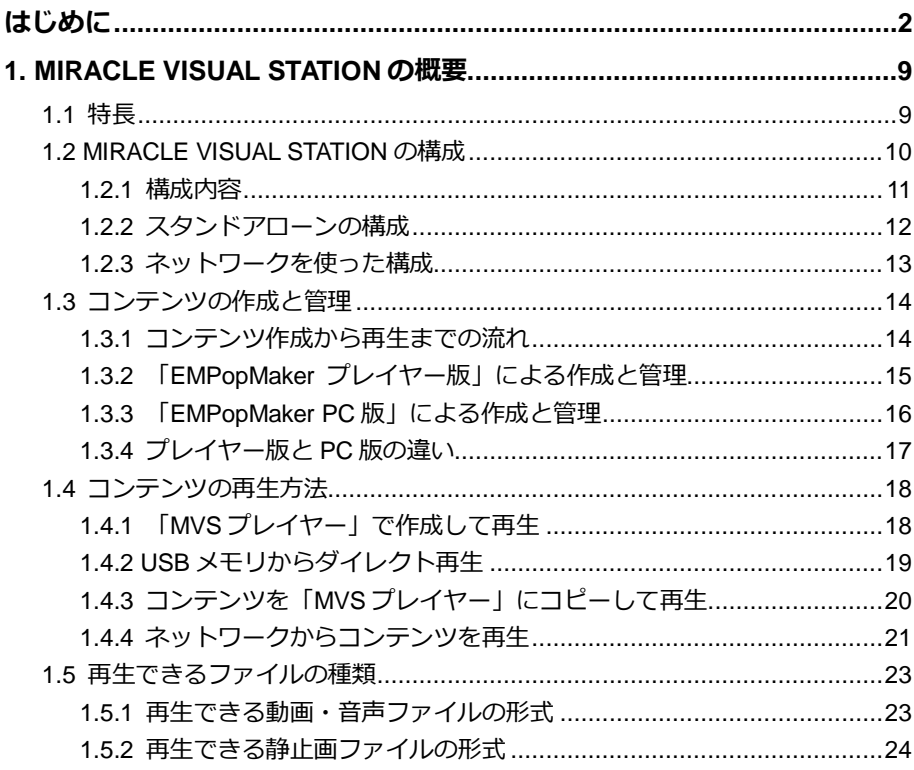

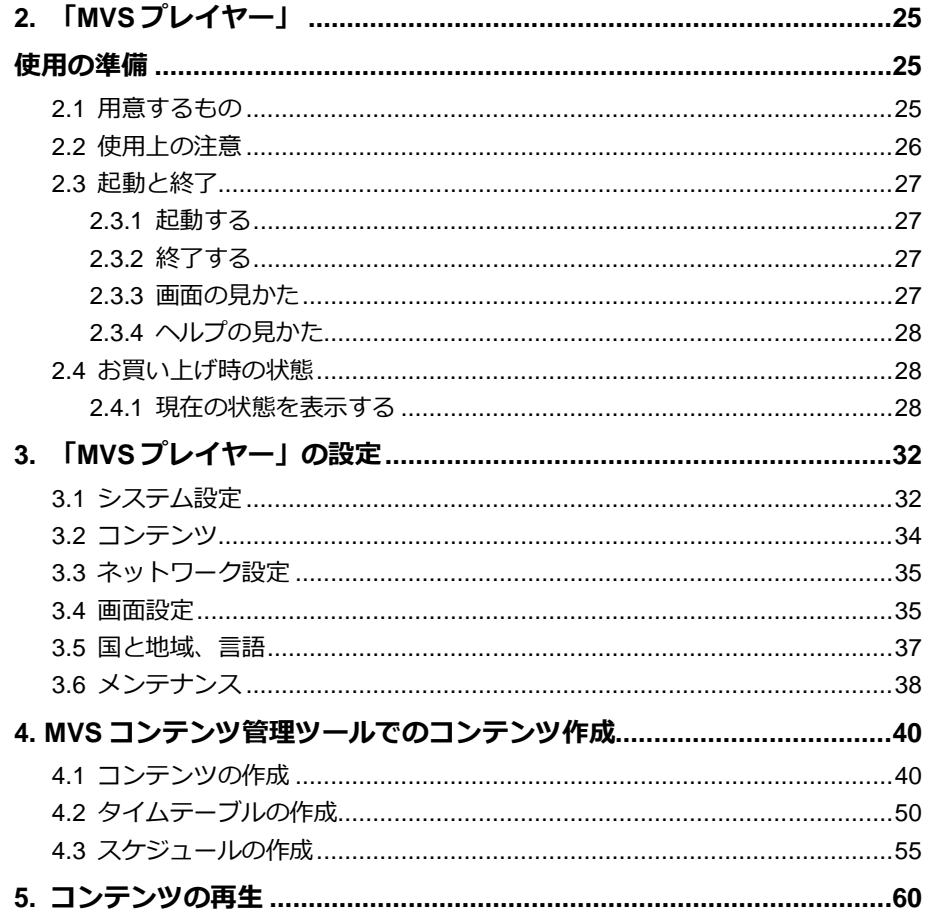

はじめに **7**

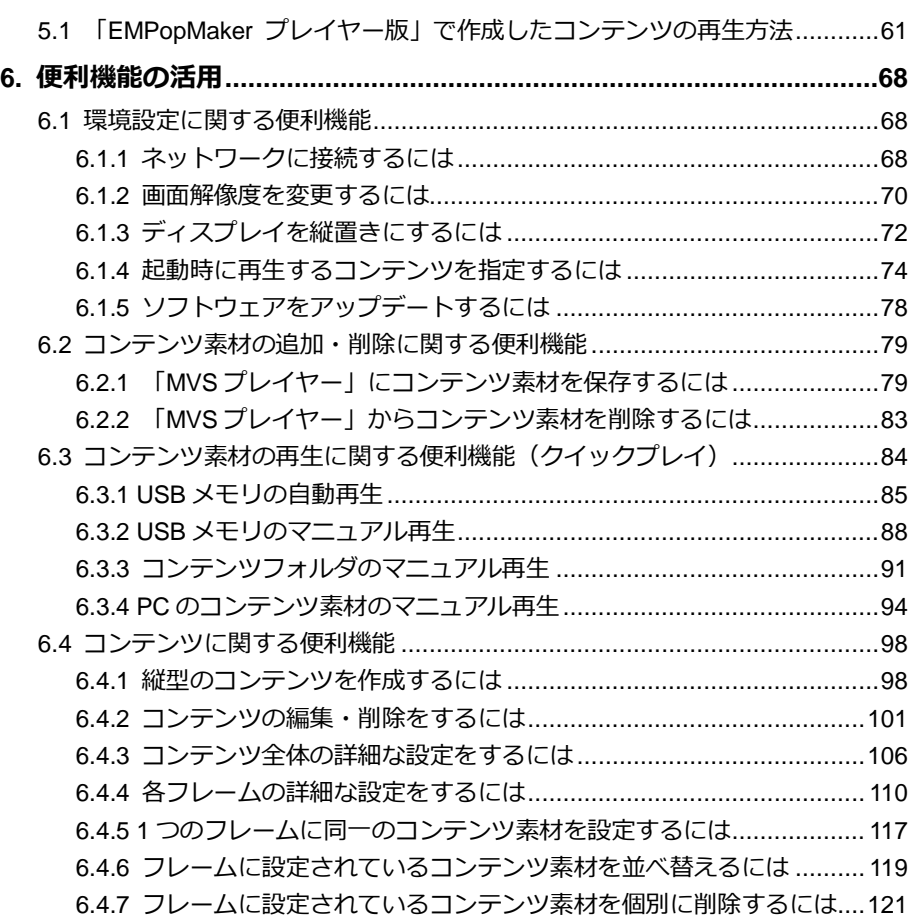

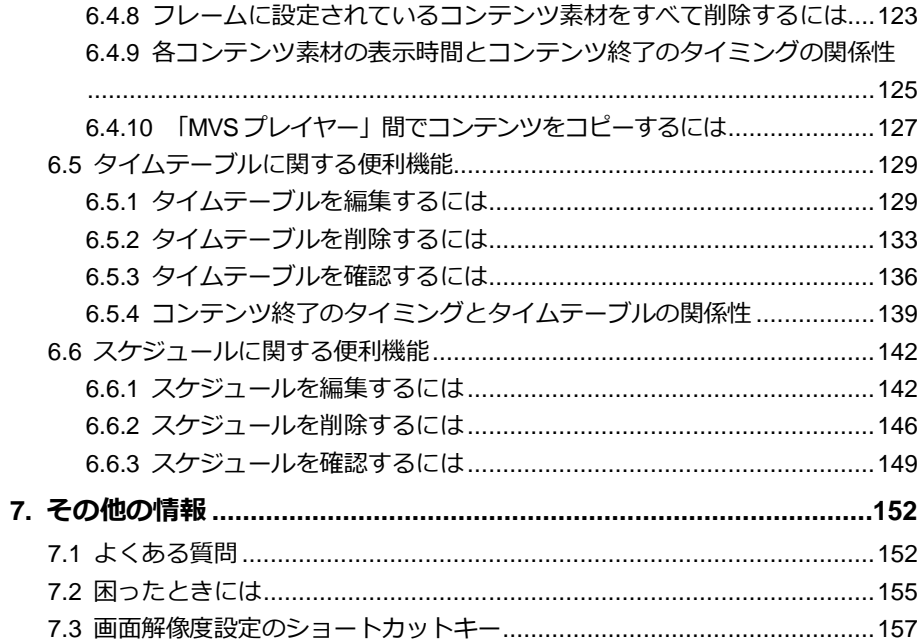

# <span id="page-8-0"></span>**1. MIRACLE VISUAL STATIONの概要**

「MIRACLE VISUAL STATION」は、コンテンツの作成から再生まで行えるデジ タルサイネージ製品です。

「MIRACLE VISUAL STATION」設定メニューから簡単な操作でコンテンツを再 生することができます。

# <span id="page-8-1"></span>**1.1 特長**

#### **• H.264 フル HD 対応**

フルHD(1920×1080ピクセル)の動画を再生できます(一部機種を 除く)。

#### **• 滑らかなテロップ表示**

見やすい滑らかなテロップを表示できます。

#### **• 主要な動画/音声コーデックを搭載** 一般的に広く利用されている動画/音声コーデックを搭載していま す。

**• コンテンツ作成機能を搭載**

数ステップで簡単にコンテンツを作成できます。

- **• 長時間連続使用を目的とした自己監視機能** 無人になる場所および夜間の使用を考慮して、長時間の連続使用を 可能にする自己監視機能を標準で搭載しています。
- **• USB メモリによるコンテンツ素材の自動再生**

静止画ファイルや動画ファイルなどのコンテンツ素材を格納した USBメモリを「MVSプレイヤー」に挿入することにより、静止画の クロスフェード再生や動画の連続再生ができます。

#### **• 複数言語テロップ**

再生するコンテンツのテロップに、日本語、英語、中国語(簡体中 国語、繁体中国語)、韓国語を使用できます。

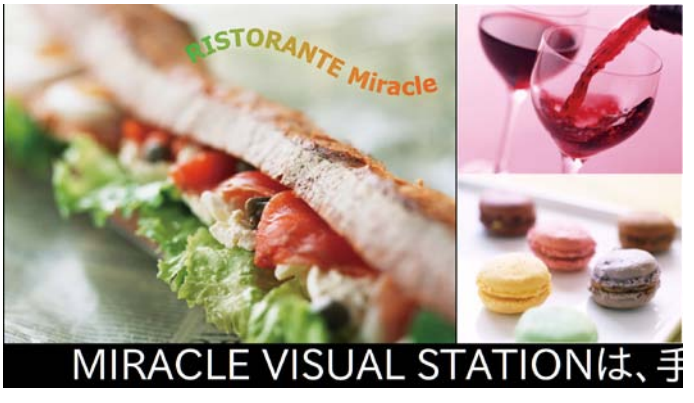

コンテンツ再生イメージ

# <span id="page-9-0"></span>**1.2 MIRACLE VISUAL STATIONの構成**

「MIRACLE VISUAL STATION」は、「MIRACLE VISUAL STAIONプレ イヤーI (以下、MVSプレイヤー)と、コンテンツの作成や管理をする ソフトウェア「EMPopMaker」で構成されています。

コンテンツの作成や管理を行うEMPopMakerは、「MVSプレイヤー」に 搭載されているプレイヤー版とPC上で動作するPC版の2種類がありま す。

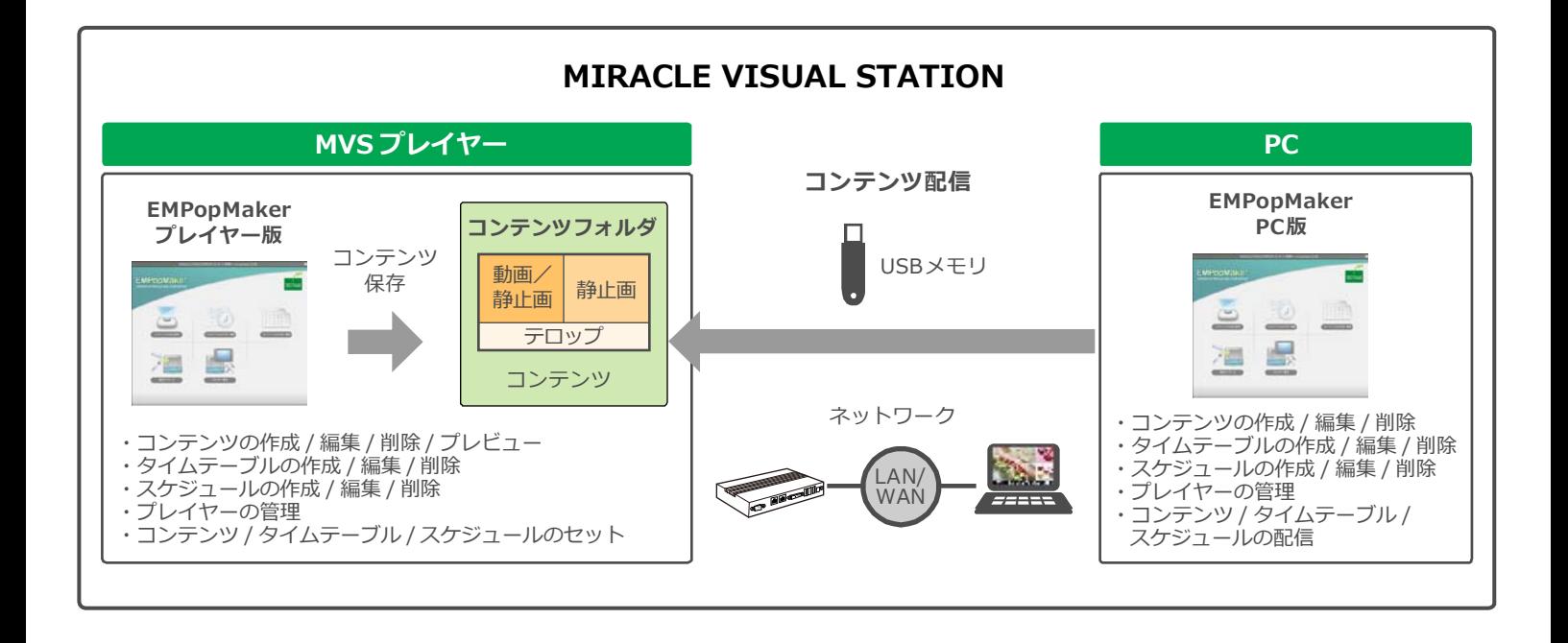

#### <span id="page-10-0"></span>**1.2.1 構成内容**

#### **• MVS プレイヤー**

「MVSプレイヤー」は、動画や静止画、またはそれらを組み合わせ たデジタルサイネージデータ(以下、コンテンツ)を再生するため のハードウェアです。

#### **• EMPopMaker プレイヤー版**

「EMPopMaker プレイヤー版」は、コンテンツの作成からタイムテ ーブル、配信スケジュールの設定が簡単にできる、コンテンツ管理 ソフトウェアです。「EMPopMaker プレイヤー版」は、「MVSプレイ ヤー」に搭載されています。

#### **• EMPopMaker PC 版**

「EMPopMaker PC版」は、Windows PC(以下、PC)で使用するソ フトウェアです。コンテンツの作成のほか、ネットワークによる配 信や「MVSプレイヤー」の管理などができます。Windows XP、 Windows Vista、Windows 7に対応しています。

「EMPopMaker PC版」で作成したコンテンツは、USBメモリまたは ネットワークで「MVSプレイヤー」に配信して、再生します。

#### **• コンテンツフォルダ**

作成したコンテンツを保存しておく「MVSプレイヤー」内のフォル ダです。

#### <span id="page-11-0"></span>**1.2.2 スタンドアローンの構成**

「MVSプレイヤー」を単体で使用、または「MVSプレイヤー」とPCを 接続して使用することができます。

#### **●「MVS プレイヤー」単体の構成**

「MVSプレイヤー」にディスプレイ、キーボード、マウスを接続して、 コンテンツの作成、再生ができます。

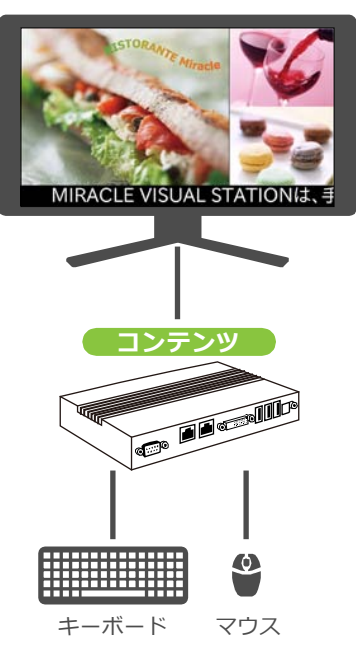

# **●「MVS プレイヤー」と PC を使った構成**

「EMPopMaker PC版」で作成したコンテンツをUSBメモリに保存し、 「MVSプレイヤー」に挿し込むだけで簡単に再生できます。

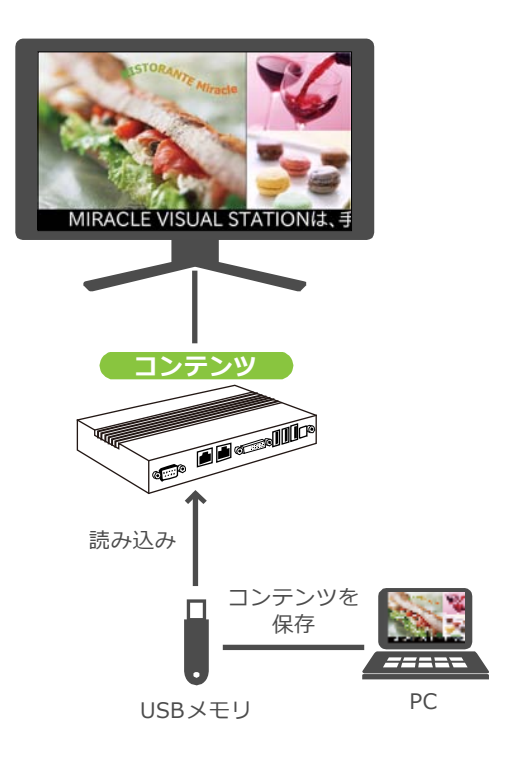

# <span id="page-12-0"></span>**1.2.3 ネットワークを使った構成**

「EMPopMaker PC版」で作成したコンテンツを、ネットワークで「MVS プレイヤー」に配信して、再生できます。複数の「MVSプレイヤー」を 管理することもできます。

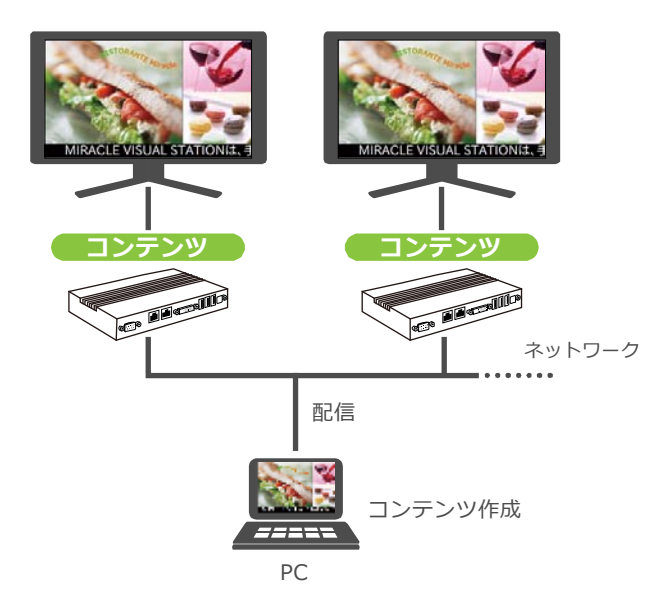

# <span id="page-13-0"></span>**1.3 コンテンツの作成と管理**

コンテンツの作成と管理は、EMPopMakerで行います。EMPopMakerには、「MVSプレイヤー」上で動作する「EMPopMaker プレイヤー版」と、 PC上で動作する「EMPopMaker PC版」があります。

# <span id="page-13-1"></span>**1.3.1 コンテンツ作成から再生までの流れ**

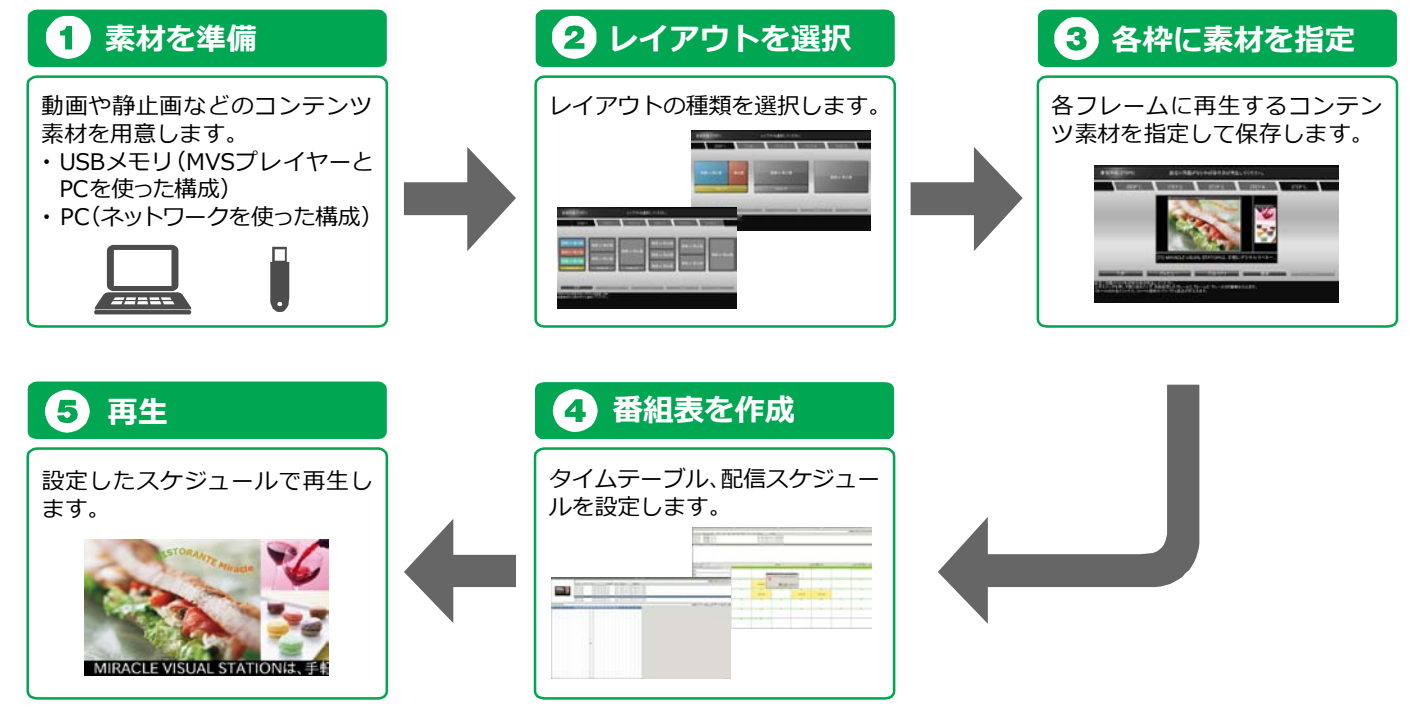

#### <span id="page-14-0"></span>**1.3.2 「EMPopMaker プレイヤー版」による作成と管理**

「MVSプレイヤー」上で再生するコンテンツ/タイムテーブル/スケジュ ールを作成できます。

#### **●コンテンツの作成/編集/削除**

「MVSプレイヤー」で再生するコンテンツを作成します。作成したコン テンツは編集や削除ができます。

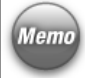

「EMPopMaker プレイヤー版」では、作成したコンテンツをプレビュー して確認することができます。

#### **●タイムテーブルの作成/編集/削除**

コンテンツを再生する時間はタイムテーブルで管理します。タイムテー ブルでは、1日の中でコンテンツ再生開始時間、終了時間を設定します。 設定したタイムテーブルは編集や削除ができます。

#### **●スケジュールの作成/編集/削除**

コンテンツを再生する日はスケジュールで管理します。スケジュールで は、タイムテーブルで設定した時刻を再生する年月日/曜日/全日(毎日) に設定することができます。設定したスケジュールは編集や削除ができ ます。

#### <span id="page-15-0"></span>**1.3.3 「EMPopMaker PC版」による作成と管理**

「EMPopMaker プレイヤー版」と同様に「MVSプレイヤー」で再生す るコンテンツ、タイムテーブル、スケジュールを作成できます。さらに、 「EMPopMaker PC版」では、ネットワークに接続された「MVSプレイ ヤー」を管理して、コンテンツ/タイムテーブル/スケジュールを配信で きます。

「EMPopMaker PC版」で作成したコンテンツを再生したり、タイムテ ーブルとスケジュールを設定したりするには、「MVSプレイヤー」に配 信する必要があります。

ここでは、「EMPopMaker PC版」だけが持っている機能を説明します。

#### **●USB メモリへのコンテンツ保存**

作成したコンテンツは、USBメモリに保存できます。「MVSプレイヤー」 では、USBメモリからコンテンツを直接読み込んで再生したり、コンテ ンツをコピーして再生したりできます。

#### **●「MVS プレイヤー」管理**

ネットワークに接続された「MVSプレイヤー」を登録して、特定のプレ イヤーグループに特定のコンテンツを配信するなど、ネットワークから 配信を管理できます。「EMPopMaker PC版」で作成したコンテンツ、 タイムテーブル、スケジュールをネットワーク配信する際に使用します。

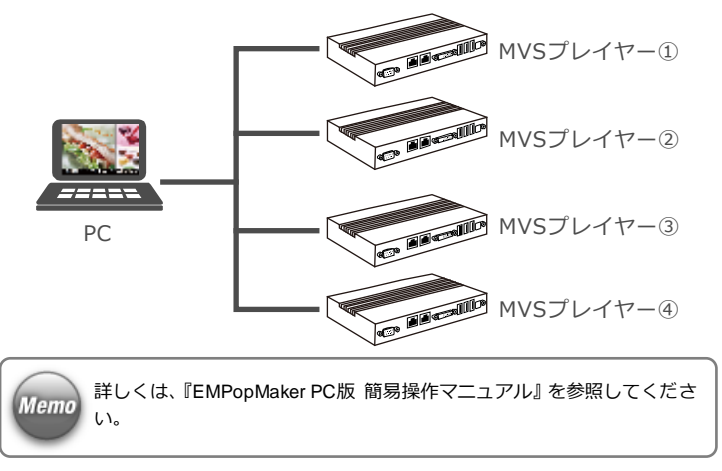

### **●コンテンツ/タイムテーブル/スケジュールのネットワーク配信**

「EMPopMaker PC版」で作成したコンテンツ/タイムテーブル/スケジ ュールを、ネットワークで「MVSプレイヤー」に配信します。

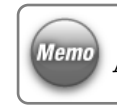

「EMPopMaker プレイヤー版」では、ネットワークでコンテンツ/タイ ムテーブル/スケジュールを配信できません。

# <span id="page-16-0"></span>**1.3.4 プレイヤー版とPC版の違い**

「EMPopMaker プレイヤー版」と「EMPopMaker PC版」の機能には、 次の違いがあります。

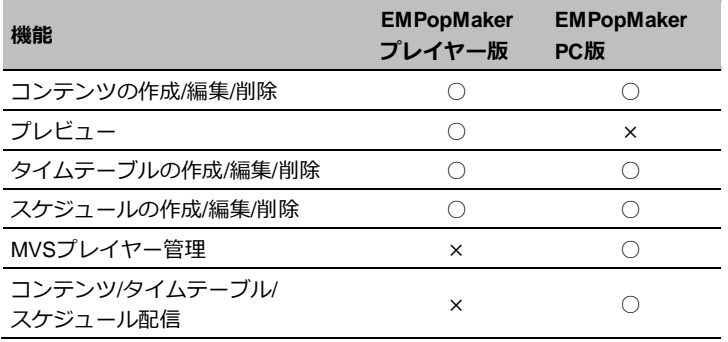

# <span id="page-17-0"></span>**1.4 コンテンツの再生方法**

コンテンツを再生するには、次の4つの方法があります。

- 「MVSプレイヤー」で作成して再生する **→**「1.4.1 「MVS[プレイヤー」で作成して再生」](#page-17-1)([18](#page-17-1)ページ)
- USBメモリからダイレクトに再生する **→ [1.4.2 USBメモリからダイレクト再生 | ([19](#page-18-0)ページ)**
- USBメモリからコンテンツをコピーして再生する **→**「1.4.3 コンテンツを「MVS[プレイヤー」にコピーして再生」](#page-19-0)([20](#page-19-0) ページ)
- ネットワークからコンテンツを配信して、再生する **→**「1.4.4 [ネットワークからコンテンツを再生」](#page-20-0)([21](#page-20-0)ページ)

# <span id="page-17-1"></span>**1.4.1 「MVSプレイヤー」で作成して再生**

「EMPopMaker プレイヤー版」でコンテンツ/タイムテーブル/スケジュ ールを作成し、コンテンツフォルダに保存して再生します。

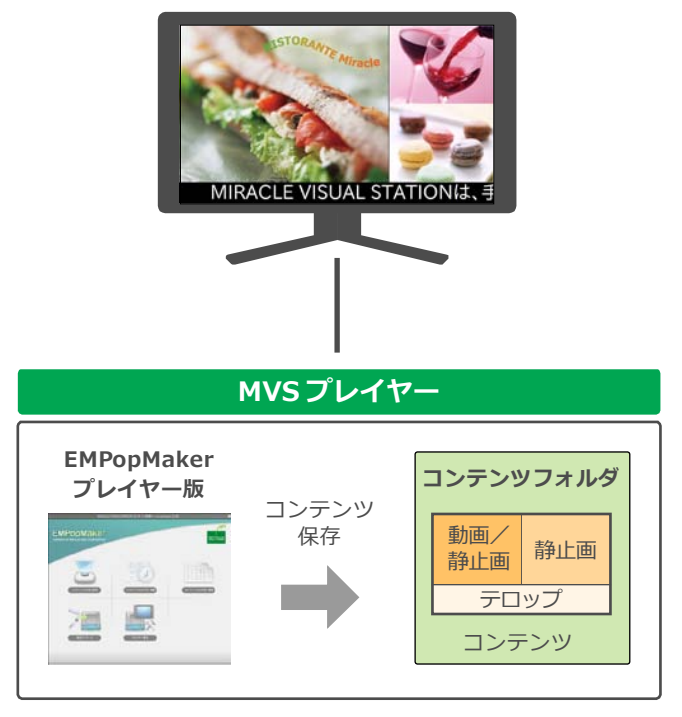

「EMPopMaker プレイヤー版」で作成したコンテンツの再生イメージ図

# <span id="page-18-0"></span>**1.4.2 USBメモリからダイレクト再生**

PC上で作成したコンテンツを保存したUSBメモリからコンテンツを直 接読み込んで再生できます。USBメモリを挿し込むと自動的にコンテン ツが再生されます。USBメモリを抜くとコンテンツの再生が終了します。

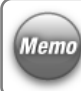

ダイレクト再生は、「EMPopMaker PC版」でコンテンツをUSBメモリに 保存する際に設定します。

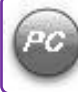

コンテンツをUSBメモリに保存できるのは「EMPopMaker PC版」だけで す。「EMPopMaker プレイヤー版」で作成したコンテンツをUSBメモリ に保存することはできません。

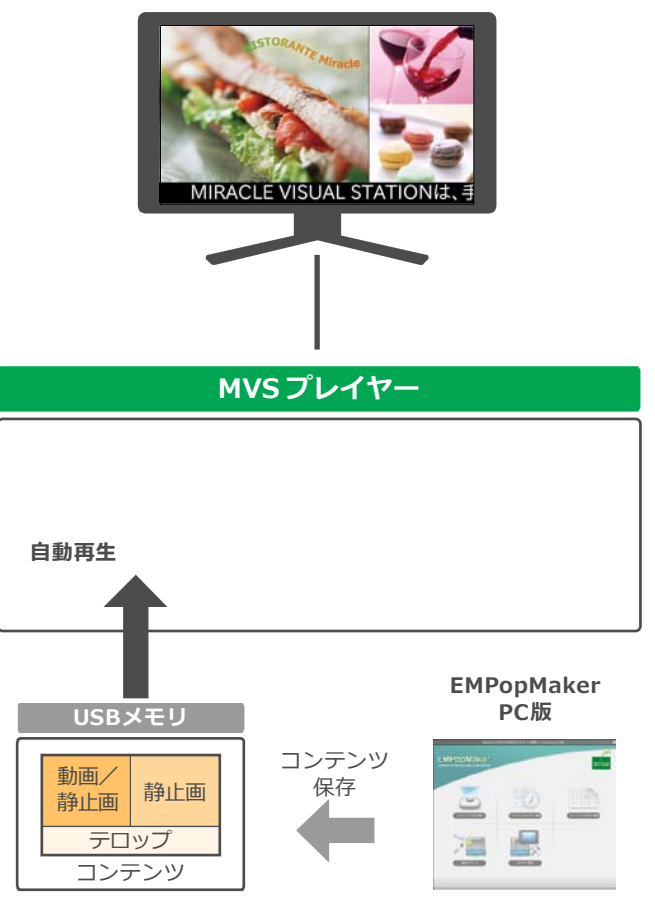

USBメモリダイレクト再生のイメージ図

# <span id="page-19-0"></span>**1.4.3 コンテンツを「MVSプレイヤー」にコピーして再生**

USBメモリに保存したコンテンツを「MVSプレイヤー」のコンテンツ フォルダにコピーしてから再生します。USBメモリを挿し込むとコピー 画面が表示され、コピーが開始されます。コピーが完了し、USBメモリ を抜くとコンテンツの再生が開始されます。

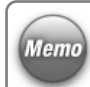

コピーして再生するには、「EMPopMaker PC版」でコンテンツをUSBメ モリに保存する際に設定します。

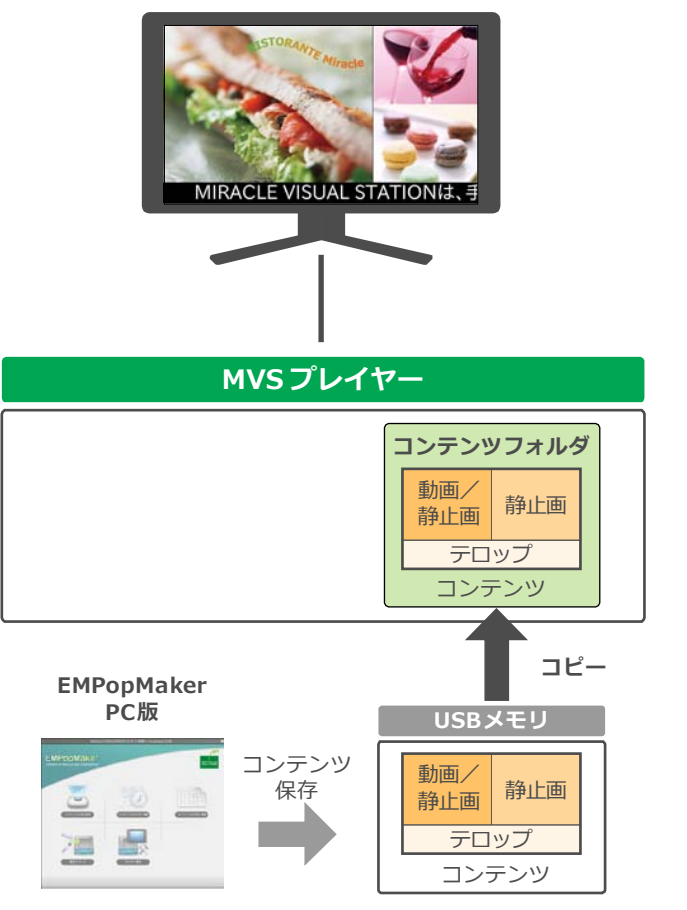

USBメモリからコピーして再生のイメージ図

### <span id="page-20-0"></span>**1.4.4 ネットワークからコンテンツを再生**

「EMPopMaker PC版」で作成したコンテンツ/タイムテーブル/スケジ ュールは、ネットワーク経由で「MVSプレイヤー」に配信できます。以 下の3通りの配信方法があります。

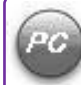

ネットワークでコンテンツを配信できるのは「EMPopMaker PC版」だけ です。「EMPopMaker プレイヤー版」で作成したコンテンツをネットワ ーク配信することはできません。

#### **●単一配信**

1台の「MVSプレイヤー」を指定して、コンテンツを配信します。

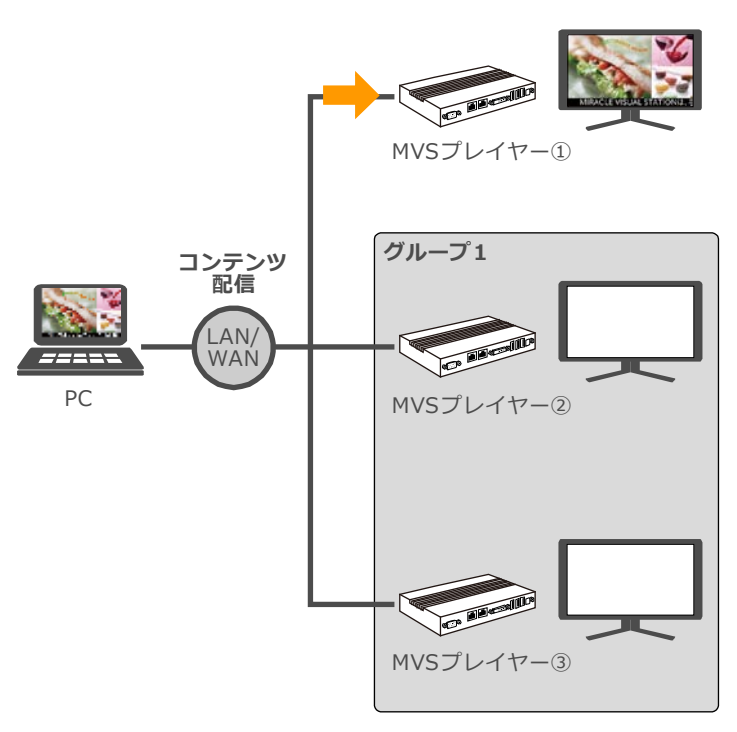

単一配信のイメージ図

#### **●グループ配信**

複数の「MVSプレイヤー」をグループに登録して、特定のグループに対 してコンテンツを配信することができます。

#### **●全端末配信**

プレイヤー管理に登録されているすべての「MVSプレイヤー」にコンテ ンツを配信します。

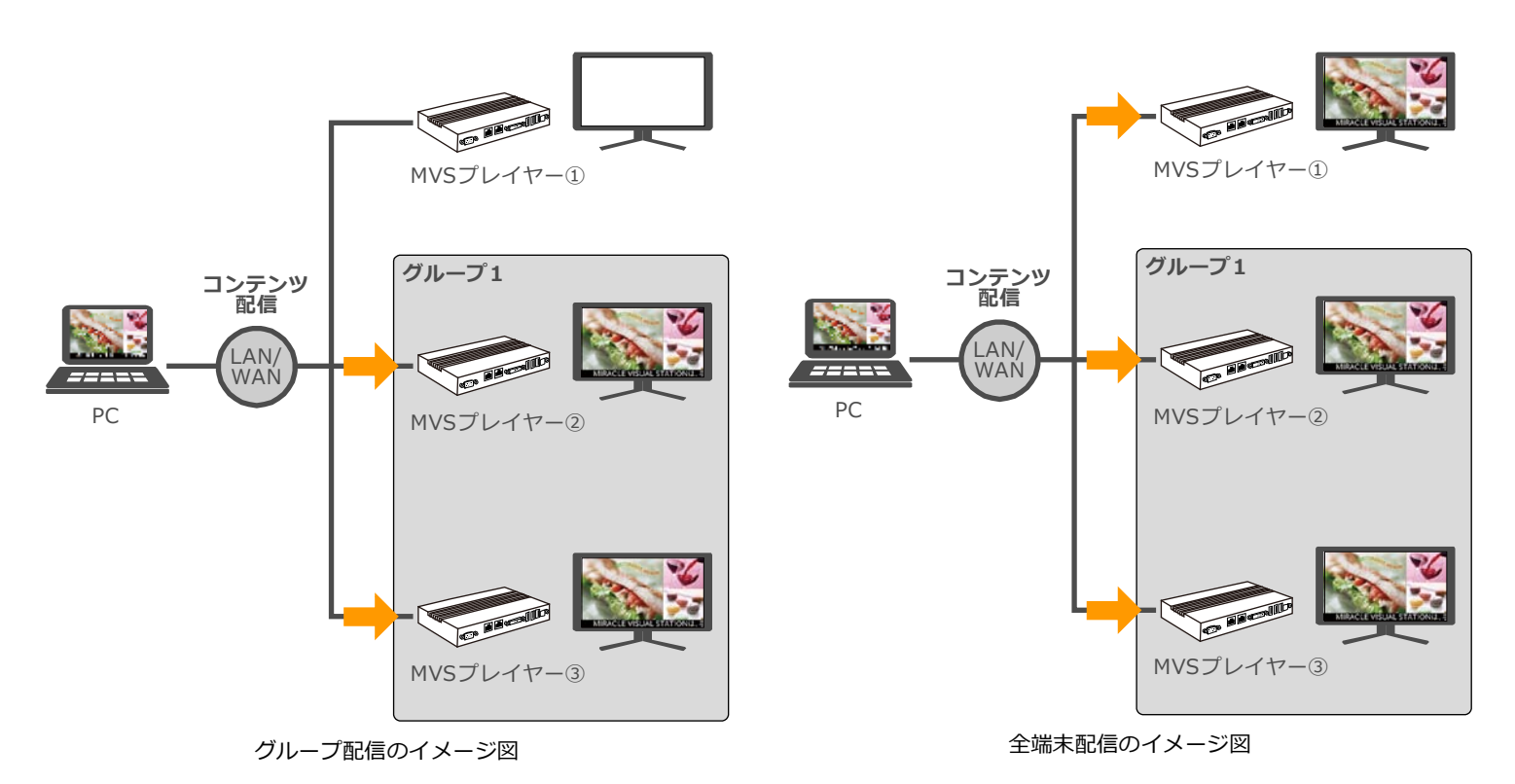

# <span id="page-22-0"></span>**1.5 再生できるファイルの種類**

「MVSプレイヤー」で再生できる動画・音声・静止画の形式およびその他の仕様を説明します。

#### <span id="page-22-1"></span>**1.5.1 再生できる動画・音声ファイルの形式**

ファイル拡張子は、コーデックやファイル形式に応じて以下の表で指定された拡張子を使用してください。

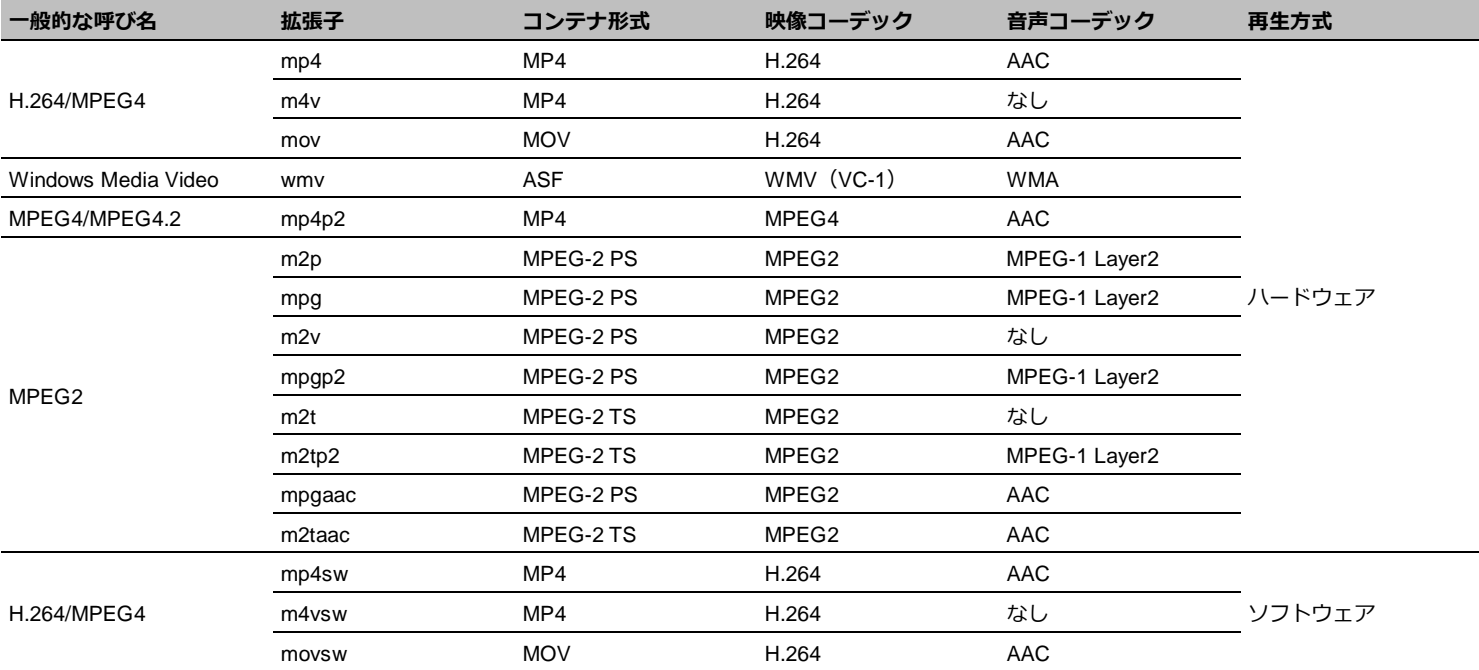

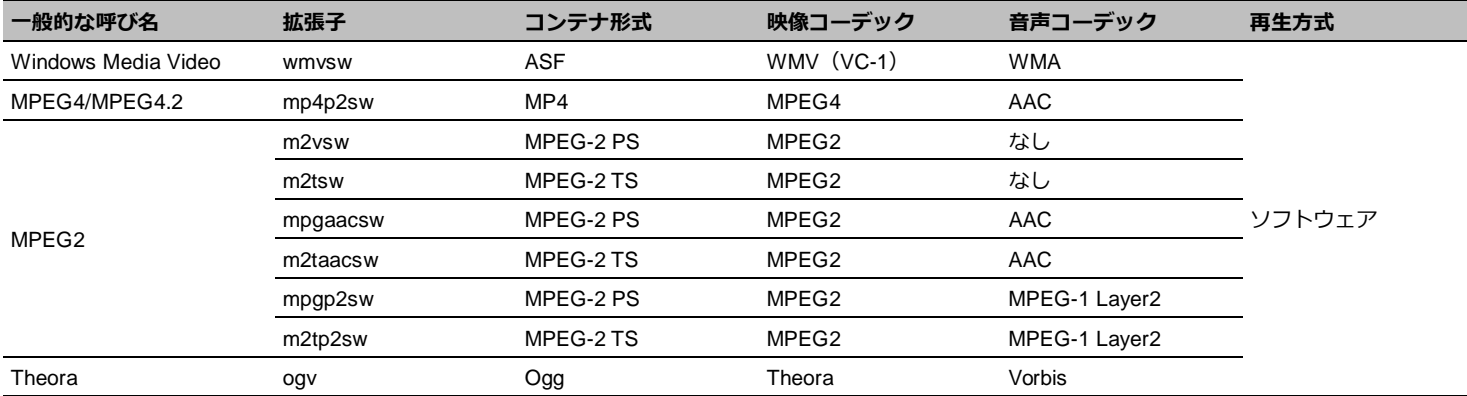

# <span id="page-23-0"></span>**1.5.2 再生できる静止画ファイルの形式**

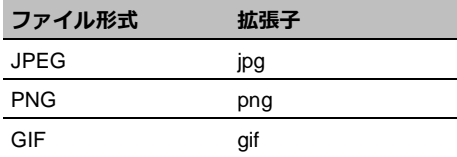

# <span id="page-24-1"></span><span id="page-24-0"></span>**2. 「MVSプレイヤー」 使用の準備**

「MVSプレイヤー」を使用する前に必ず確認していただきたい点について説明 します。

# <span id="page-24-2"></span>**2.1 用意するもの**

「MVSプレイヤー」でコンテンツを再生するには、次のものをご用意く ださい。

- ディスプレイ (DVI、HDMI、D-Sub15入力対応)
- ディスプレイポート変換アダプタ
- ディスプレイケーブル (DVI、HDMI、D-Sub15入力対応)
- USBキーボード
- USBマウス

また、PCで作成したコンテンツを配信して、再生するには、接続形態 に応じて次のものをご用意ください。

- USBメモリ
- $\bullet$  PC
- ネットワーク環境

接続方法は、プレイヤーの機種によって異なります。以下のホームペー ジをご参照ください。

ミラクル・リナックスホームページ

https://www.miraclelinux.com/jp/product-service/digital-signage/lineup

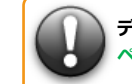

**ディスプレイが正常に動作しないときは、「7.2 [困ったときには」](#page-154-0)([155](#page-154-0) ページ)を参照してください。**

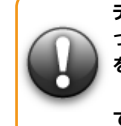

**ディスプレイを縦置きにした場合、動画または音声ファイルの種類によ っては正しく再生できない場合があります。対処方法として、再生方式 をソフトウェアに変更してから再生してください。再生方式については、 「1.5.1 [再生できる動画・音声ファイルの形式」](#page-22-1)([23](#page-22-1) ページ)を参照し てください。**

# <span id="page-25-0"></span>**2.2 使用上の注意**

- 雷源を入れる前にプレイヤー本体とディスプレイが正しく接続さ れているかどうかを確認してください。
- 本書では、「MVSプレイヤー」に関しての説明を記載しています。 ディスプレイおよび周辺機器についての説明は製品に付属してい る取扱説明書をお読みください。
- コンテンツ素材には、動画・音声・静止画・Flash・URL・テロッ プが含まれます。コンテンツ素材は、別途お客様が用意する必要が あります。
- デバッグモードは、「有効」に設定しないでください。
- 解像度の設定では、「手動(高度な設定)」を使用しないでください。
- 「MVSプレイヤー」を設定したり、操作したりするときにはUSB マウスとUSBキーボードが必要です。

※コンテンツ再生中など、設定、操作しないときは取り外しが可能 です。

 「MVSプレイヤー」には、ディスプレイケーブル及びディスプレイ 変換アダプタは同梱されておりません。DVI、HDMI、D-Sub15入力 に対応するディスプレイケーブル、ディスプレイ変換アダプタを別 途準備してください。

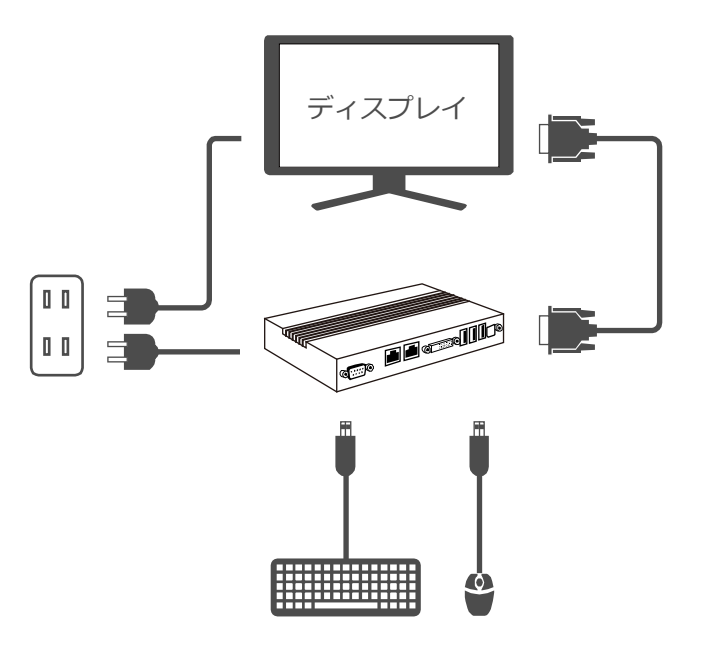

「MVSプレイヤー」の接続例

# <span id="page-26-0"></span>**2.3 起動と終了**

お使いのプレイヤーの機種により電源の入れ方、および切り方が異なり ます。詳しくは、ハードウェア付属のスタートアップガイドを参照して ください。

#### <span id="page-26-1"></span>**2.3.1 起動する**

プレイヤーの電源を入れ「MVSプレイヤー」を起動します。プレイヤー が起動すると、設定メニューの[トップ]画面が表示されます。

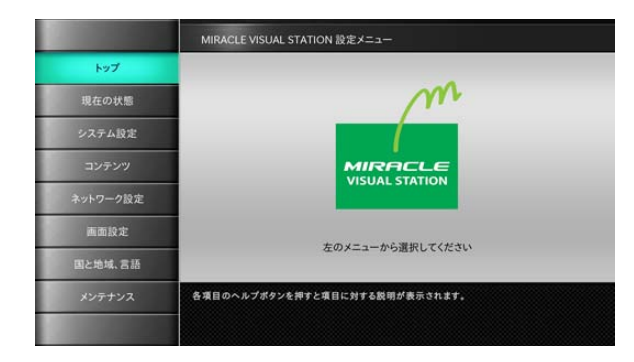

# <span id="page-26-2"></span>**2.3.2 終了する**

プレイヤーの電源を切りMIRACLE VISUAL STATIONを終了します。

# <span id="page-26-3"></span>**2.3.3 画面の見かた**

画面は4つのエリアに分かれています。メニューエリアにあるボタンを クリックするとそれぞれの設定画面が表示されます。設定画面では、メ インエリアに項目が表示されるので、必要な値を選択または設定します。

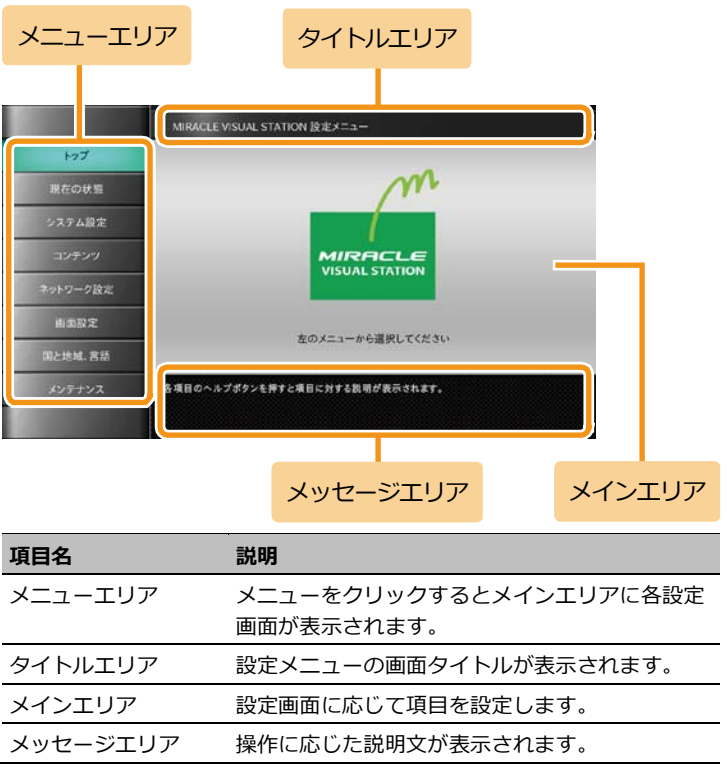

# <span id="page-27-0"></span>**2.3.4 ヘルプの見かた**

メインエリアにある項目の右側にヘルプボタン (?) が用意されてい ます。クリックすると (2) のように黄色に変わります。次のヘルプ ボタンをクリックするか別の画面を表示するまで、メッセージエリアに 説明文が表示されます。

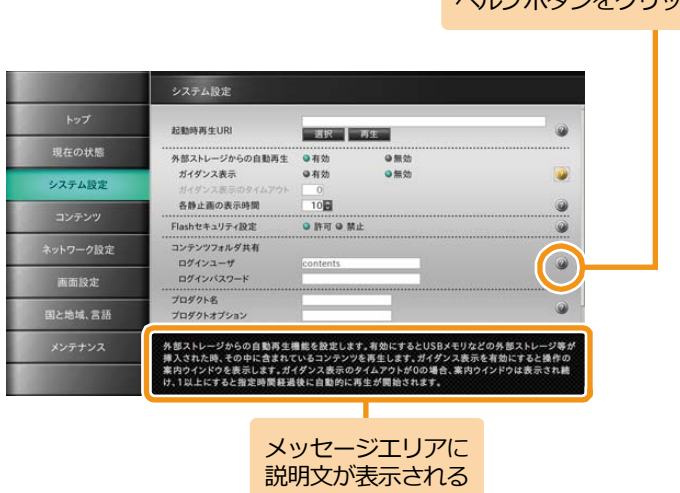

ヘルプボタン をクリック

# <span id="page-27-1"></span>**2.4 お買い上げ時の状態**

初めて利用する場合は、最初に「現在の状態]をクリックして設定され ている内容を確認してください。

#### <span id="page-27-2"></span>**2.4.1 現在の状態を表示する**

現在の状態を表示するには、メニューエリアで「現在の状態]をクリッ クします。[システム設定]、[ネットワーク設定]、[画面設定]、[管理] 画面で設定されている内容が表示されます。

この画面は、設定内容を確認するためのもので、設定する画面ではあり ません。

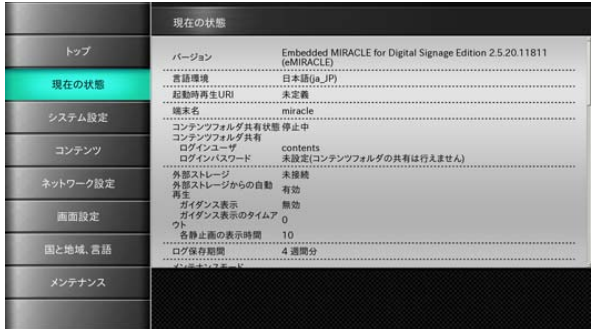

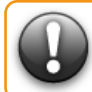

**設定した値をお買い上げ時の設定に戻す場合は、次表の「お買い上げ時 の状態」欄に記載する値を参照してください。**

# **[現在の状態]画面項目およびお買い上げ時の状態**

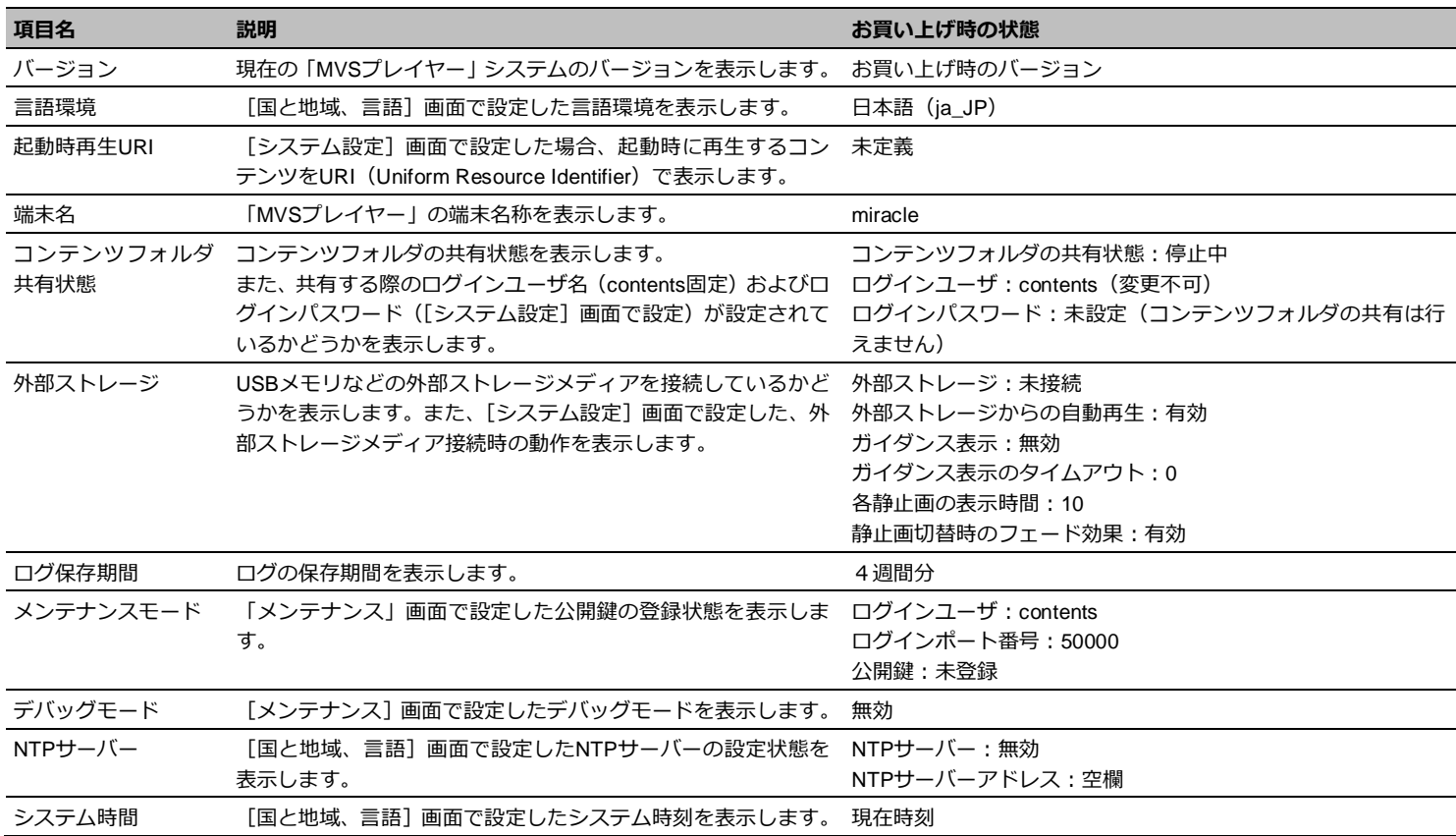

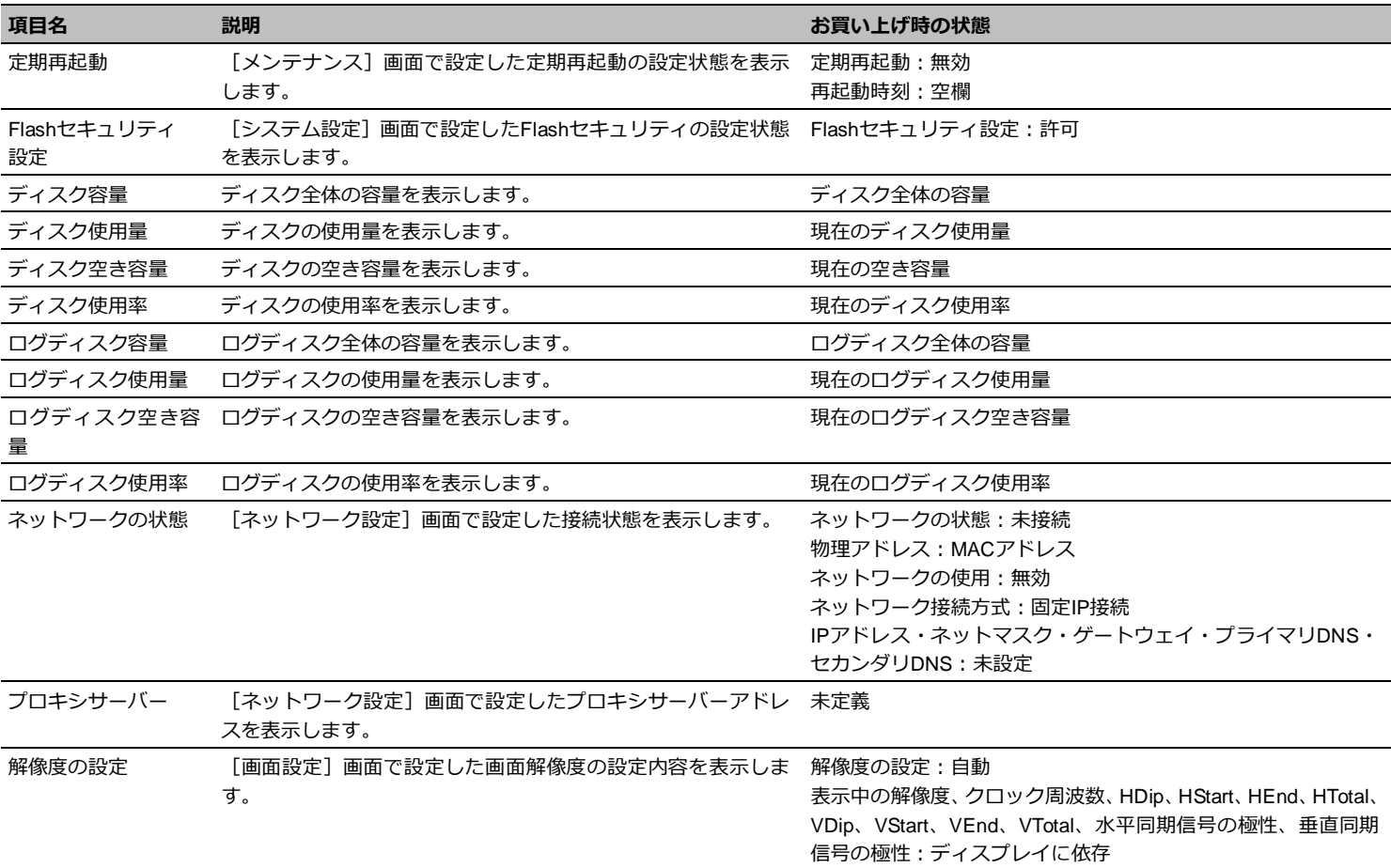

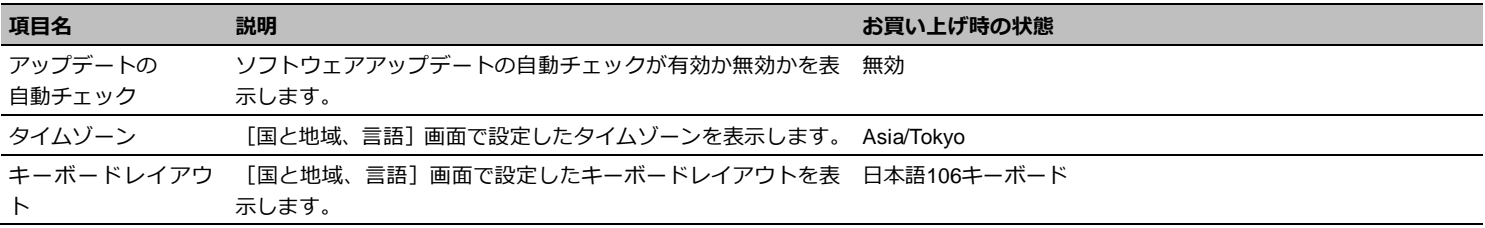

<span id="page-31-0"></span>**3. 「MVSプレイヤー」の設定** 「MVSプレイヤー」は、最初に利用シーンに応じた設定をする必要があります。 ここでは、各設定画面で設定する項目の内容について説明します。

# <span id="page-31-1"></span>**3.1 システム設定**

システム環境を設定するには、メニューエリアで「システム設定]をク リックします。この画面では、システムの動作環境およびコンテンツフ ォルダの共有に必要な項目を設定します。

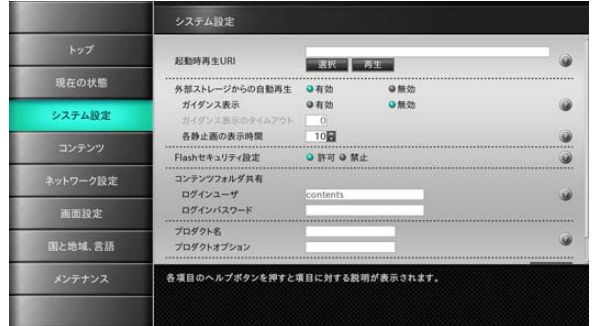

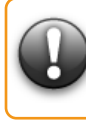

**「MIRACLE VISUAL STATION」設定メニューの各設定画面にある[更 新]をクリックすると、更新処理に数秒~10 数秒かかることがあります。 同じボタンを二度続けて押したり、別のボタンを続けて押したりするこ とはしないでください。**

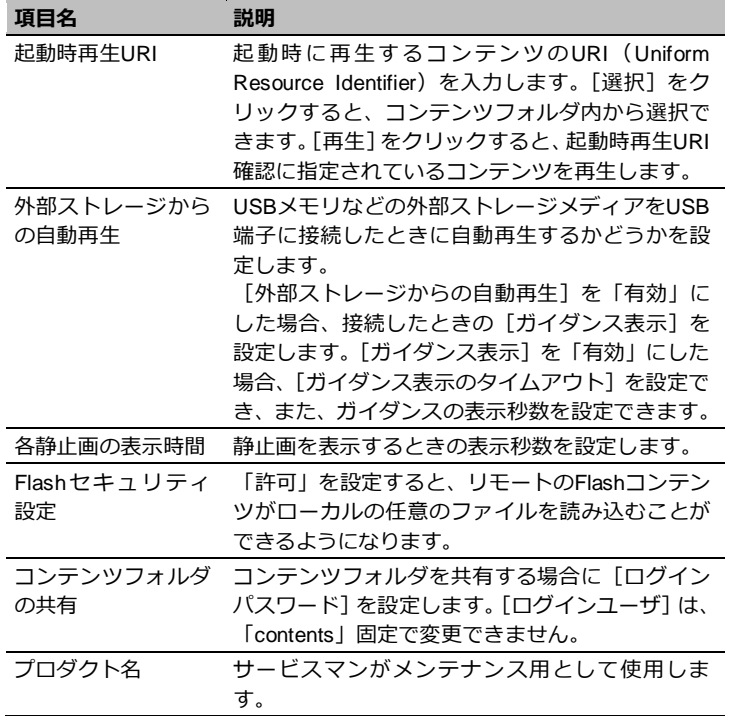

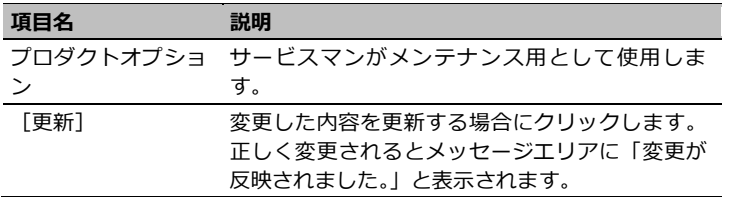

3. 「MVS プレイヤー」の設定 **34**

# <span id="page-33-0"></span>**3.2 コンテンツ**

コンテンツの作成、およびコンテンツフォルダを共有するには、メニュ ーエリアで[コンテンツ]をクリックします。また、コンテンツやURI のマニュアル再生もこの画面から行います。

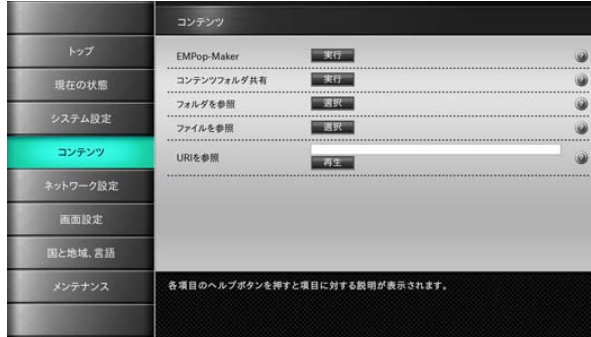

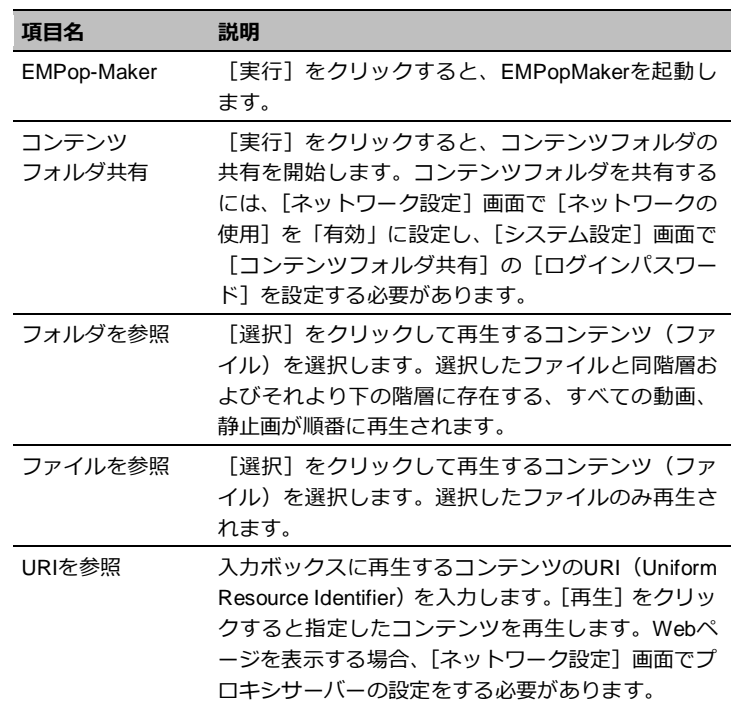

# <span id="page-34-0"></span>**3.3 ネットワーク設定**

ネットワーク環境を設定するには、メニューエリアで[ネットワーク設 定]をクリックします。

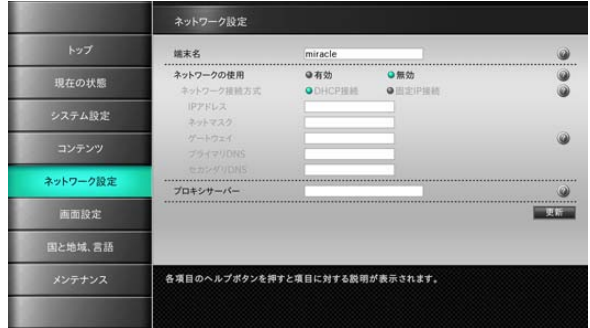

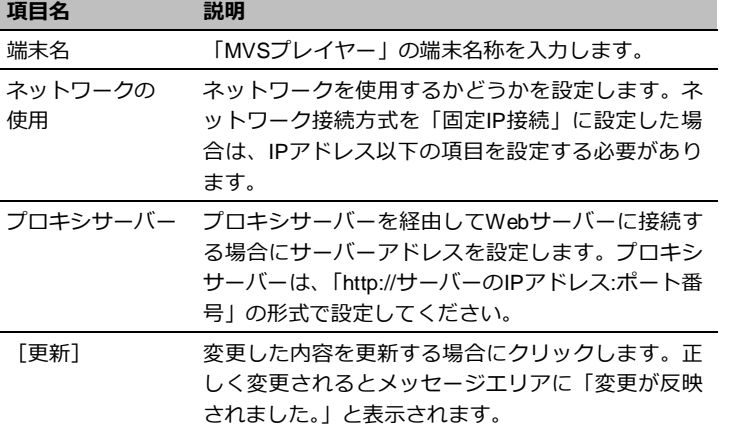

# <span id="page-34-1"></span>**3.4 画面設定**

画面サイズを設定するには、メニューエリアで[画面設定]をクリック します。この画面では、画面解像度および画面表示の回転角度を設定し ます。

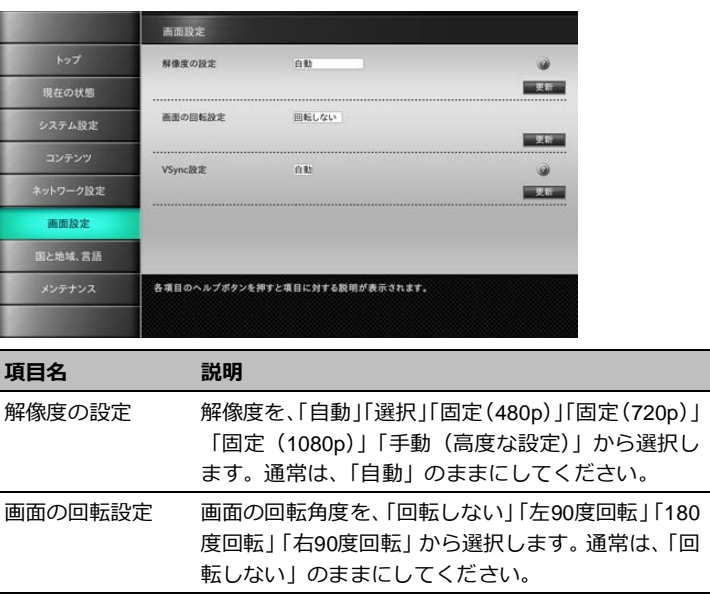

Vsync設定 「MVSプレイヤー」に接続するディスプレイを選択 します。通常は「自動」のままにしてください。 [更新] 変更した内容を更新する場合にクリックします。正 しく変更されるとメッセージエリアに「変更が反映

されました。」と表示されます。

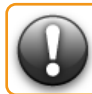

**解像度の設定では、「手動(高度な設定)」を使用しないでください。サ ービスマンがメンテナンス用として使用します。**
## **3.5 国と地域、言語**

「MVSプレイヤー」の言語環境やシステム時間を設定するには、メ ニューエリアで「国と地域、言語]をクリックします。

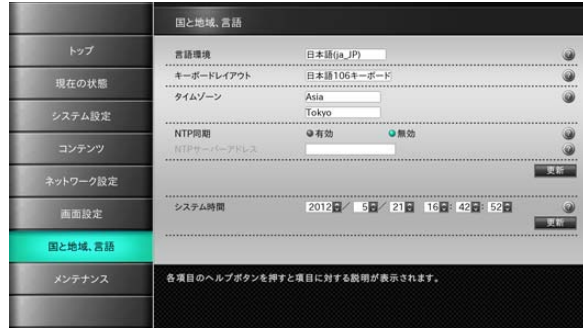

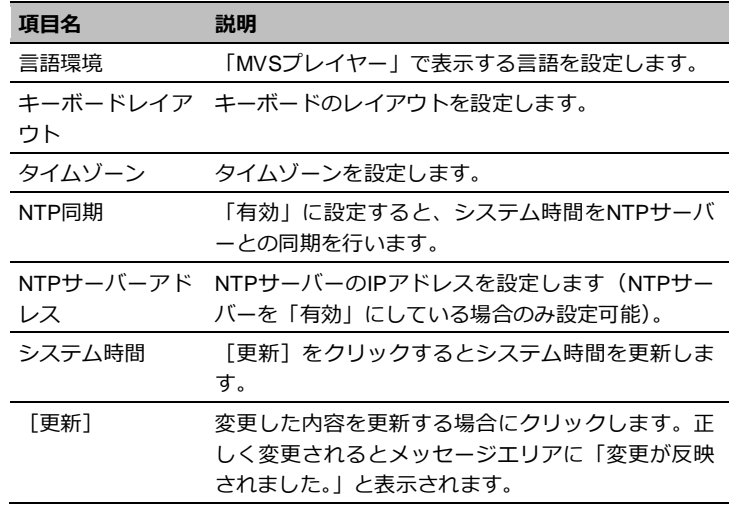

3. 「MVS プレイヤー」の設定 **38**

## **3.6 メンテナンス**

「MVSプレイヤー」のメンテナンス情報を設定するには、メニューエリ アで「メンテナンス]をクリックします。

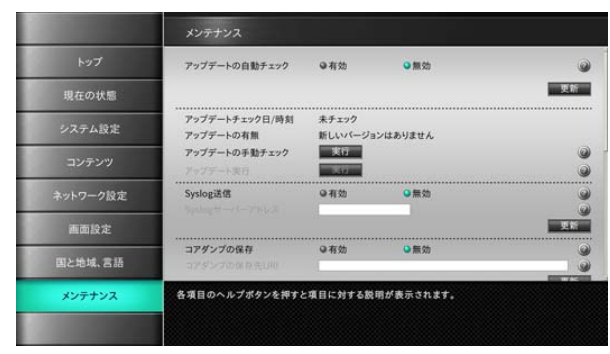

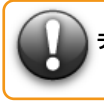

**デバッグモードは、「有効」に設定しないでください。**

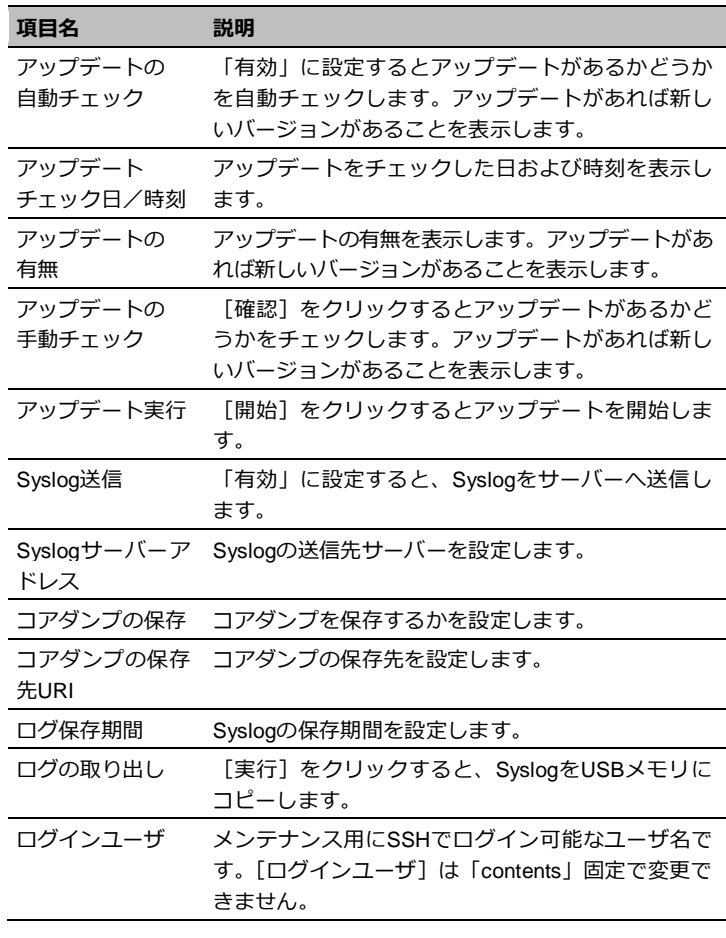

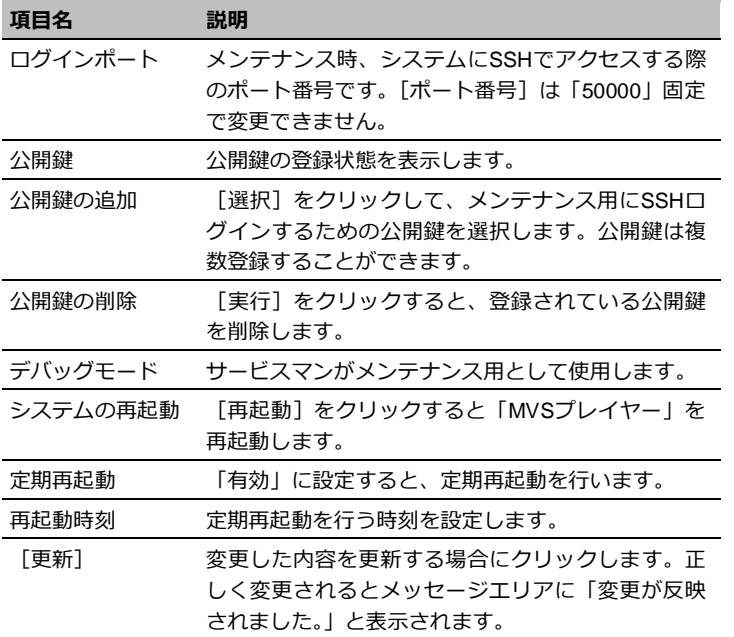

# **4. MVSコンテンツ管理ツール でのコンテンツ作成**

コンテンツとは、コンテンツ素材(動画、静止画、テロップなど)を組み合わ せたデジタルサイネージデータのことをいいます。作成したコンテンツはタイ ムテーブルやスケジュールを組んで、好きな日時に再生することが可能です。 ここでは、コンテンツ/タイムテーブル/スケジュールのそれぞれの作成方法につ いて説明します。

なお、EMPopMakerには「EMPopMaker プレイヤー版」と「EMPopMaker PC 版」がありますが、コンテンツ/タイムテーブル/スケジュールの作成方法は基本 的に同じ操作になります。ここでは、「EMPopMaker プレイヤー版」での操作 方法を解説します。

## **4.1 コンテンツの作成**

コンテンツとは、コンテンツ素材(動画、静止画、テロップなど) を組み合わせたデジタルサイネージデータのことをいいます。 「MVSプレイヤー」ではコンテンツ素材単体での再生も可能です が、コンテンツとすることで、よりインパクトのある情報提供が 可能となります。

ここでは、コンテンツの作成手順について説明します。

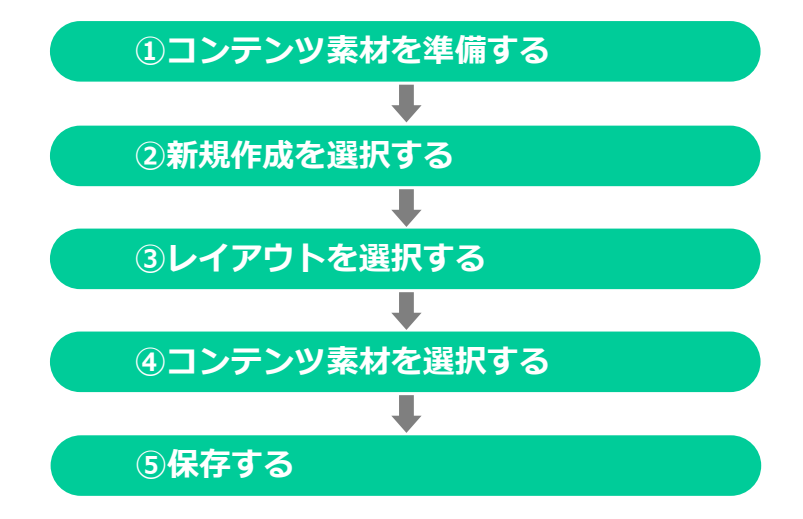

## 1 **コンテンツ素材を準備する**

コンテンツを作成するためには、コンテンツフォルダまたは USBメモリにコンテンツ素材を準備する必要があります。

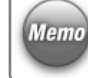

操作手順の説明で使用しているコンテンツ素材は、プレイ ヤーには含まれません。

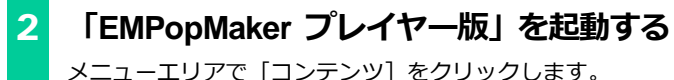

[コンテンツ]画面が表示されます。

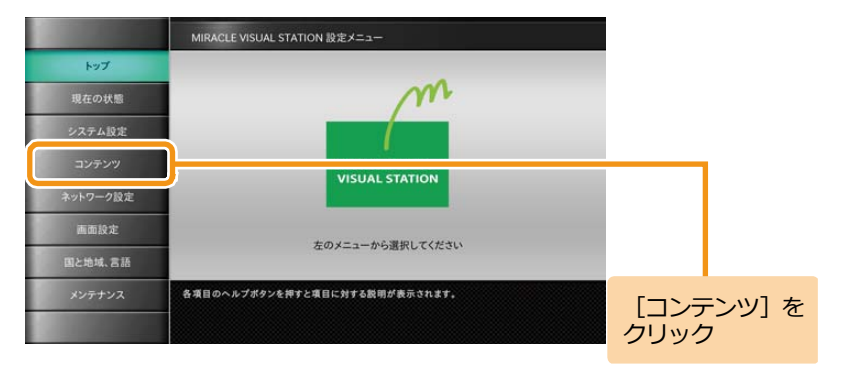

### <手順2の続き>

[コンテンツ]画面で、[EMPop-Maker]の[実行]をクリ ックします。

[メインメニュー]画面が表示されます。  $\gg$ 

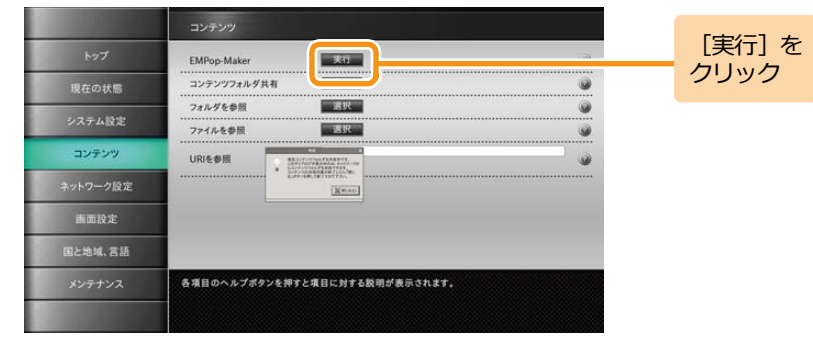

## 3 **コンテンツの作成・編集を選択する**

[メインメニュー]画面で「コンテンツの作成・編集]をク リックします。

 $\gg$ 

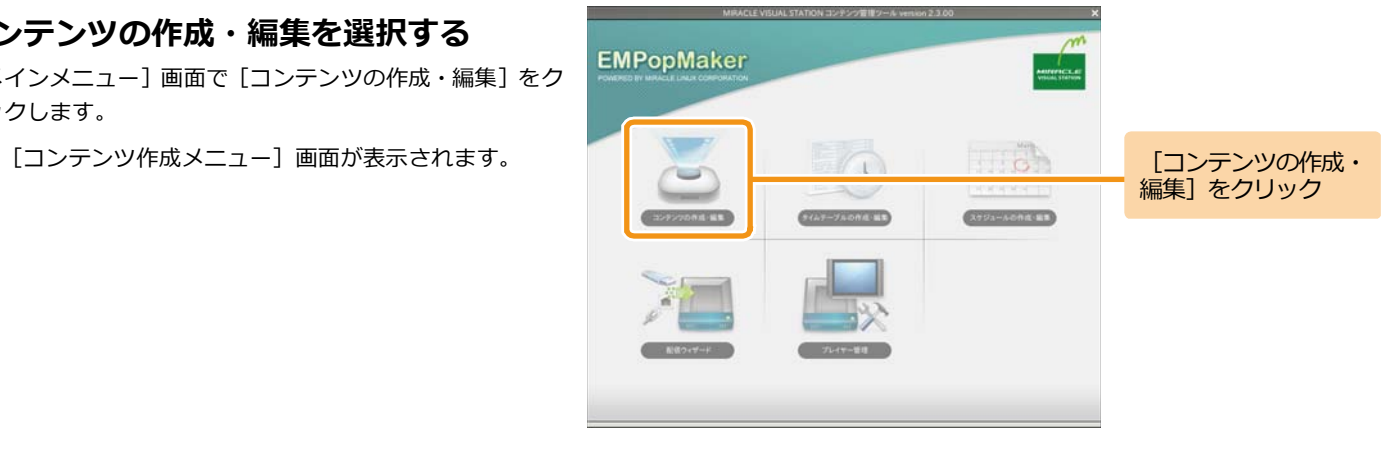

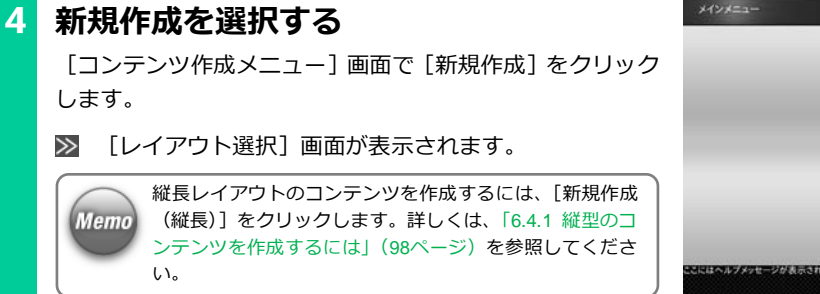

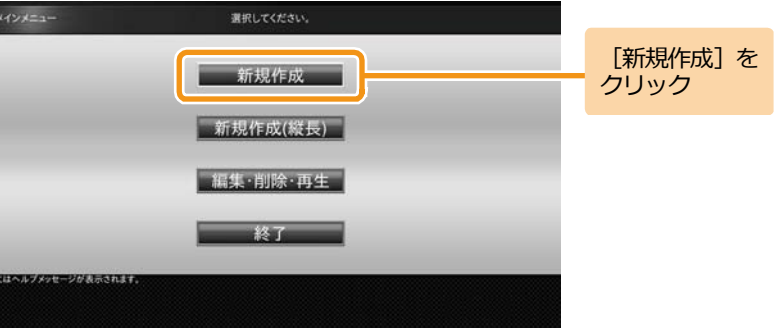

# 5 **レイアウトを選択する**

画面に表示するレイアウトをクリックします。 ここでは、レイアウト(3分割)を選択する例を説明します。 ■ コンテンツ素材を選択する画面が表示されます。

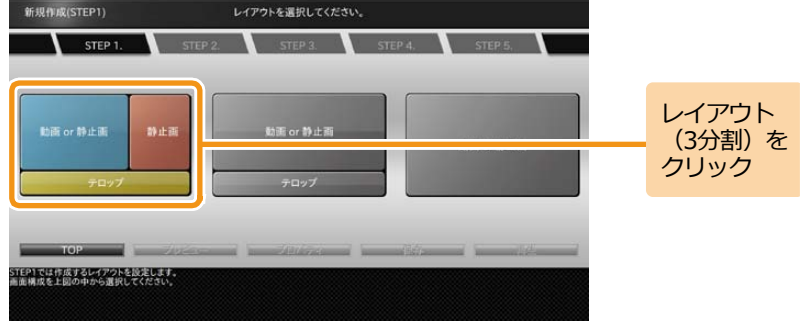

4. MVS コンテンツ管理ツールでのコンテンツ作成 **44**

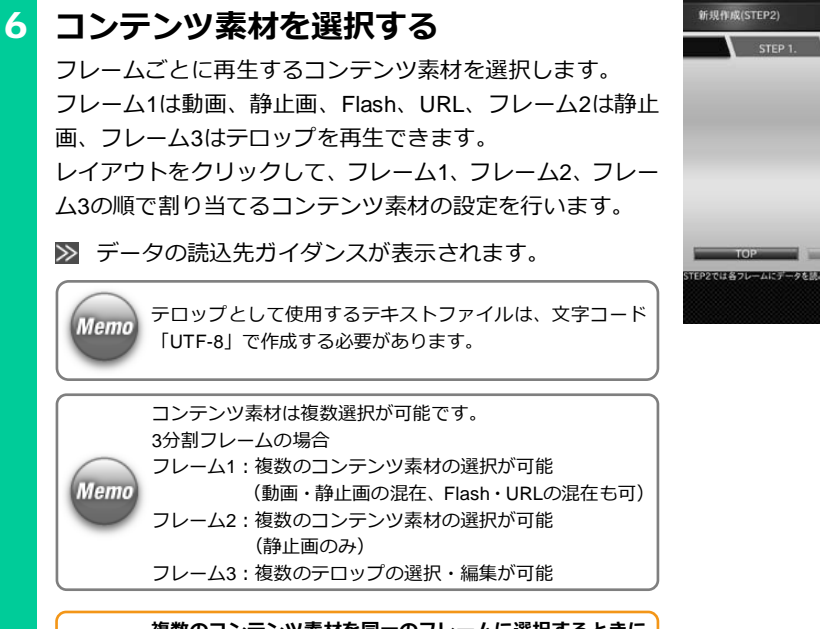

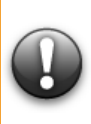

**複数のコンテンツ素材を同一のフレームに選択するときに は、以下の注意が必要です。**

- **・動画、静止画が設定されているフレームに URL、Flash ファイルを設定することはできません。**
- **・URL、Flash ファイルが設定されているフレームに動画、 静止画を設定することはできません。**

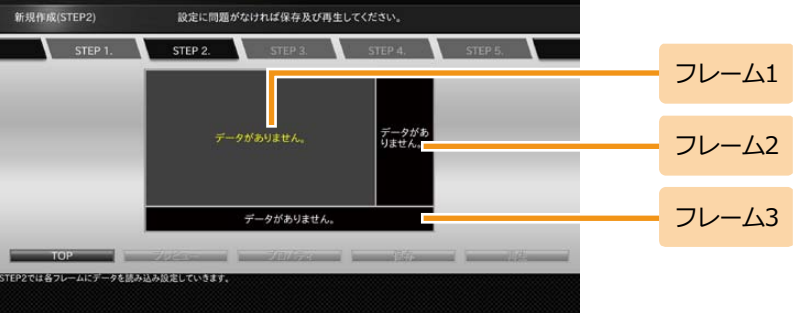

### <手順6の続き>

[ファイルセレクタ]をクリックします。

■ 「ファイル選択】画面が表示されます。

Memo

[動画or静止画]のフレームでは、[URL]をクリックして、 URLを設定することができます。また、テロップのフレーム では、[テロップエディタ]をクリックして、テロップを直 接入力することができます。

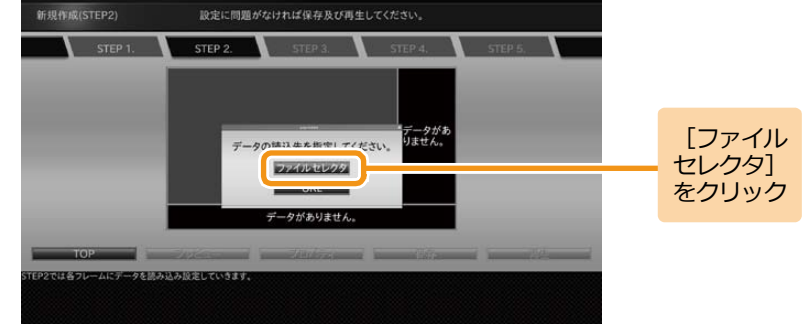

### <手順6の続き>

再生するコンテンツ素材を選択します。該当のファイルを選 択して「選択] をクリックします。コンテンツ素材の選択操 作を繰り返し行い、すべてのフレームにコンテンツ素材を設 定します。

■ 選択したコンテンツ素材が各フレームに割り当てられ ます。

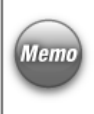

**Memo** 

外部ストレージメディア(USBメモリなど)を接続している と、接続しているUSBメモリが[ファイル選択]画面左の[場 **Memo** 所]に表示されます。 コンテンツにはUSBメモリ内のコンテンツ素材を設定する こともできます。

1つの素材を同じフレーム内で繰り返し使用したい場合は、 フレームのプロパティでコンテンツを選択後、ドラッグし、 Memo コピーしたい場所にCtrlキーを押しながらドロップします。 詳しくは、「6.4.5 1[つのフレームに同一のコンテンツ素材を](#page-116-0) [設定するには」](#page-116-0)([117](#page-116-0)ページ)を参照してください。

> コンテンツ全体や各フレームに対してプロパティを設定す ることができます。 ・コンテンツ全体のプロパティを設定するには、「[6.4.3](#page-105-0) コ

- [ンテンツ全体の詳細な設定をするには」](#page-105-0)([106](#page-105-0)ページ)を 参照してください。
- ・各フレームのプロパティを設定するには、「6.4.4 [各フレ](#page-109-0) [ームの詳細な設定をするには」](#page-109-0)([110](#page-109-0)ページ)を参照して ください。

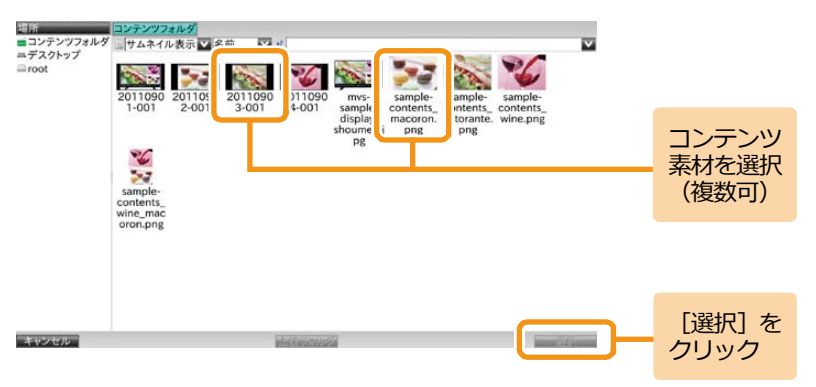

### <手順6の続き>

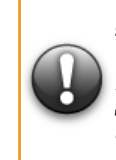

**Memo** 

**「MVS プレイヤー」から外部ストレージメディア(USB メ モリなど)を取り外していても、[ファイル選択]画面左の [場所]に外部ストレージメディアの情報が表示され続け ることがあります。 情報を削除するには、「MVS プレイヤー」を再起動してくだ さい。そのままの状態でお使いいただいても問題ありませ**

**ん。**

**複数のコンテンツ素材を同一のフレームに選択するときに は、以下の注意が必要です。**

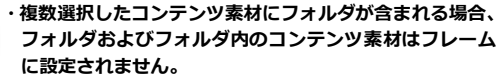

**・既にフレームに設定済みのコンテンツ素材は、同一フレ ームに追加設定することはできません。**

テロップに改行を含むファイルを指定した場合、改行は半 角スペースに変換されます。また、「テロップエディタ]で テロップの内容を直接入力する場合、Enterキーでは半角ス ペースが入力されます。

# 7 **プレビューする**

フレームごとにコンテンツ素材の選択が終了すると、各ウイ ンドウに選択したファイル名またはサムネイルが表示され るので、[プレビュー]をクリックします。

■ コンテンツがプレビュー表示されます。

プレビュー操作は必須ではありません。コンテンツの保存前 Memo にプレビューを確認したい場合のみ行ってください。

**プレビューは「EMPopMaker プレイヤー版」のみ可能です。**

プレビューを終了するには、プレビュー画面左上のガイダン スをクリックするかESCキーを押します。

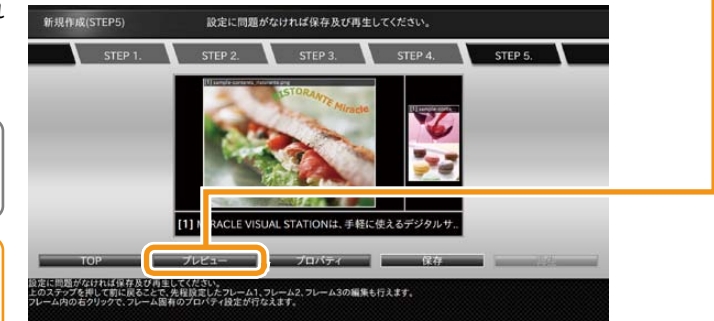

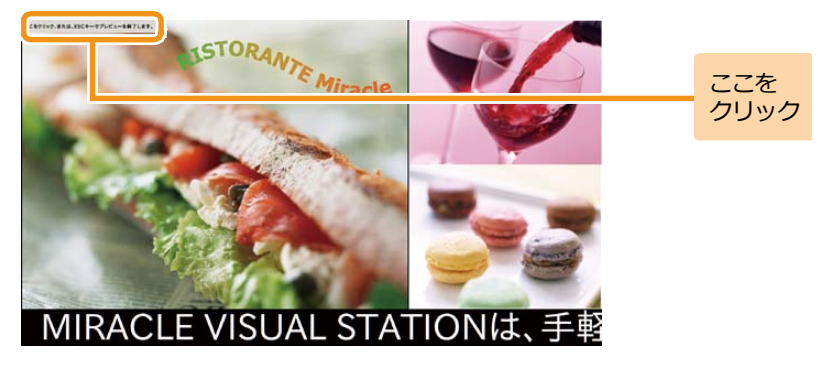

[プレビュー]を クリック

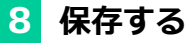

コンテンツとして保存するために[保存]をクリックします。 ■ コンテンツ保存のガイダンスが表示されます。

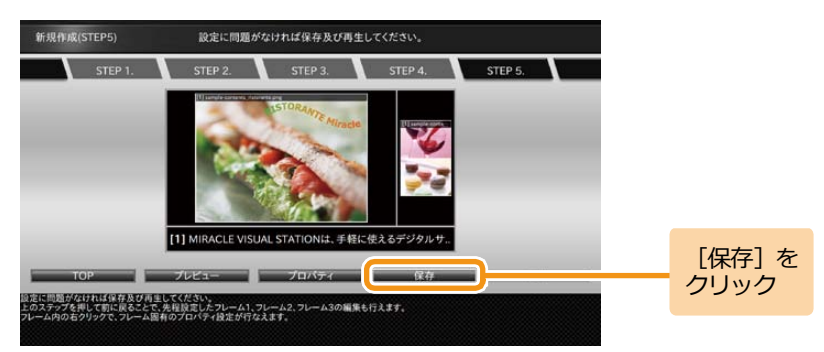

保存するときにファイル名を変更できます。コンテンツファ イル名を確認して「保存]をクリックします。

■ コンテンツフォルダにコンテンツが保存されます。

コンテンツファイル名を変更する場合は、入力ボックスに表 Memo 示されているファイル名を修正してください。

> **以下の文字はコンテンツのファイル名に使用できません。 / : \* ? " < > | ¥ #**

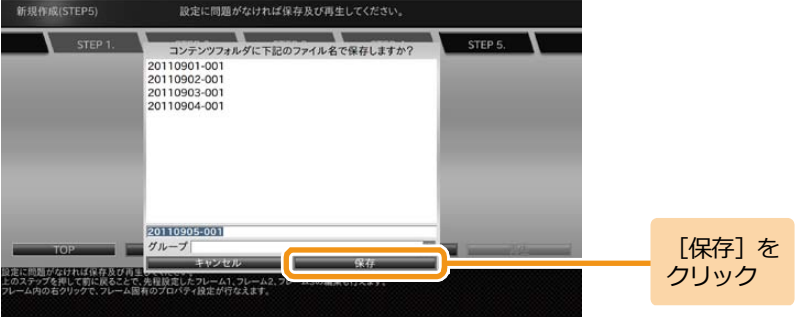

## **4.2 タイムテーブルの作成**

タイムテーブルとは、ある1日のコンテンツの再生スケジュールのことをいいます。タイムテーブルを作成することで、1日に複数のコンテンツの 再生が可能となります。ここではタイムテーブルの作成手順について説明します。

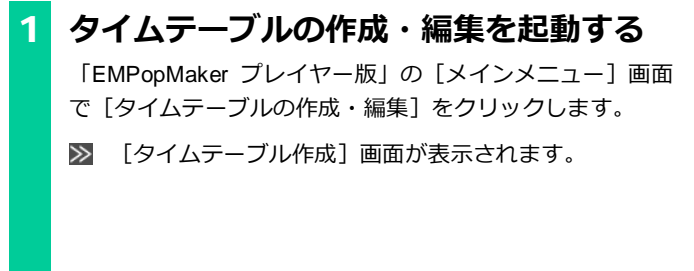

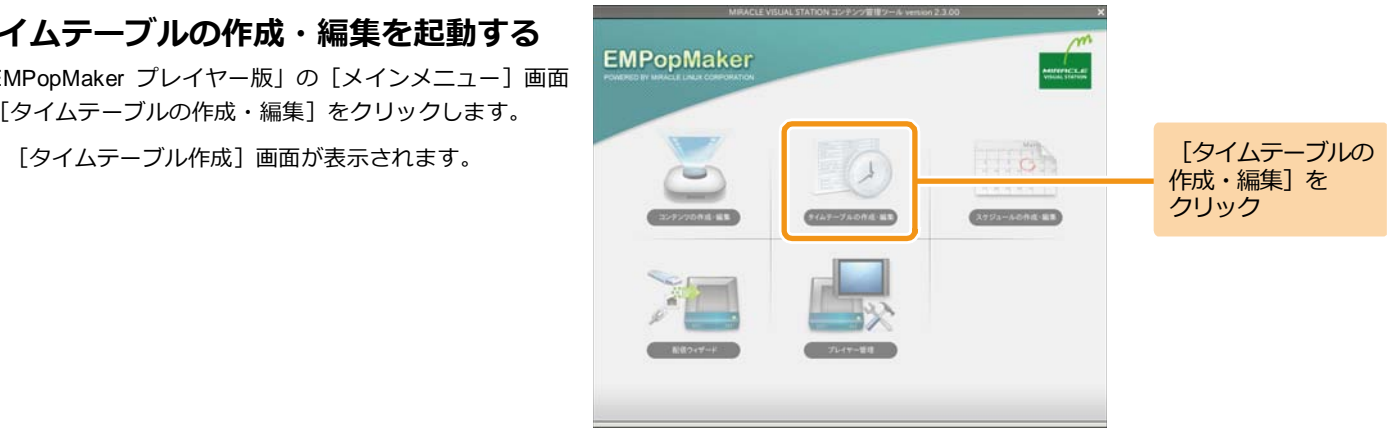

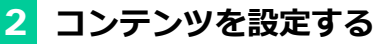

コンテンツ一覧から任意のコンテンツをタイムテーブル表 にドラッグ&ドロップします。

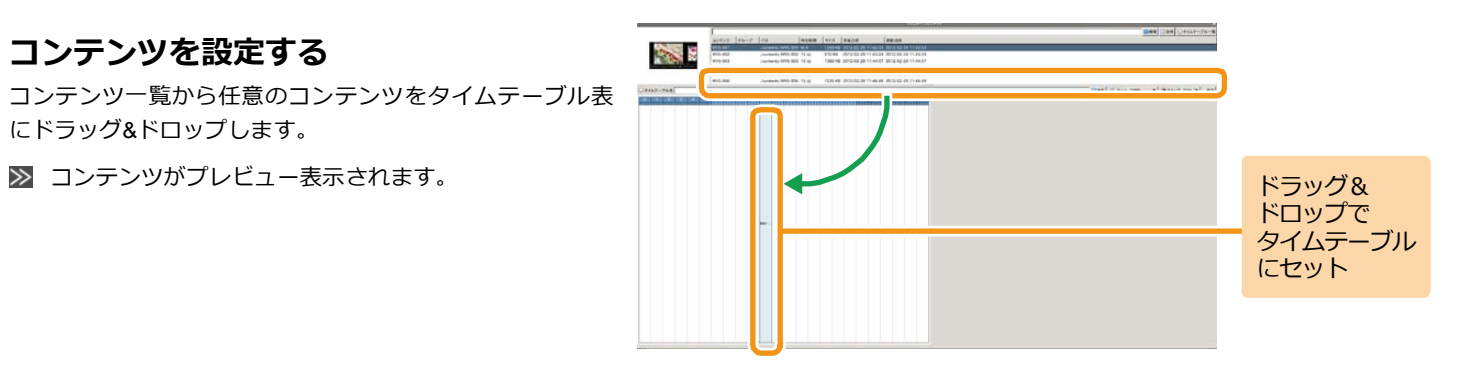

### 3 **再生時間を調整する**

タイムテーブルに設定したコンテンツの端にマウスカーソ ルを合わせ、ドラッグ&ドロップでコンテンツの再生時間を 調整します。

スナップでは、再生時間の伸縮単位を変更することができ ます。再生時間は、1分、5分、15分、30分、60分単位で伸 縮することができます。

ズームでは、タイムテーブル表の拡大率を変更することがで Memo きます。

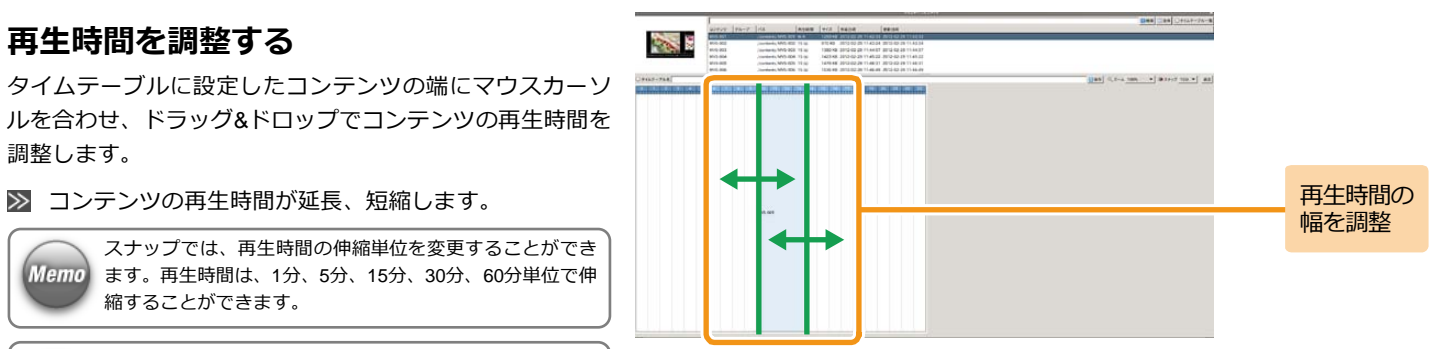

### <手順3の続き>

コンテンツの設定、再生時間の調整を繰り返し行い、タイム テーブル表を完成させます。

1つの再生時間帯に複数のコンテンツを設定することもで **Memo** きます。

コンテンツが設定されていない時間帯はブランクページが **Memo** 表示されます。

なお、任意の再生時間帯に設定されているコンテンツを編集 したい場合は、編集したい再生時間帯を右クリックし、[編 集]をクリックします。

任意の再生時間帯をすべて削除する場合は、右クリック後、 「削除]をクリックします。

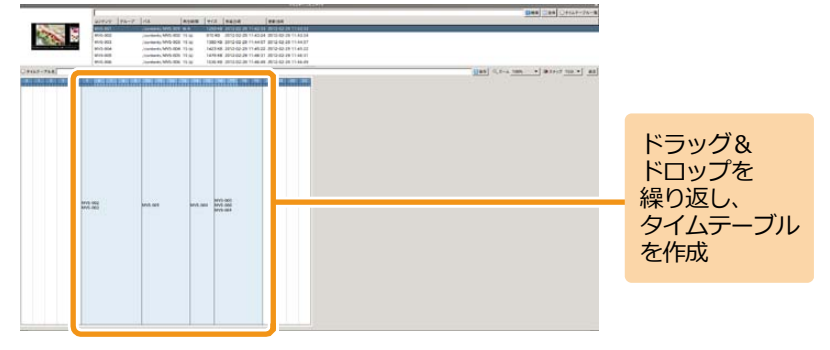

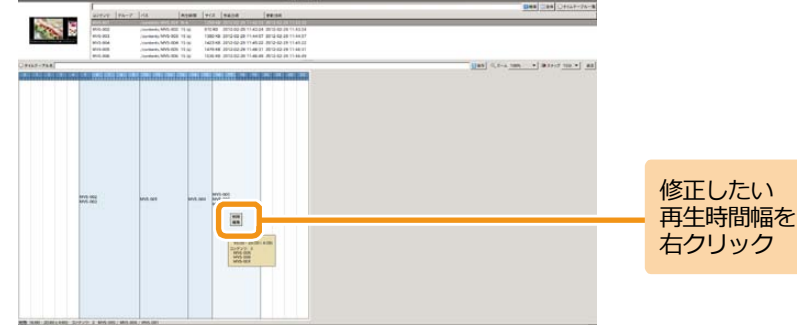

### <手順3の続き>

[編集]をクリックすると、再生時間帯に設定されてるコン テンツのリストがポップアップで表示されます。コンテンツ を右クリックして、[削除]をクリックすると、個別に削除 することができます。

また、リスト中のコンテンツをドラッグ&ドロップすること で再生順序を変更することができます。

編集が完了したら、[x] をクリックします。

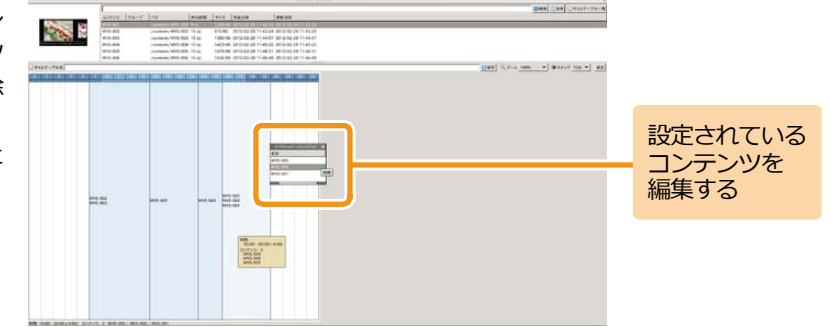

また、「消去]をクリックすると、タイムテーブルに設定さ

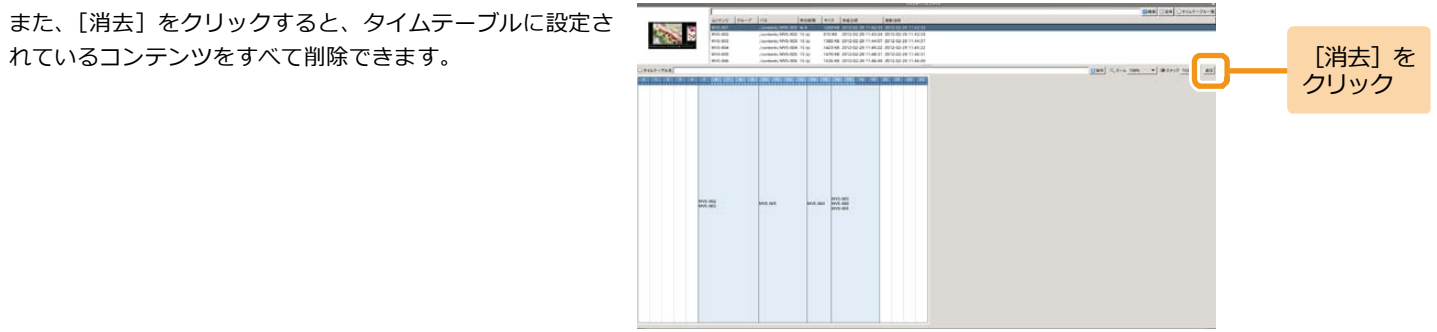

# 4 **保存する**

[タイムテーブル名]欄に作成したタイムテーブルの名前を 入力し、[保存] をクリックします。

>> タイムテーブルが保存されます。

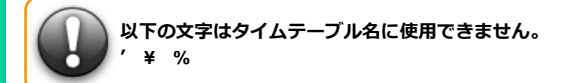

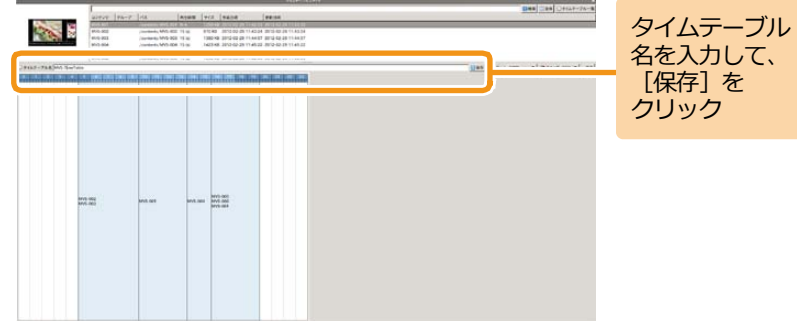

### **4.3 スケジュールの作成**

スケジュールとは、ある特定の年月日、特定の曜日、全日(毎日)にタイムテーブルを指定した、長期にわたるコンテンツ再生スケジュールのご とをいいます。スケジュールを作成することで、日付をまたいだコンテンツの再生が可能となります。スケジュールは現在の月から5年先まで設定 することが可能です。

ここではスケジュールの作成手順について説明します。

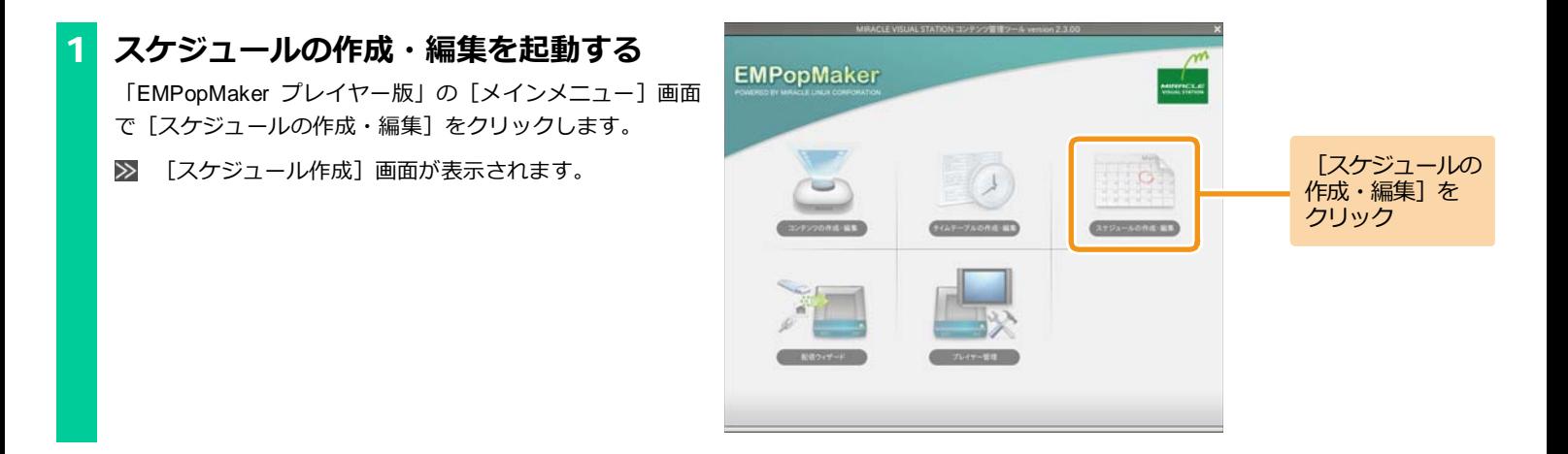

2 **スケジュール表を表示する**

年コンボボックス、月コンボボックス、[<<前月]、[翌月>>] を操作し、スケジュールを設定したい月のスケジュール表を 表示します。

■ スケジュール表の表示が更新されます。

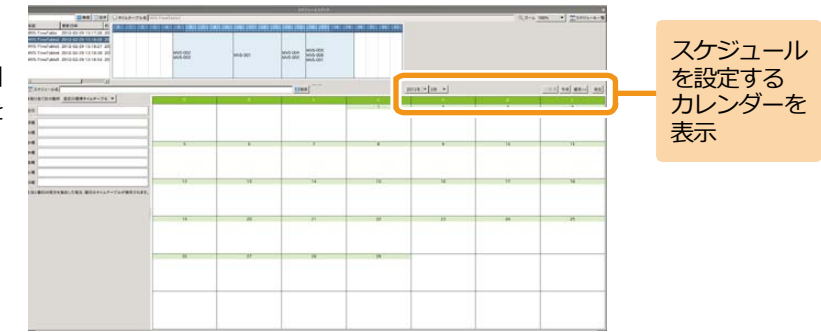

## 3 **非割り当て日の動作を決める**

非割り当て日の動作とは、タイムテーブルが設定されていな い日の再生スケジュールのことです。非割り当て日の動作に は以下のどちらかを設定できます。

(1) 指定の標準タイムテーブル スケジュール表に設定されているタイムテーブルのとおり に再生が行われます。タイムテーブルが設定されていない日 はブランクページが表示されます。

(2)直前のタイムテーブル

タイムテーブルが設定されていない日は、直前に再生された タイムテーブルを再生します。直前のタイムテーブルが存在 しない場合は、ブランクページが表示されます。 直前のタイムテーブルが設定された場合は、全日、各曜日に はタイムテーブルを設定できません。

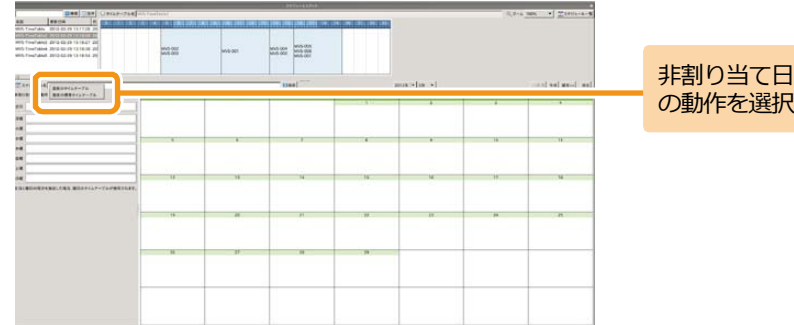

4 **タイムテーブルを設定する**

タイムテーブル一覧から任意のタイムテーブルをスケジュ ール表にドラッグ&ドロップします。

■ スケジュール表にタイムテーブルが設定されます。

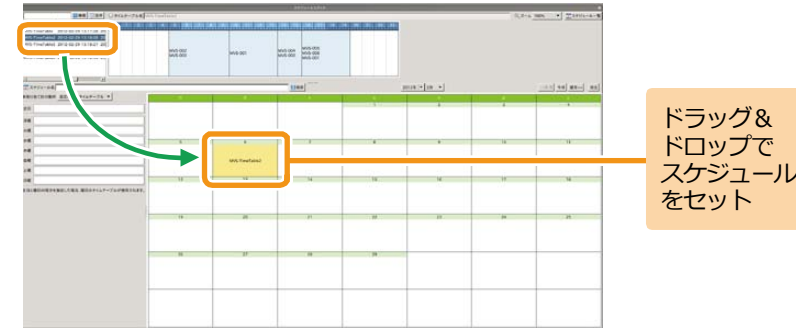

スケジュール表の表示、タイムテーブルのドラッグ&ドロッ プを繰り返し行い、スケジュール表を完成させます。

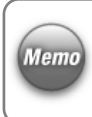

全日には毎日再生するタイムテーブル、曜日には特定の曜 日に再生するタイムテーブルを設定します。 スケジュールが重複した場合は、「スケジュール表>曜日> 全日」の順で優先されます。

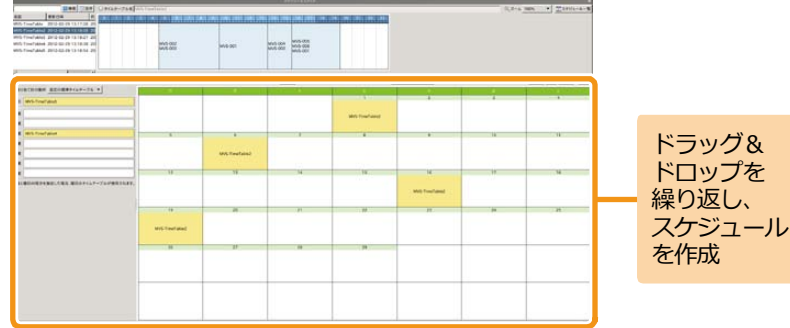

<手順4の続き>

なお、スケジュール表、全日、曜日に設定したタイムテーブ ルを削除する場合は、対象のタイムテーブルを右クリック 後、「削除]をクリックします。

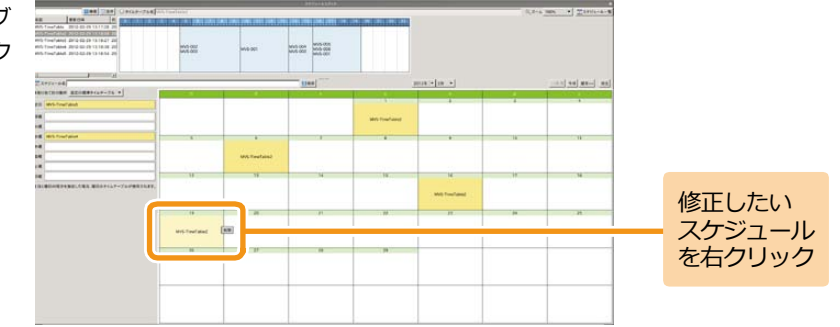

また、「消去]をクリックすると、スケジュール表示設定さ

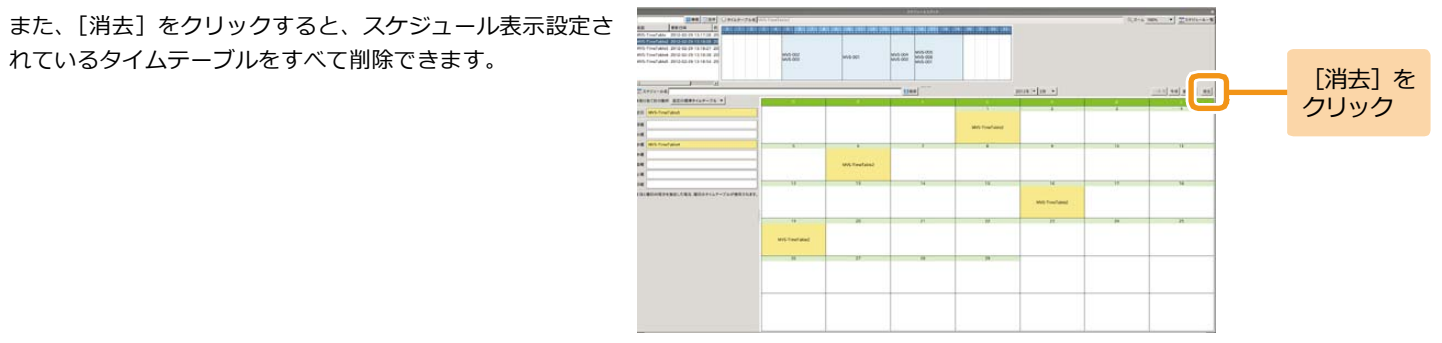

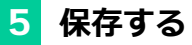

[スケジュール名]欄に作成したスケジュールの名前を入力 し、[保存] をクリックします。

■ スケジュールが保存されます。

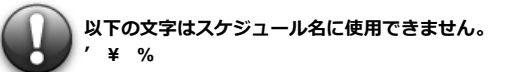

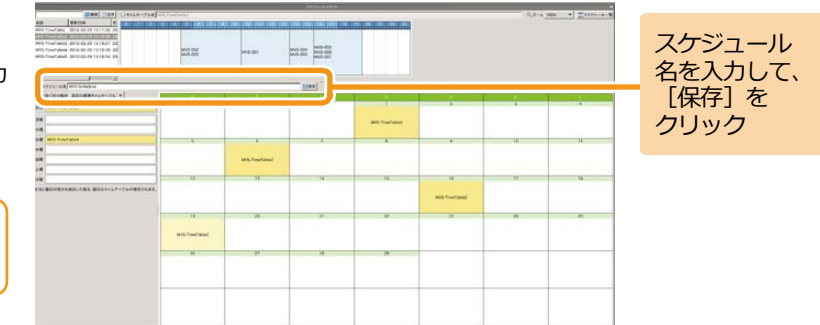

5. コンテンツの再生 – 「MVSプレイヤー」では、コンテンツ素材 (動画、静止画、Flashなど) のほか に、EMPopMakerで作成したコンテンツ/タイムテーブル/スケジュールを再生す ることができます。ただし、「EMPopMaker プレイヤー版」で作成したコンテ ンツ/タイムテーブル/スケジュールと、「EMPopMaker PC版」で作成したコンテ ンツ/タイムテーブル/スケジュールでは、再生までの手順が異なります。 ここでは、「EMPopMaker プレイヤー版」で作成したコンテンツの再生方法に ついて説明します。

### **コンテンツの再生方法**

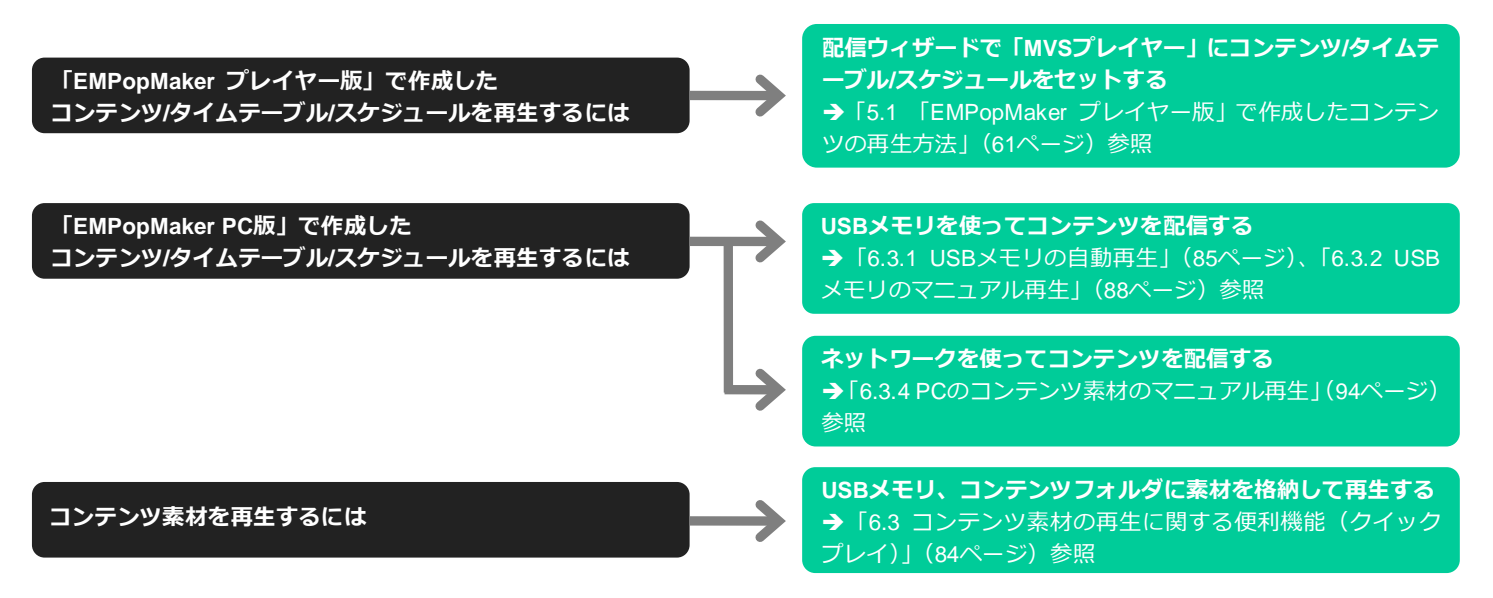

## <span id="page-60-0"></span>**5.1 「EMPopMaker プレイヤー版」で作成したコンテンツの再生方法**

ここでは、「MVSプレイヤー」に搭載されている「EMPopMaker プレイヤー版」で作成したスケジュールを再生するまでの手順について説明します。

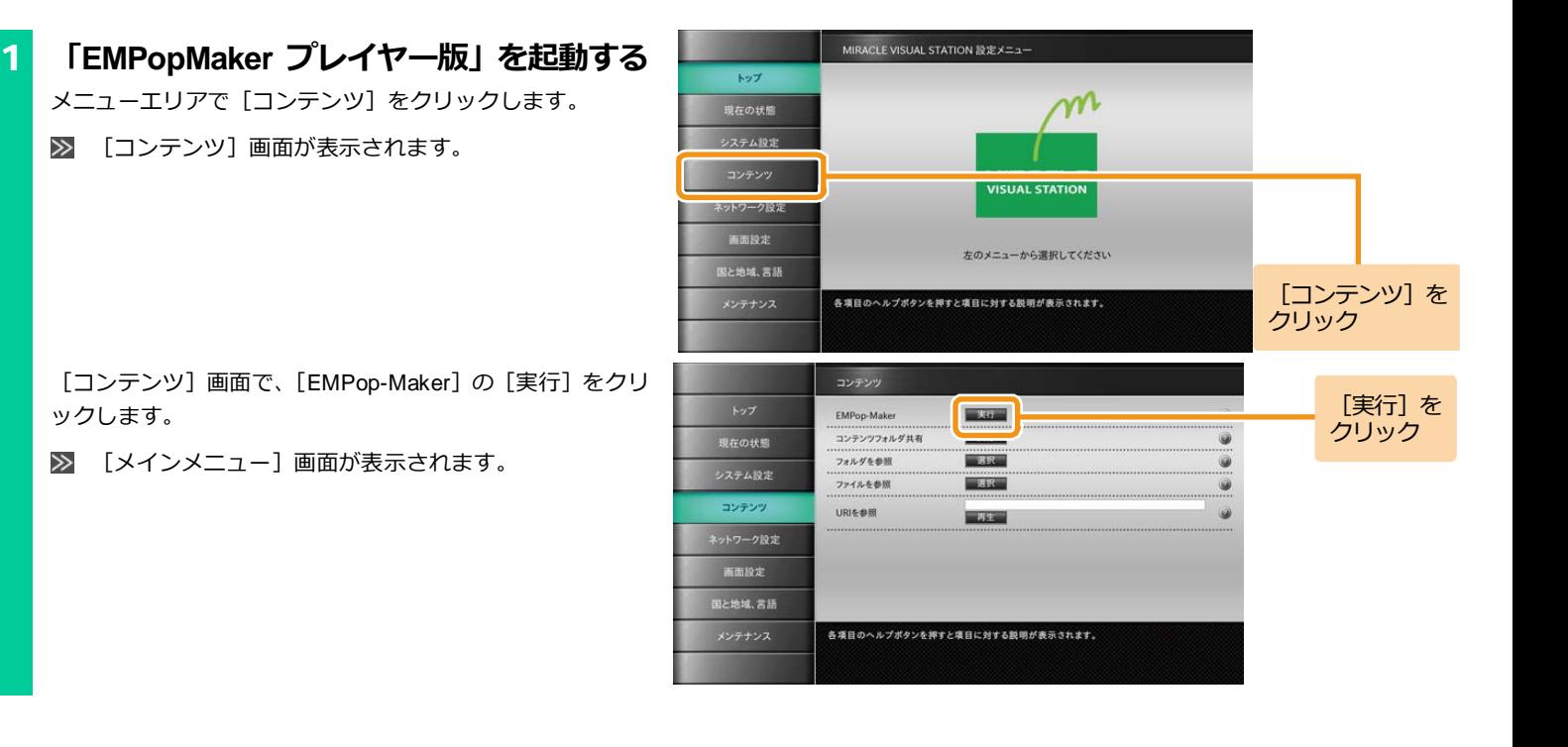

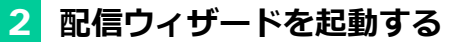

EMPopMakerの[メインメニュー]画面で[配信ウィザード] をクリックします。

 $\gg$ [配信ウィザード]画面が表示されます。

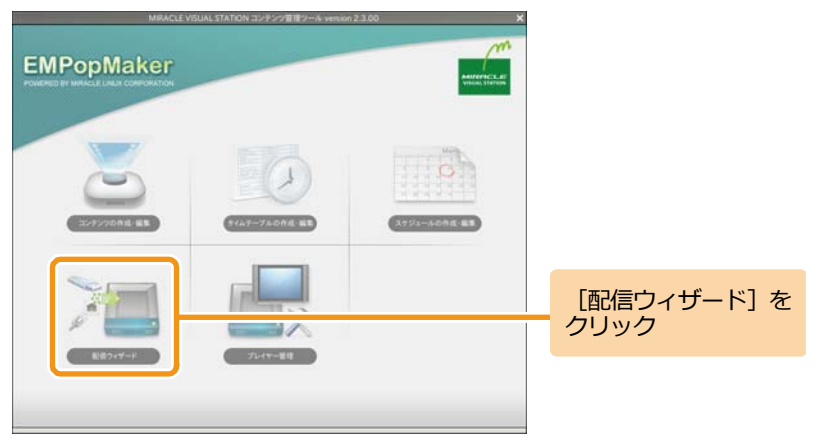

[スケジュール] を

## 3 **配信するコンテンツを選択する**

[スケジュール]を選択し、[進む]をクリックします。

[スケジュールを選択]画面が表示されます。

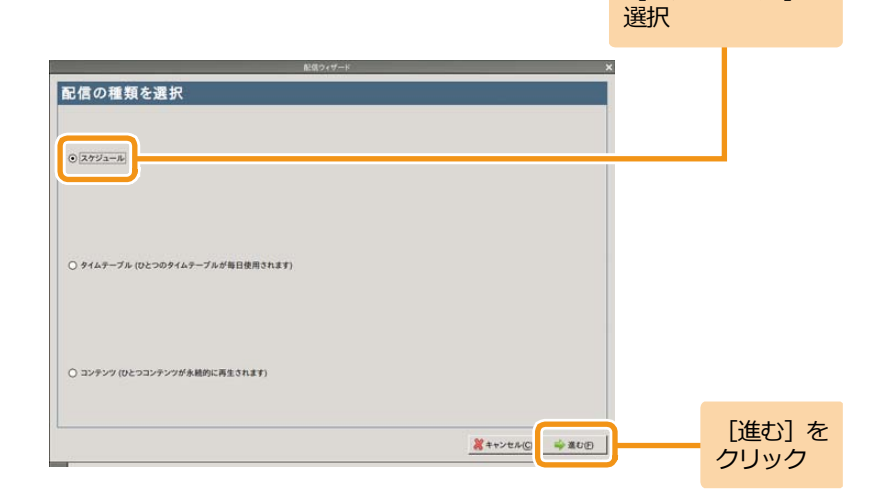

<手順3の続き>

配信するスケジュールを選択し、[進む]をクリックします。

[このプレイヤーに登録]画面が表示されます。

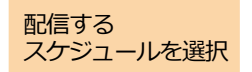

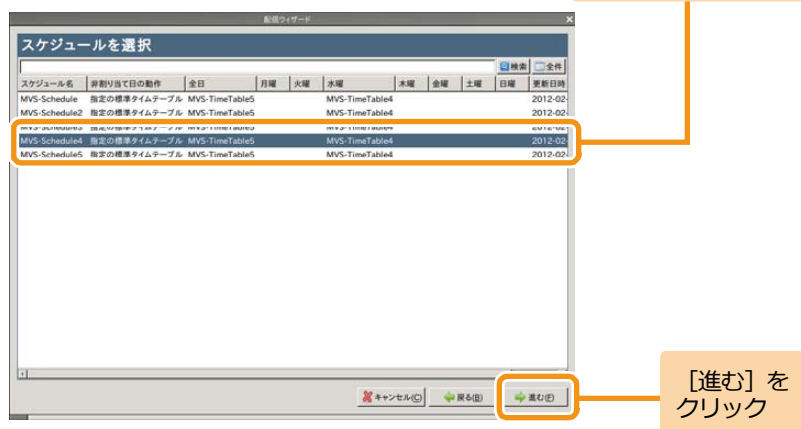

4 **プレイヤーにコンテンツを登録する**

内容に間違いがないことを確認後、[開始]をクリックしま す。

 $\gg$ 「MVSプレイヤー」にコンテンツが設定されます。

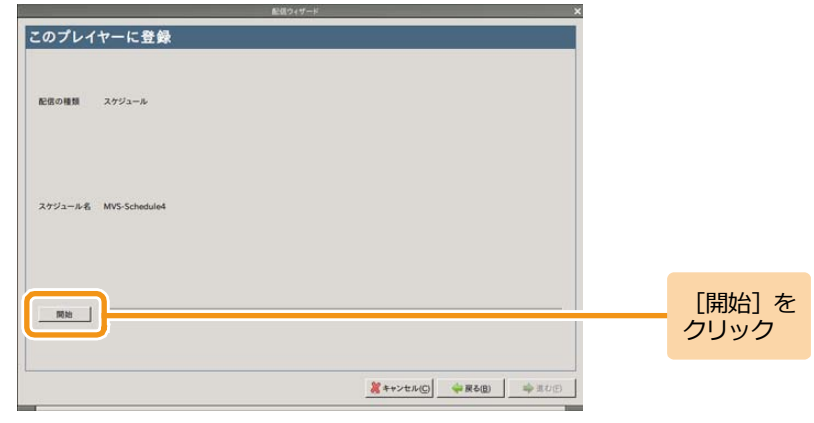

進捗バーに「完了]が表示されたら、「閉じる]をクリック します。

配信ウィザードが終了します。

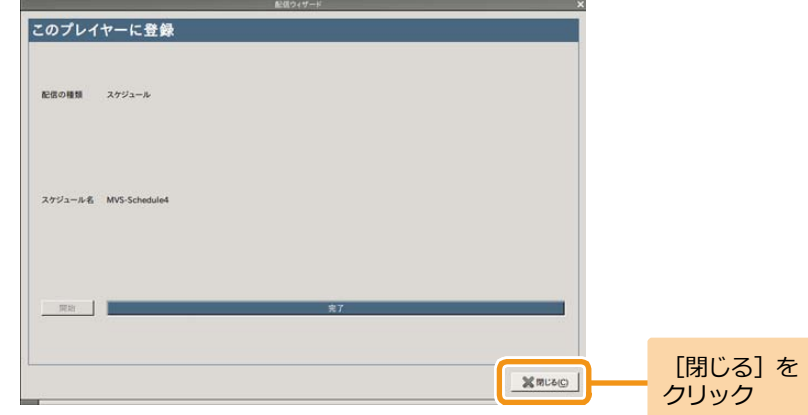

### <手順4の続き>

EMPopMakerのメインメニューで [×] (閉じる) をクリッ クします。

EMPopMakerが終了します。

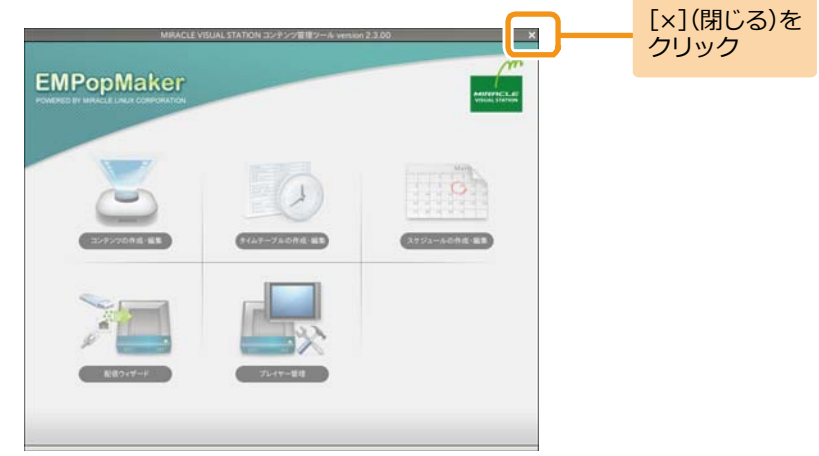

## 5 **コンテンツを再生する**

メニューエリアで「システム設定]をクリックします。

■ 「システム設定]画面が表示されます。

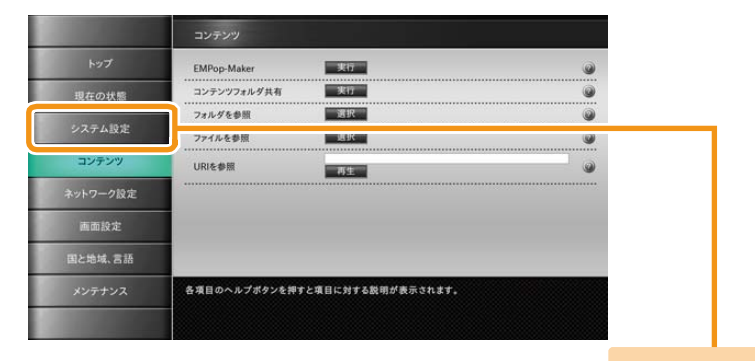

[システム設定] をクリック

システム設定画面で「再生]をクリックします。

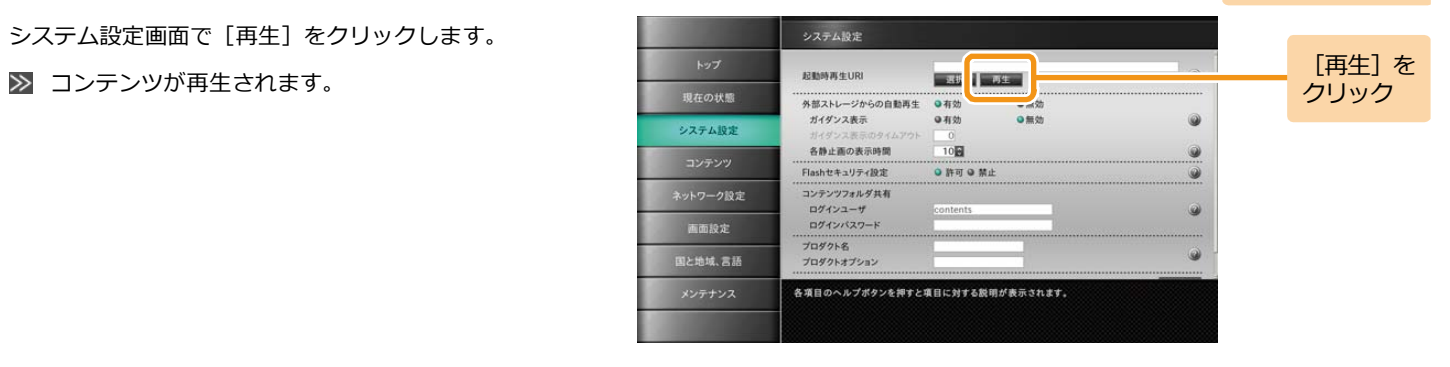

**6. 便利機能の活用** コンピュータルトワークへの接続、画面解像度の設定などの便利な機能につい ての操作方法を説明します。

### **6.1 環境設定に関する便利機能**

### **6.1.1 ネットワークに接続するには**

ネットワークに接続するには、「MVSプレイヤー」にネットワークケーブルを接続します。

最初に[ネットワーク設定]画面でネットワークの設定をすると、コンテンツフォルダを共有してネットワーク上のPCのコンテンツを利用できま す。[ネットワーク設定]画面については、「3.3 [ネットワーク設定」](#page-34-0)([35](#page-34-0)ページ)を参照してください。

## 1 **LANケーブルを接続する**

プレイヤーの端子にLANケーブルを接続します。

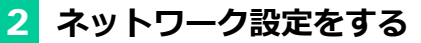

メニューエリアで[ネットワーク設定]をクリックします。

■ 「ネットワーク設定】画面が表示されます。

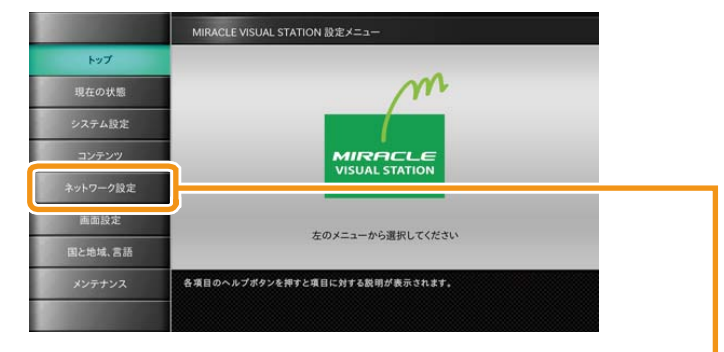

[ネットワーク 設定] をクリック

### <手順2の続き>

「ネットワークの使用]を「有効」に設定します。

[ネットワーク接続方式]を「DHCP接続」にするか「固定 IP接続」にするか選択します。

「DHCP接続」に設定する場合は、「DHCP接続」を選択後、 [更新]をクリックします。

「固定IP接続」を設定する場合は、「固定IP接続」を選択後、 各アドレスの値を入力します。

IPアドレス、ネットマスク、ゲートウェイ、プライマリDNS、 セカンダリDNSを入力して [更新] をクリックします。

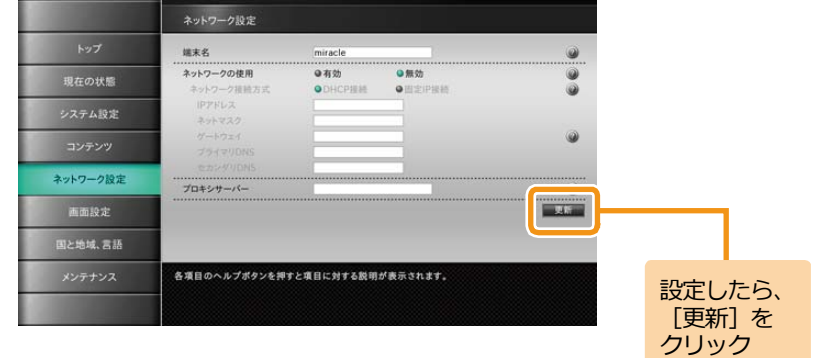

### **6.1.2 画面解像度を変更するには**

画面の解像度を変更するには、[画面設定]画面を使用します。 画面が正常に表示されなくなった場合は、ショートカットキーを利用して解像度を設定できます。 ショートカットキーについては、「7.3 [画面解像度設定のショートカットキー」](#page-156-0)([157](#page-156-0)ページ)を参照してください。

# 1 **[画面設定]画面を表示する**

メニューエリアで「画面設定] をクリックします。

 $\gg$ [画面設定]画面が表示されます。

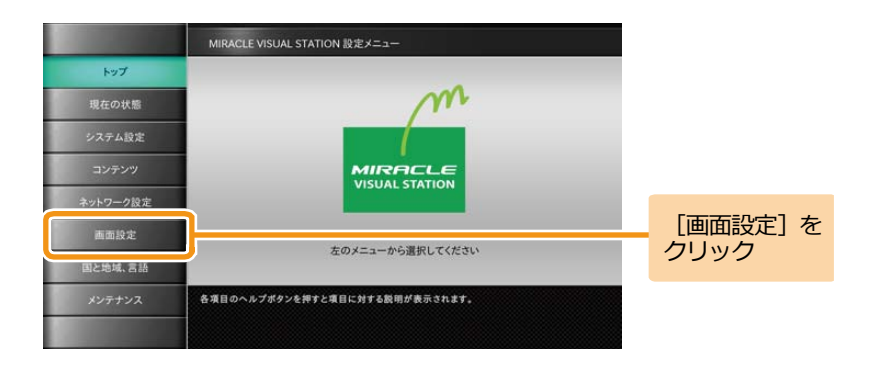

### 2 **画面解像度を設定する**

「解像度の設定]のドロップダウンリストから「選択」を選 択します。

 $\gg$ [解像度の選択]にドロップダウンリストが表示されま す。

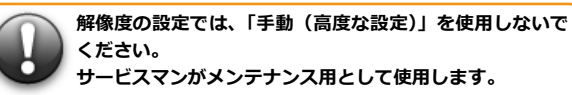

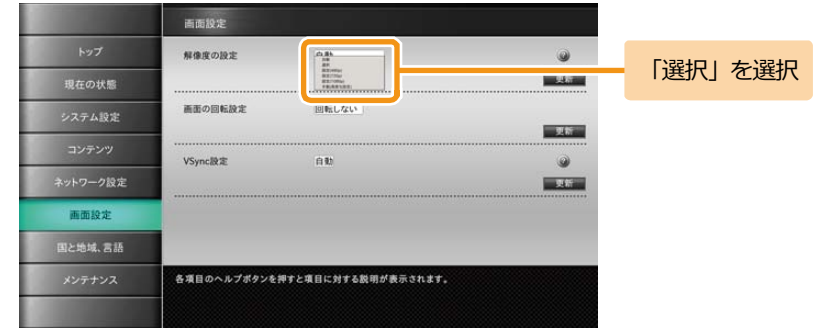

## 3 **解像度を選択する**

ドロップダウンリストから解像度を選択して「更新]をクリ ックします。

■画面解像度が設定されます。

ディスプレイにより設定できる画面解像度が変わります。 *Memo* 画面解像度については、ディスプレイに付属している取扱 説明書をお読みください。

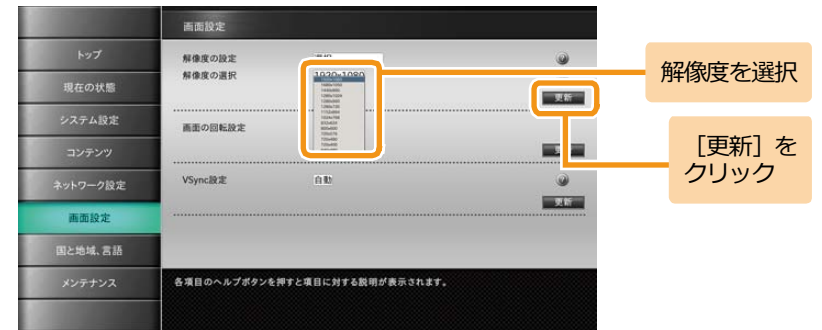

### **6.1.3 ディスプレイを縦置きにするには**

ディスプレイを縦置きにするには、まず横置きの状態で「画面の回転設 定]をしてから、ディスプレイを縦向きに回転させます。

**ディスプレイを縦置きにした場合、動画または音声ファイルの種類によ っては正しく再生できない場合があります。対処方法として、再生方式 をソフトウェアに変更してから再生してください。再生方式については、 「1.5.1 [再生できる動画・音声ファイルの形式」](#page-22-0)([23](#page-22-0) ページ)を参照して ください。**

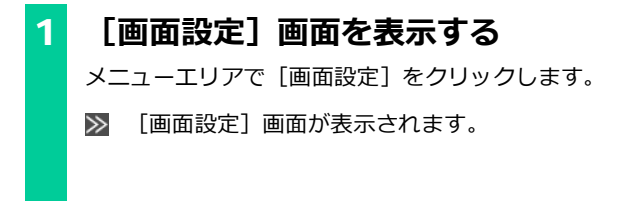

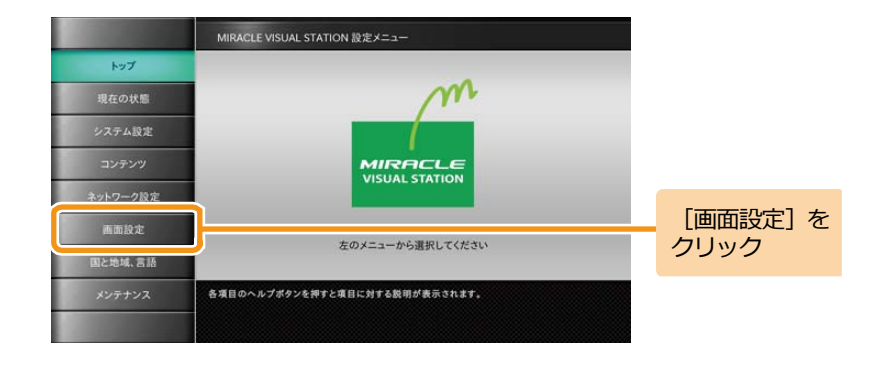

### 2 **画面の回転設定をする**

ディスプレイ回転の向きに従い「画面の回転設定]で「左90 度回転」または「右90度回転」を選択して[更新]をクリッ クします。

画面が縦方向に回転します。  $\gg$ 

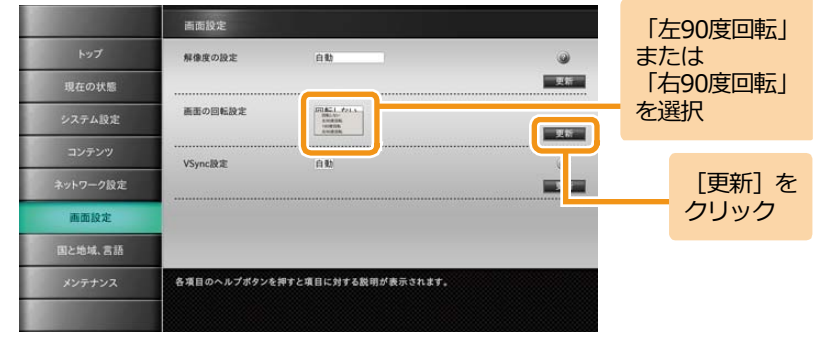
3 **ディスプレイを縦置きにする**

ディスプレイを縦置きにして「MIRACLE VISUAL STATION」 設定メニューから通常の操作ができます。

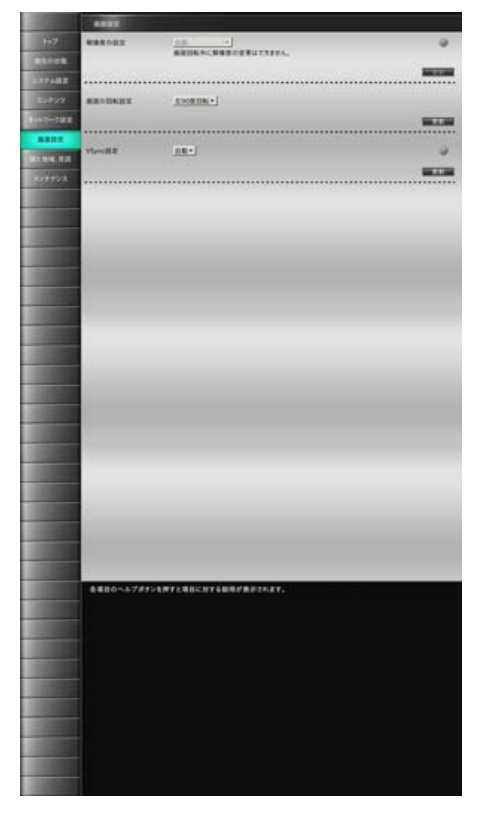

## **6.1.4 起動時に再生するコンテンツを指定するには**

「MVSプレイヤー」を起動するとき、自動的に再生するコンテンツを指定します。

# 1 **[システム設定]画面を表示する**

メニューエリアで「システム設定]をクリックします。

[システム設定]画面が表示されます。  $\gg$ 

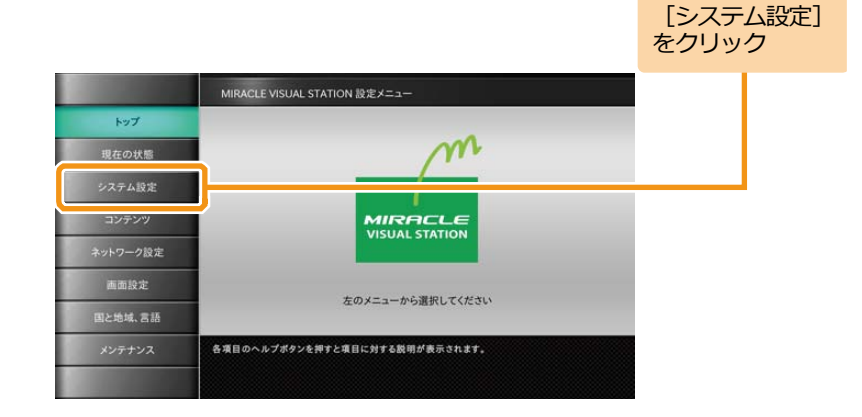

## 2 **起動時に再生するコンテンツを指定する**

「システム設定]画面で「起動時再生URI]の「選択]をク リックします。

コンテンツフォルダの中身が表示されます。

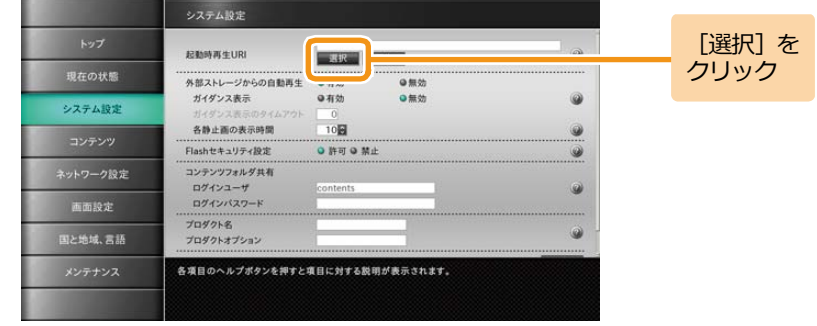

「コンテンツ名.html」 ファイルを選択

#### <手順2の続き>

起動時に再生するコンテンツを選択して「選択]をクリック

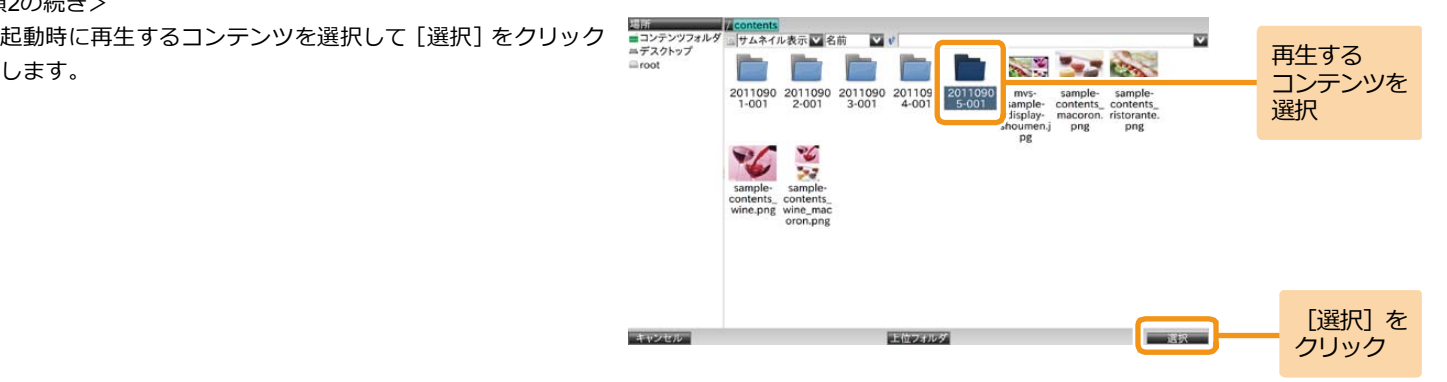

再生するコンテンツ内の「コンテンツ名.html」ファイルを選 択して「選択] をクリックします。

 $\gg$ 「起動時再生URI」が設定されます。

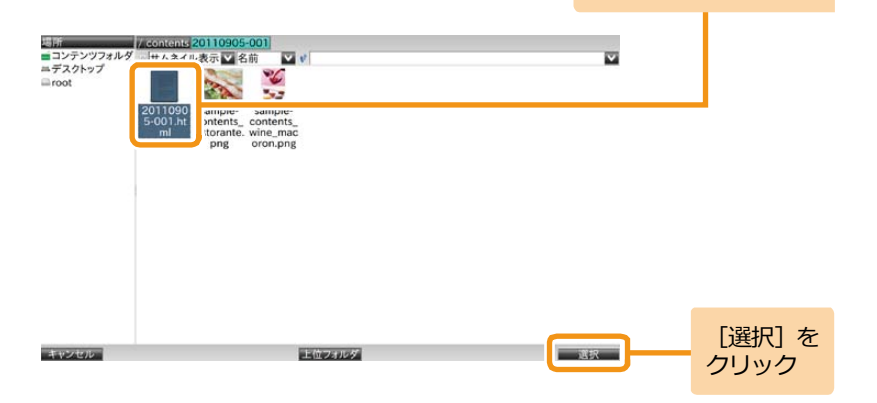

#### <手順2の続き>

[更新] をクリックします。

■ メッセージエリアに「変更が反映されました。」と表示 されます。

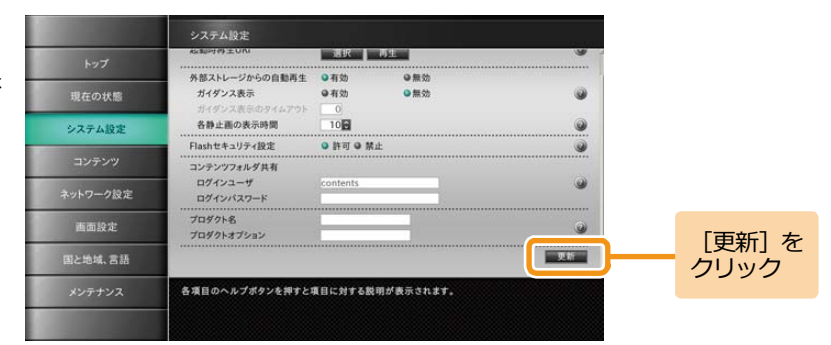

# 3 **プレイヤーを再起動する**

電源を切った後に再び電源を入れて再起動します。

「MVSプレイヤー」が起動し、メッセージが表示され10 秒経過した後、設定したコンテンツが表示されます。

[設定メニューに戻る]をクリックすると、起動時にコンテ **Memo** ンツを表示しないで設定メニューに戻ります。

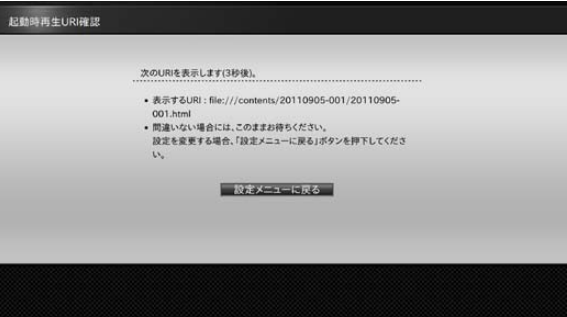

<手順3の続き>

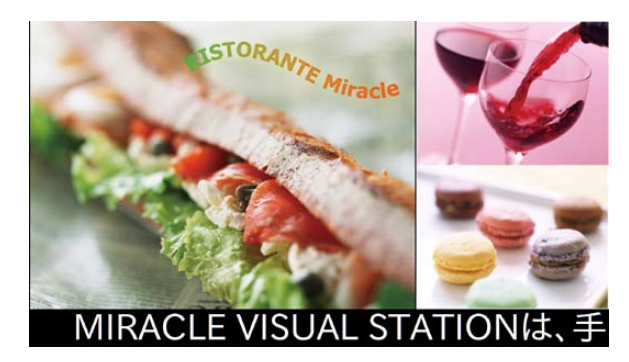

起動時再生URIで設定したコンテンツ

設定したコンテンツがない場合は、右のエラーメッセー ジが表示されるので、[設定メニューに戻る]をクリックし て手順1からやり直してください。

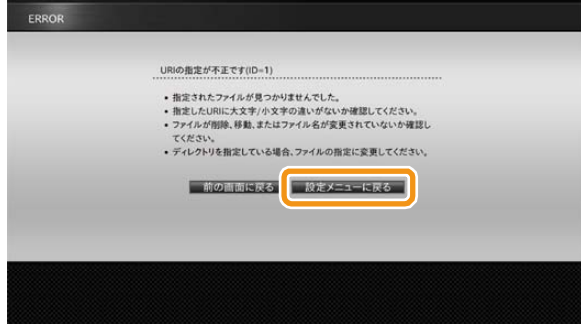

エラーメッセージ

## **6.1.5 ソフトウェアをアップデートするには**

[メンテナンス]画面を表示し、ソフトウェアのアップデート状況を確認します。 [メンテナンス]画面については、「3.6メンテナンス」([38](#page-37-0)ページ)を参照してください。

なお、ソフトウェアのアップデートに関しては、有償サポートが必要となります。

ソフトウェアのアップデートについて、より詳しい情報を以下のホーム ページで公開しておりますので、ご参照ください。 **Memo** ミラクル・リナックスホームページ https://www.miraclelinux.com/jp/product-service/digital-signage/support

# **6.2 コンテンツ素材の追加・削除に関する便利機能**

## <span id="page-78-0"></span>**6.2.1 「MVSプレイヤー」にコンテンツ素材を保存するには**

ネットワーク上のPCからコンテンツ素材を保存するためにコンテンツフォルダを共有します。

コンテンツフォルダを共有するには、[システム設定]画面の [コンテンツフォルダ共有]で[ログインパスワード]を設定し、ネットワークに接 続する必要があります。

[ログインパスワード]の設定については、「3.1 [システム設定」](#page-31-0)([32](#page-31-0)ページ)を参照してください。

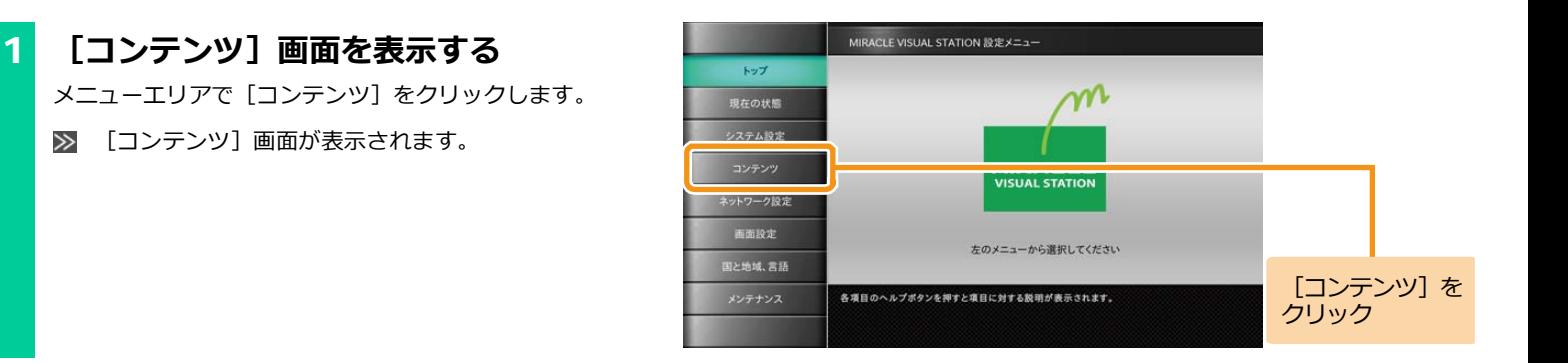

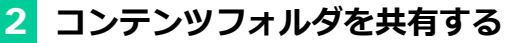

「コンテンツ]画面で、「コンテンツフォルダ共有]の「実 行]をクリックします。

警告メッセージウインドウが表示されます。

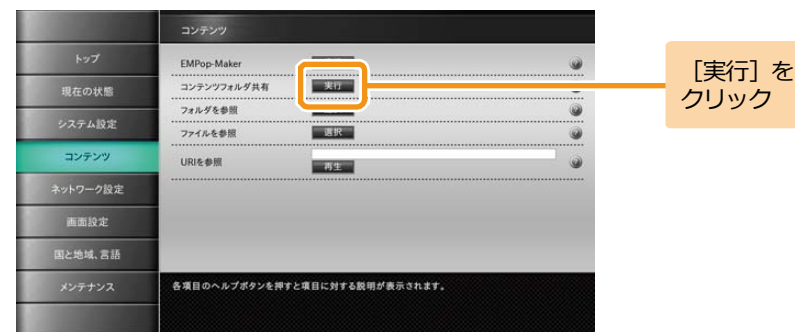

警告メッセージウインドウが表示され、コンテンツフォルダ が共有状態になります。

共有を解除するには、「閉じる]をクリックしてください。

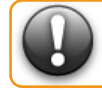

**共有中は、画面の操作はできません。**

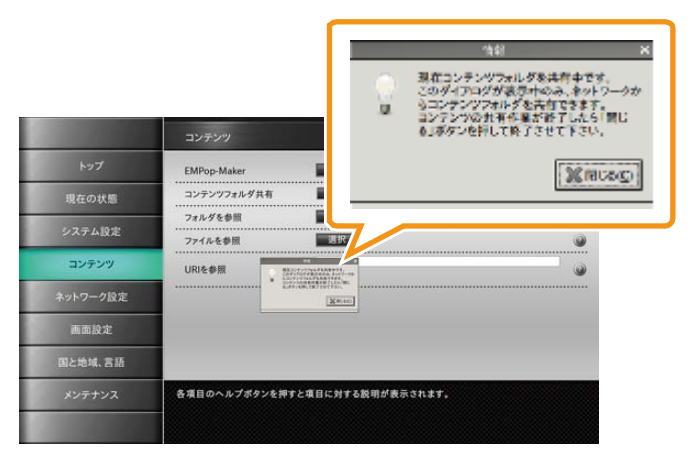

アドレスを 入力

# 3 **ネットワーク上のPCから接続する**

ネットワーク上のPCからWindowsエクスプローラーまたは Internet Explorerを起動してコンテンツフォルダのアドレス を入力します。

ネットワークに接続する手順については、「6.1.1 [ネットワ](#page-67-0) [ークに接続するには」](#page-67-0)([68](#page-67-0)ページ)を参照してください。

■ コンテンツフォルダの内容が表示されます。

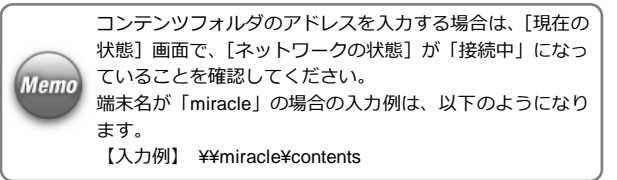

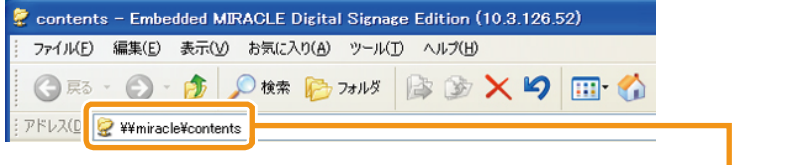

# 4 **コンテンツフォルダに画像ファイルをコ ピーする**

PCの画像ファイルをコンテンツフォルダにドラッグ&ドロ ップします。

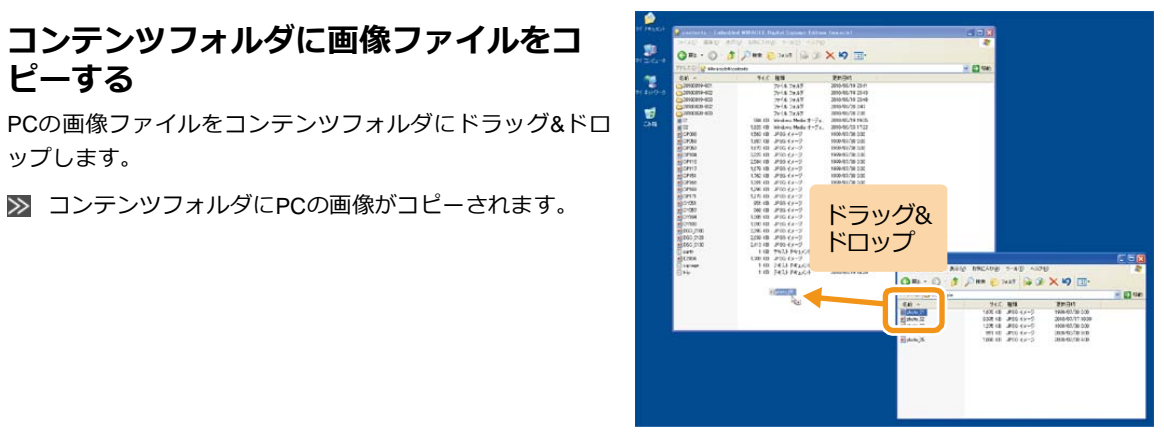

PCの画像と同じ画像がコンテンツフォルダにも表示されま す。

共有中は、コンテンツフォルダのファイルをPCにコピーし たり削除したりできます。

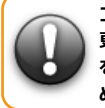

**コンテンツフォルダ内のコンテンツ素材を変更すると、変 更した結果がそのまま反映されます。コンテンツフォルダ を操作する場合は、事前にバックアップをとることをお勧 めします。**

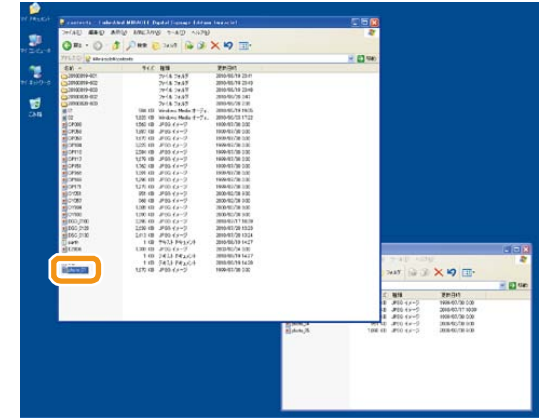

## **6.2.2 「MVSプレイヤー」からコンテンツ素材を削除するには**

「MVSプレイヤー」に格納したコンテンツ素材を削除する方法について説明します。

## 1 **コンテンツフォルダを共有し、PCから接続 する**

「MVSプレイヤー」のコンテンツフォルダを共有させます。 ネットワーク上のPCで、エクスプローラーまたはブラウザ を起動して、コンテンツフォルダのアドレスを入力します。 詳しくは「6.2.1 「MVS[プレイヤー」にコンテンツ素材を保](#page-78-0) [存するには」](#page-78-0)([79](#page-78-0)ページ)の手順1~3を参照してください。

# 2 **コンテンツ素材を削除する**

コンテンツフォルダ内に格納されているコンテンツ素材を 選択して、Deleteキーで削除します。

■ コンテンツフォルダからコンテンツ素材が削除されま す。

**コンテンツフォルダ内には、「EMPopMaker プレイヤー版」で作成したコンテン ツも格納されています。操作上、コンテンツを Delete キーで削除することも可能 ですが、削除したコンテンツは再生や配信ができなくなるなどの問題が発生する 可能性があります。コンテンツの削除は「EMPopMaker プレイヤー版」の、 EMPopMaker の「コンテンツの作成・編集」から削除を行うことを推奨します。 詳しくは、「6.4.2 [コンテンツの編集・削除をするには」](#page-100-0)([101](#page-100-0) ページ)を参照して ください。**

# **6.3 コンテンツ素材の再生に関する便利機能(クイックプレイ)**

「MVSプレイヤー」では、コンテンツ素材(動画、静止画、Flashなど)自体を指定して再生することもできます。 ここでは、USBメモリ、コンテンツフォルダ、PCに格納されているコンテンツ素材の再生方法について説明します。

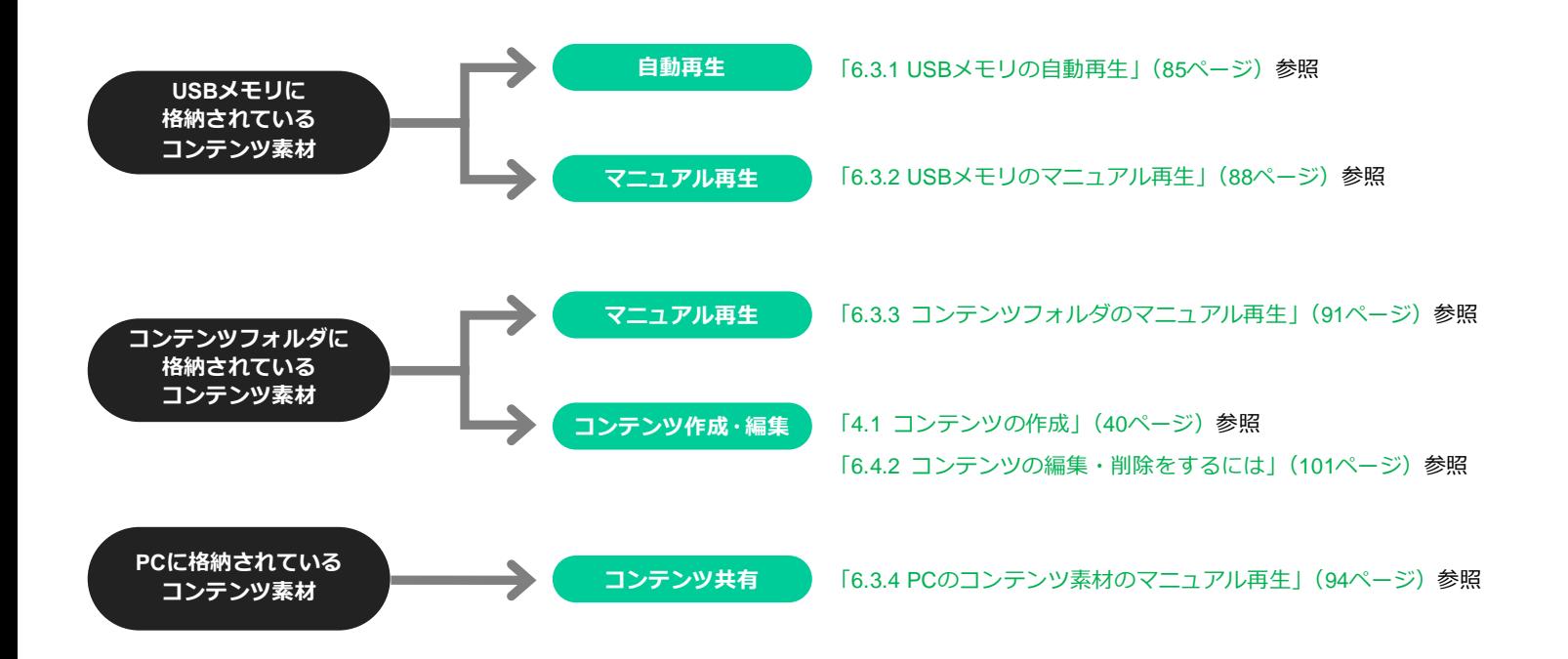

#### <span id="page-84-0"></span>**6.3.1 USBメモリの自動再生**

USBメモリ(外部ストレージ)を接続すると、静止画や動画のコンテンツ素材が自動で再生できます。 外部ストレージからの自動再生およびガイダンス表示の設定方法については、「3.1 [システム設定」](#page-31-0)([32](#page-31-0)ページ) を参照してください。 お買い上げ時は、ガイダンス表示は「無効」に設定されています。 ここでは、ガイダンス表示を「有効」に設定した場合の操作について説明します。

## 1 **USBメモリを接続する**

USB端子にUSBメモリを接続します。

自動再生用のガイダンスが表示されます。

自動再生用のガイダンスで、[コンテンツのスライドショー] を選択すると、選択したコンテンツ素材から再生します。 [おまかせ表示]を選択すると、USBメモリにあるコンテン ツ素材をファイル名順に連続再生します。ここでは、1つの ファイルを再生する例を説明します。

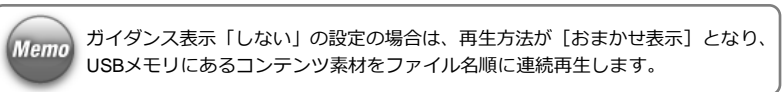

#### **ガイダンス表示項目一覧**

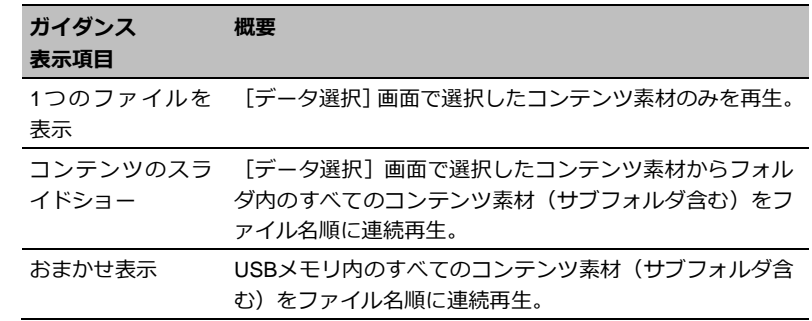

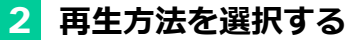

[1つのファイルを表示]をクリックします。

>> USBメモリの中身が表示されます。

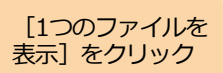

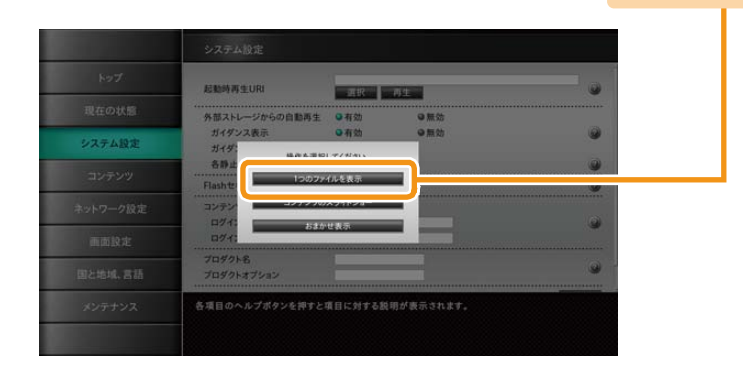

再生する

# 3 **再生するコンテンツ素材を選択する**

再生するコンテンツ素材を選択して[選択]をクリックしま す。

>> 選択したコンテンツ素材が再生されます。

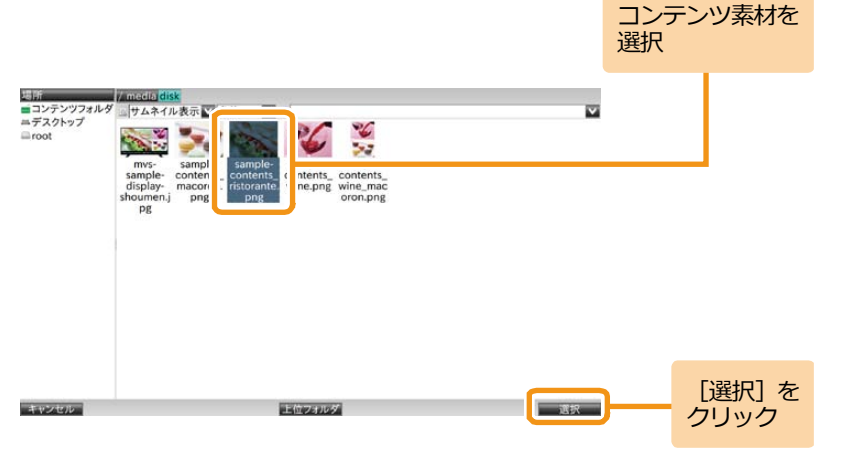

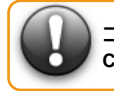

**コンテンツの再生を終了して設定メニューに戻るには、 Ctrl+Alt+M キーを押すか、USB メモリを抜いてください。**

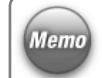

一度コンテンツを再生すると、通電が遮断されるまでエンド レスで再生します。

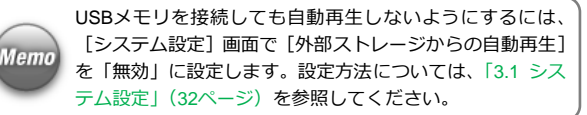

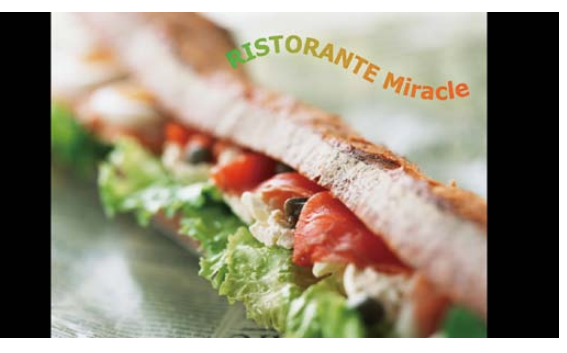

## <span id="page-87-0"></span>**6.3.2 USBメモリのマニュアル再生**

USBメモリに保存されたコンテンツ素材をマニュアル再生するには、[コンテンツ]画面で操作します。 コンテンツ素材1つだけを指定したり、フォルダ内のコンテンツ素材を連続して再生したりすることもできます。 ここでは、コンテンツ素材1つを指定して再生する例を説明します。

## 1 **自動再生を「無効」に設定する**

外部ストレージからの自動再生を「無効」に設定します。 設定方法については、「3.1 [システム設定」](#page-31-0)([32](#page-31-0)ページ)を参 照してください。

## 2 **USBメモリを接続する**

USB端子にUSBメモリを接続します。

# 3 **[コンテンツ]画面を表示する**

メニューエリアで「コンテンツ]をクリックします。

■ 「コンテンツ]画面が表示されます。

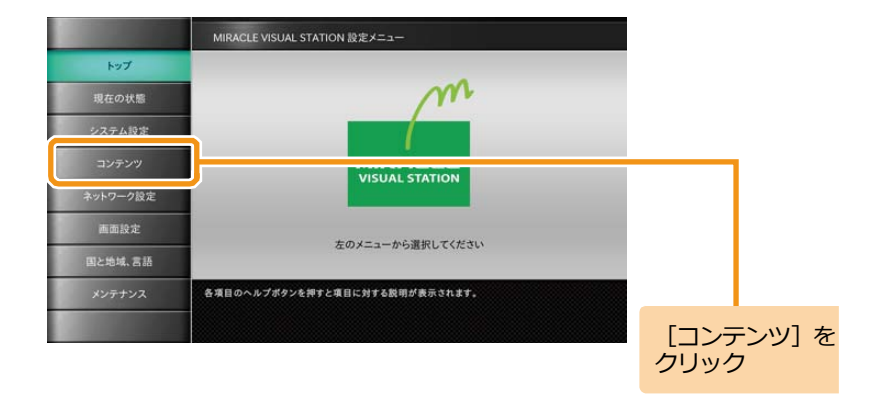

クリック

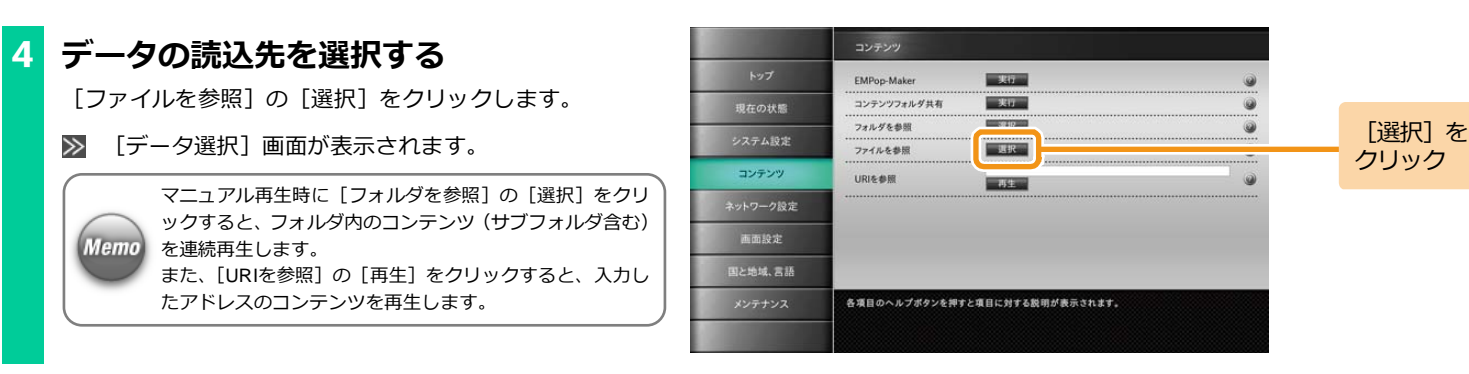

# 5 **USBメモリを選択する**

[データ選択]画面左の「場所」から「disk」を選択します。 **>> USBメモリの中身が表示されます。** 

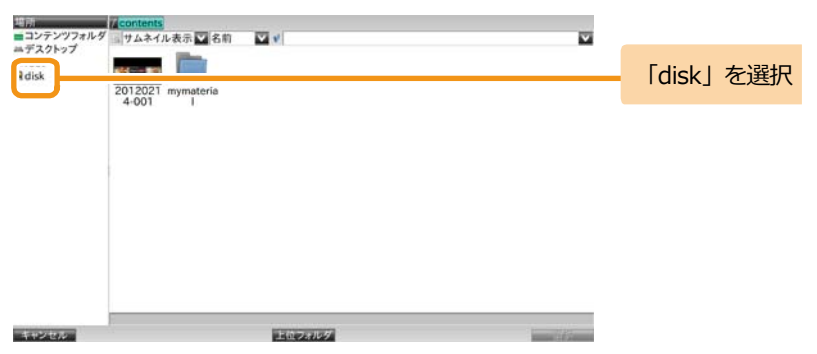

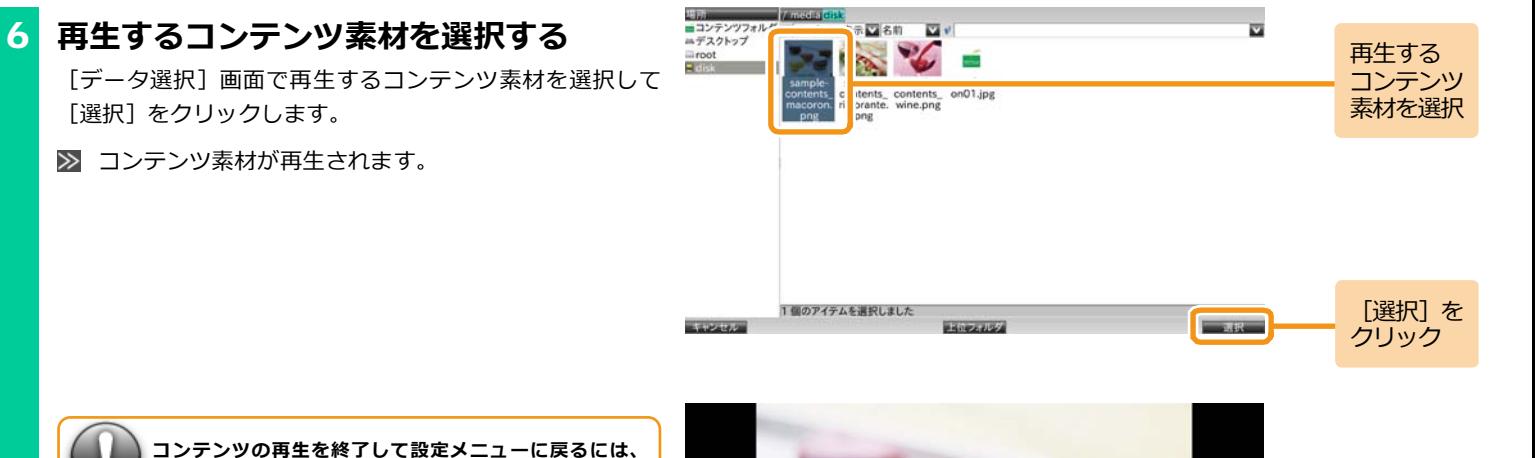

**Ctrl+Alt+M キーを押すか、USB メモリを抜いてください。**

一度コンテンツを再生すると、通電が遮断されるまでエンド レスで再生します。

**Memo** 

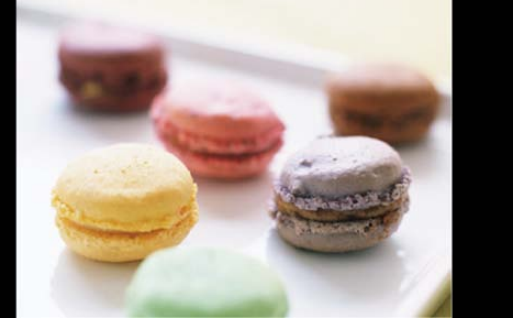

## <span id="page-90-0"></span>**6.3.3 コンテンツフォルダのマニュアル再生**

[コンテンツ]画面でコンテンツフォルダのコンテンツ素材を直接指定して再生できます。

「ファイルを参照]は、ファイル選択画面で選択したコンテンツ素材(1つ)を繰り返し再生します。

「フォルダを参照】は、ファイル選択画面で選択したコンテンツ素材と同階層およびサブフォルダ内に存在するコンテンツ素材を順番に再生しま す。

「URIを参照]は、入力したアドレスのコンテンツ素材、またはWebページを表示します。

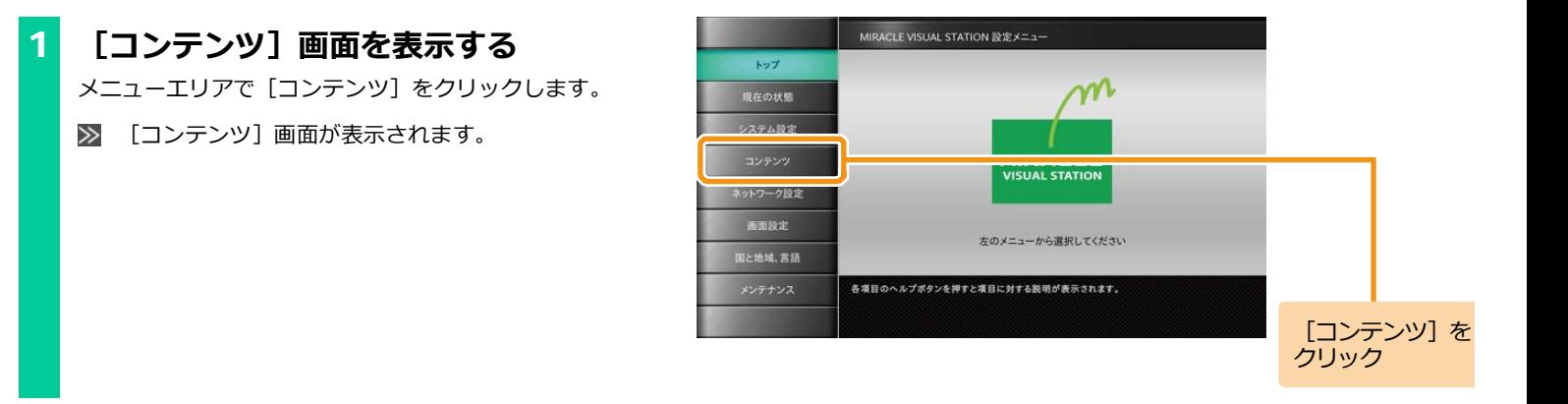

クリック

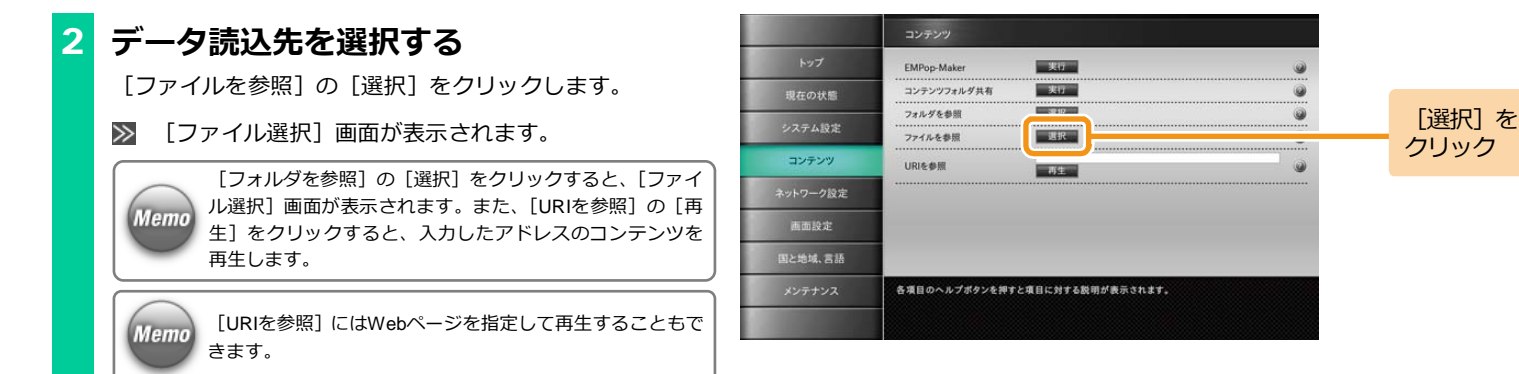

# 3 **再生するコンテンツまたはコンテンツ素 材を選択する**

再生するコンテンツまたはコンテンツ素材を選択して[選 択]をクリックします。

■ 選択したコンテンツまたはコンテンツ素材が再生され ます。

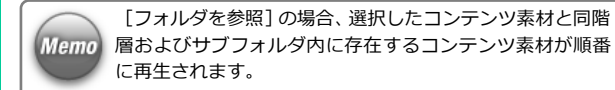

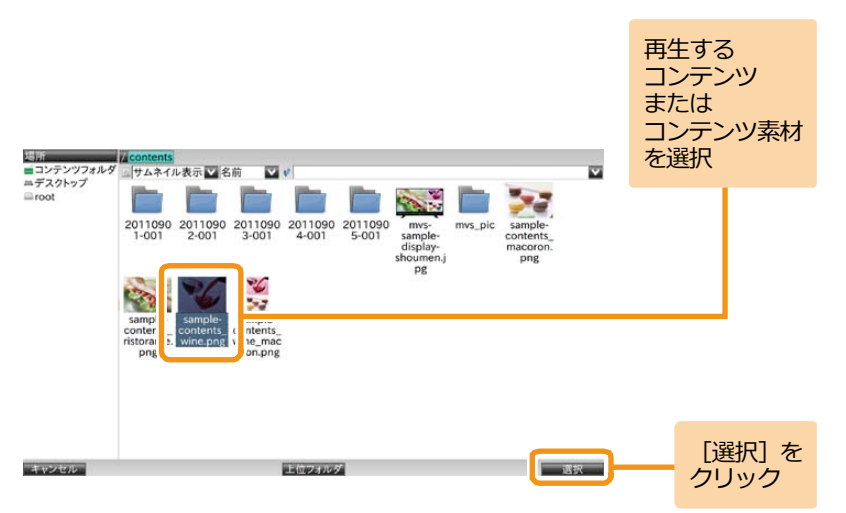

## <手順3の続き>

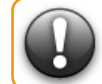

**コンテンツの再生を終了して設定メニューに戻るには、 Ctrl+Alt+M キーを押すか、USB メモリを抜いてください。**

一度コンテンツを再生すると、通電が遮断されるまでエンド **Memo** レスで再生します。

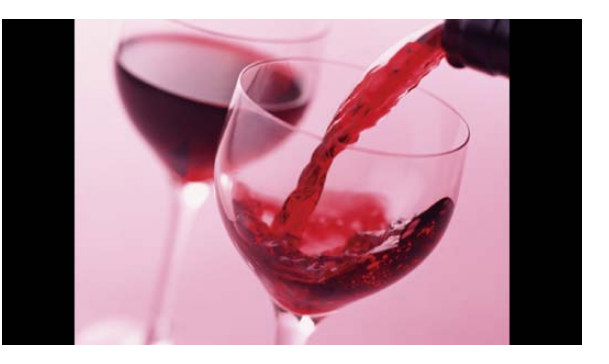

#### <span id="page-93-0"></span>**6.3.4 PCのコンテンツ素材のマニュアル再生**

ネットワークに接続されているPC内のコンテンツ素材を、「MVSプレイヤー」にコピーして再生することができます。そのためには、まず「MVS プレイヤー」のネットワークを使用できる状態にする必要があります。ネットワークへの接続については、「6.1.1 [ネットワークに接続するには」](#page-67-0) ([68](#page-67-0)ページ)を参照してください。

また、「6.4.10 「MVS[プレイヤー」間でコンテンツをコピーするには」](#page-126-0)([127](#page-126-0)ページ)の手順を参考に、別の「MVSプレイヤー」に格納されている コンテンツ素材をコピーすれば、そのコンテンツ素材を再生することもできます。

## 1 **コンテンツフォルダを共有する**

コンテンツフォルダの共有は、「6.4.10 「MVS[プレイヤー」](#page-126-0) [間でコンテンツをコピーするには」](#page-126-0)([127](#page-126-0)ページ)の手順1~ 2を参照してください。

# 2 **コンテンツ素材をPCから「MVSプレイヤ ー」のコンテンツフォルダへ保存する**

PCからコンテンツフォルダへコンテンツ素材をコピーする には、「6.4.10 「MVS[プレイヤー」間でコンテンツをコピー](#page-126-0) [するには」](#page-126-0)([127](#page-126-0)ページ)の手順3~5を参照してください。

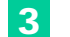

# 3 **[コンテンツ]画面を表示する**

メニューエリアで「コンテンツ]をクリックします。

■ 「コンテンツ]画面が表示されます。

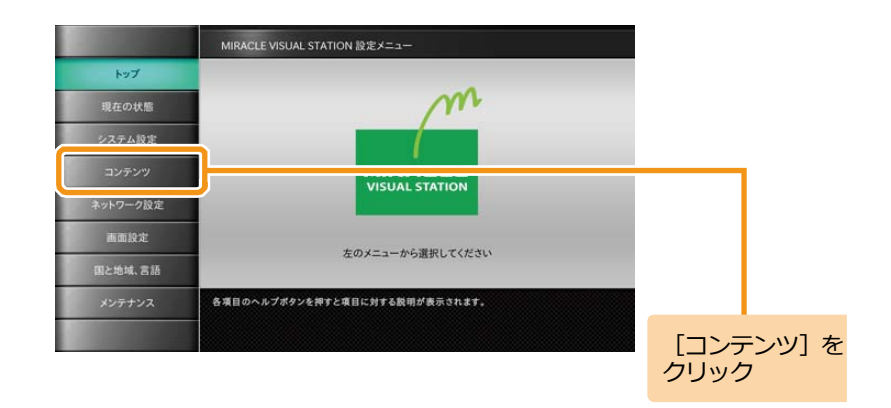

# 4 **データ読込先を選択する**

「ファイルを参照]の「選択]をクリックします。

「フォルダを参照]の「選択]をクリックすると、「ファイ ル選択]画面が表示されます。また、「URIを参照]の「再 **Memo** 生]をクリックすると、入力したアドレスのコンテンツを再 生します。

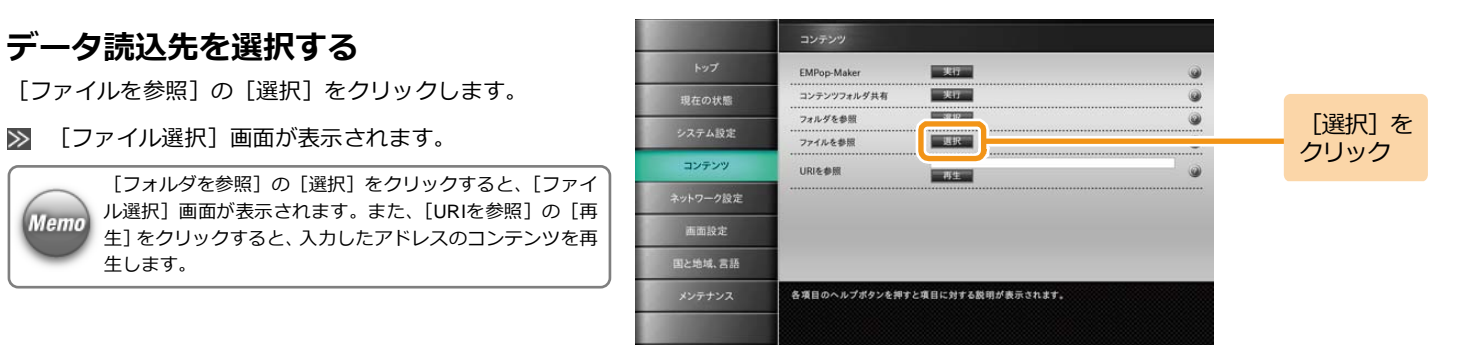

「コンテンツ名.html」 ファイルを選択

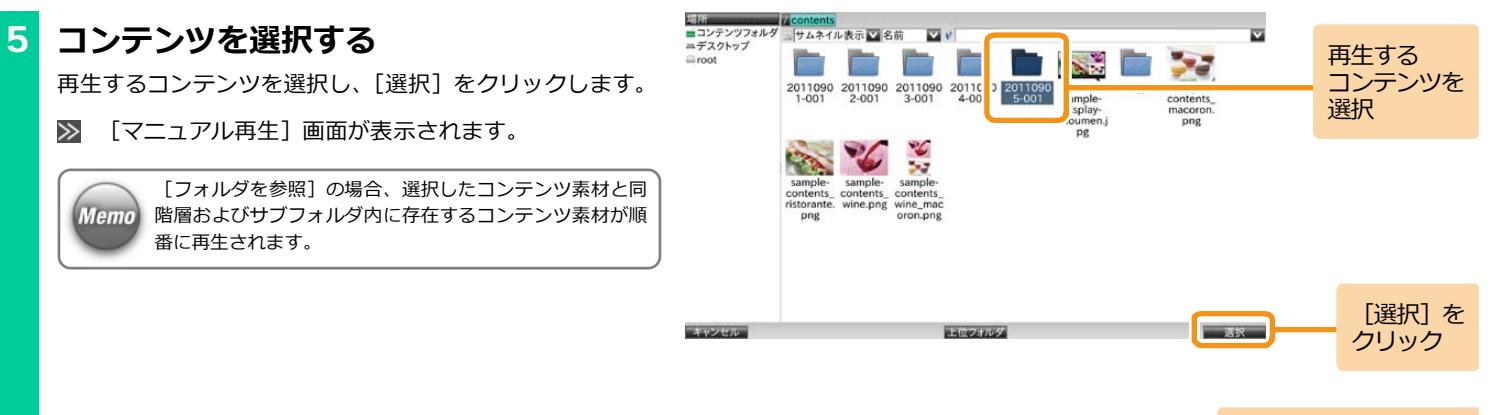

再生するコンテンツ内の「コンテンツ名.html」ファイルを選 択して「選択] をクリックします。

コンテンツが再生されます。

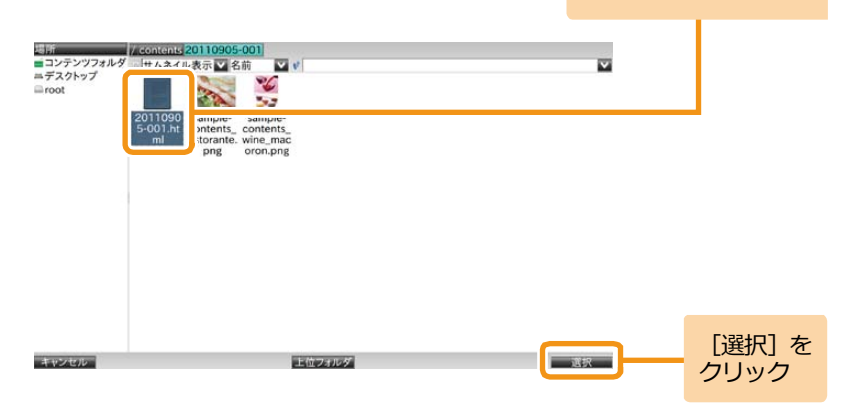

## <手順5の続き>

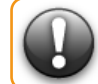

**コンテンツの再生を終了して設定メニューに戻るには、 Ctrl+Alt+M キーを押してください。**

**Memo** 

一度コンテンツを再生すると、通電が遮断されるまでエンド レスで再生します。

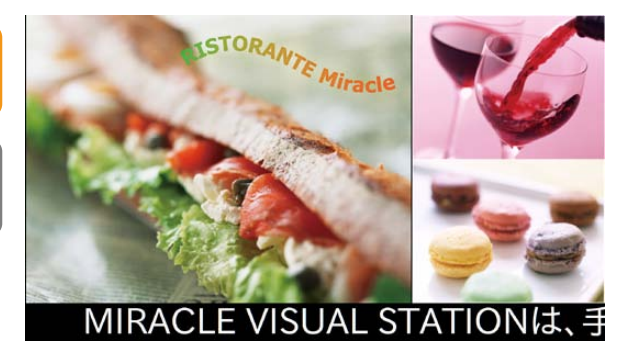

# **6.4 コンテンツに関する便利機能**

## **6.4.1 縦型のコンテンツを作成するには**

「EMPopMaker プレイヤー版」の「コンテンツの作成・編集]で、縦型のコンテンツも作成することができます。

画面を縦置きにしなくても縦型コンテンツの作成は可能ですが、プレビュ ー/再生は横置きの状態で再生されます。コンテンツの作成時にプレビュ ー/再生を行う場合は、事前にディスプレイを縦置きにしてください。 縦置きの方法は「6.1.3 [ディスプレイを縦置きにするには」](#page-71-0)([72](#page-71-0)ページ) を参照してください。

## 1 **「EMPopMaker プレイヤー版」を起動する**

メニューエリアで「コンテンツ]をクリックします。

■ 「コンテンツ]画面が表示されます。

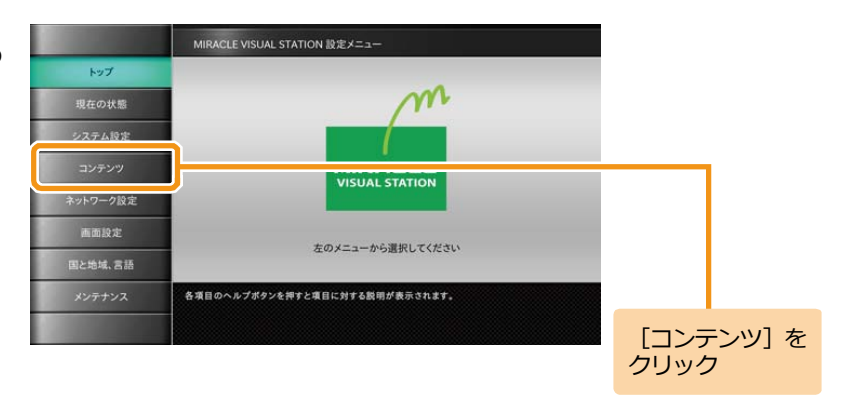

#### <手順1の続き>

[コンテンツ]画面で、[EMPop-Maker]の[実行]をク リックします。

 $\gg$ [メインメニュー]画面が表示されます。

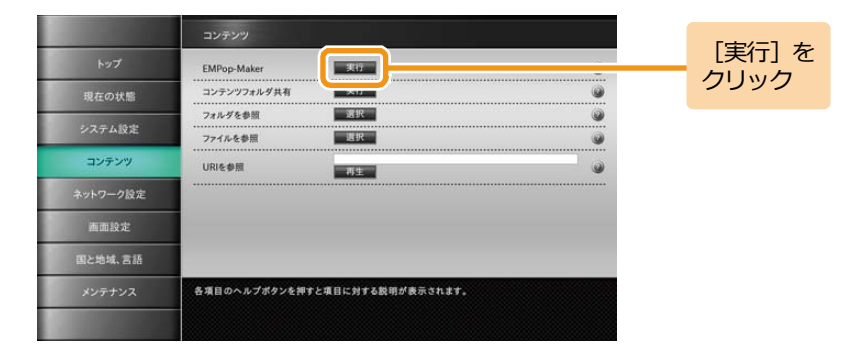

# 2 **コンテンツの作成・編集を選択する**

[メインメニュー]画面で「コンテンツの作成・編集]をク リックします。

 $\gg$ 

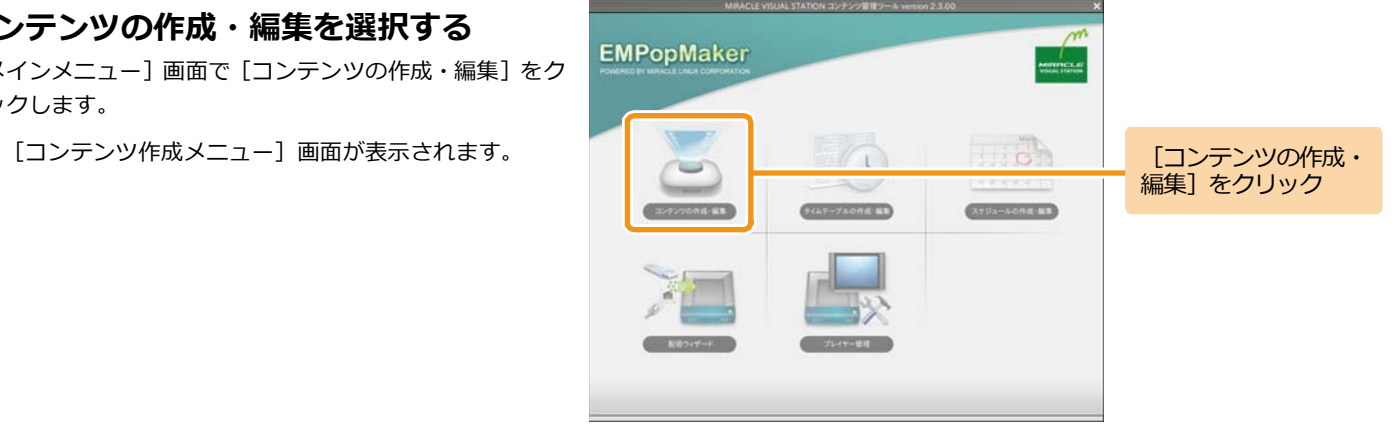

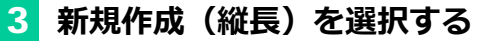

[コンテンツ作成メニュー]画面で「新規作成(縦長)]を クリックします。

■ 「レイアウト選択]画面が表示されます。

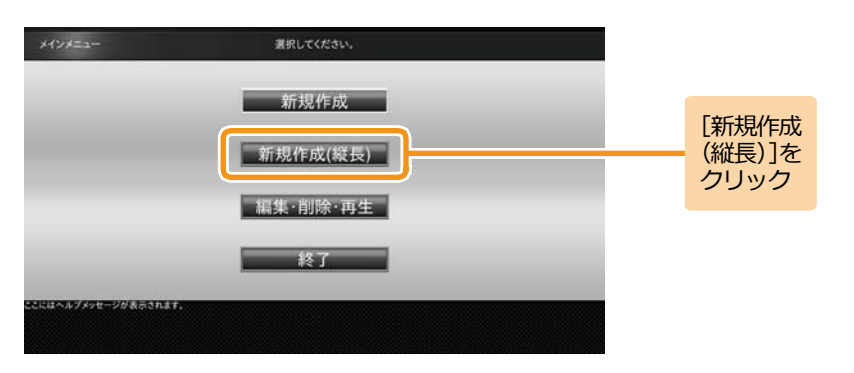

# 4 **コンテンツを作成する**

任意のレイアウトを選択し、各フレームにコンテンツ素材を 設定して保存します。

コンテンツ素材の設定方法、保存方法は横型コンテンツの作 成時と同じになります。詳しくは、「4.1 [コンテンツの作成」](#page-39-0) ([40](#page-39-0)ページ)を参照してください。

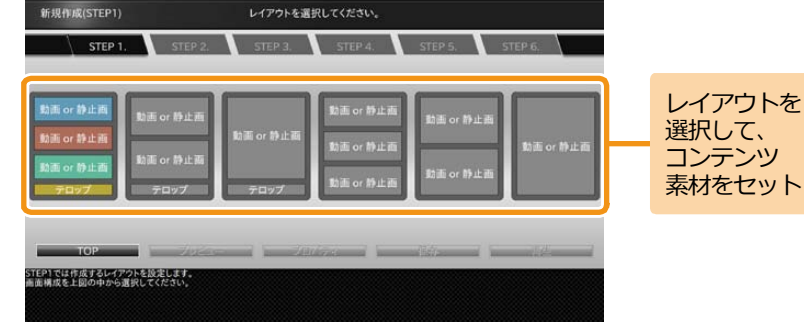

## <span id="page-100-0"></span>**6.4.2 コンテンツの編集・削除をするには**

コンテンツを編集・削除するには、「EMPopMaker プレイヤー版」を起 動し、「コンテンツの作成・編集]の「編集・削除・再生]から行いま す。ここでは、コンテンツを編集する手順を説明します。コンテンツを 削除する場合は、手順1~5の後、[削除]ボタンをクリックしてくださ い。

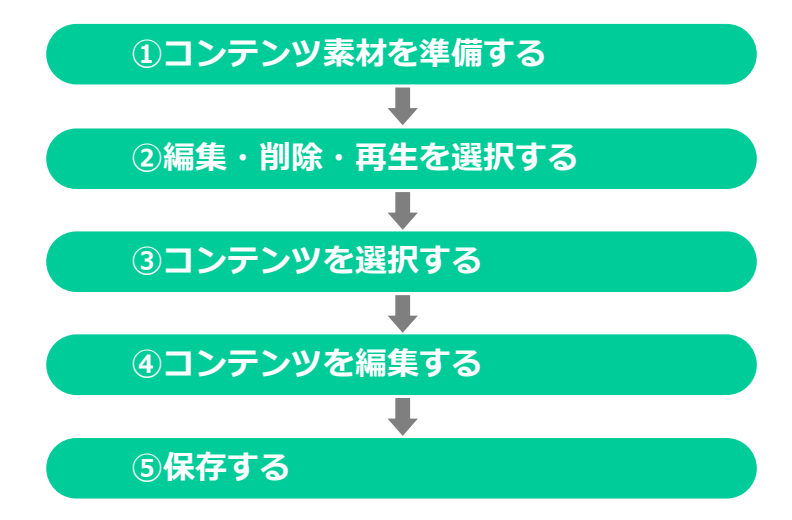

## 1 **コンテンツ素材を準備する**

編集に使用するコンテンツ素材は、あらかじめコンテンツフ ォルダまたはUSBメモリに用意する必要があります。

# 2 **「EMPopMaker プレイヤー版」を起動する**

メニューエリアで「コンテンツ]をクリックします。

[コンテンツ]画面が表示されます。

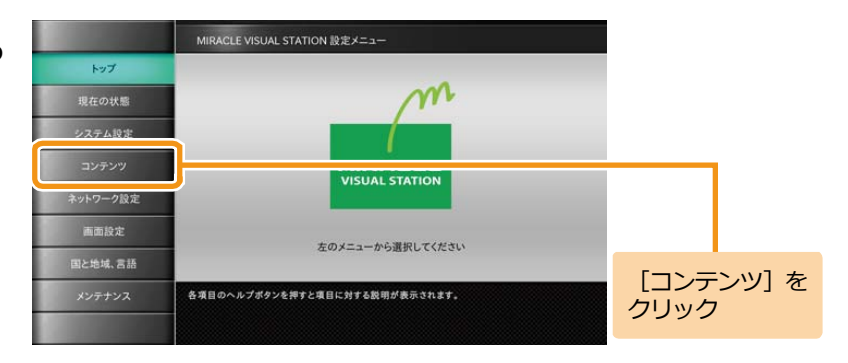

[コンテンツ]画面で、[EMPop-Maker]の[実行]をクリ ックします。

■ 「メインメニュー]画面が表示されます。

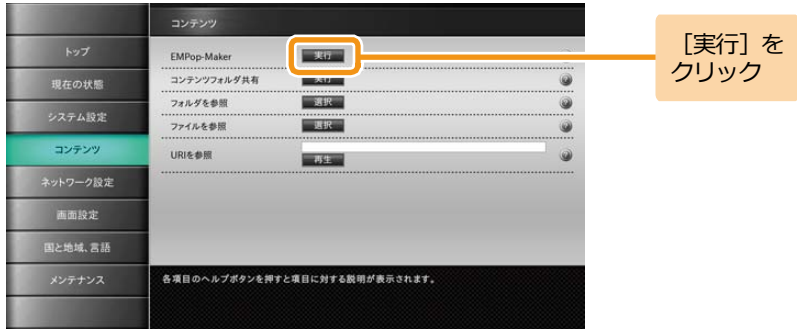

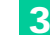

# 3 **コンテンツの作成・編集を選択する**

[メインメニュー]画面で「コンテンツの作成・編集]をク リックします。

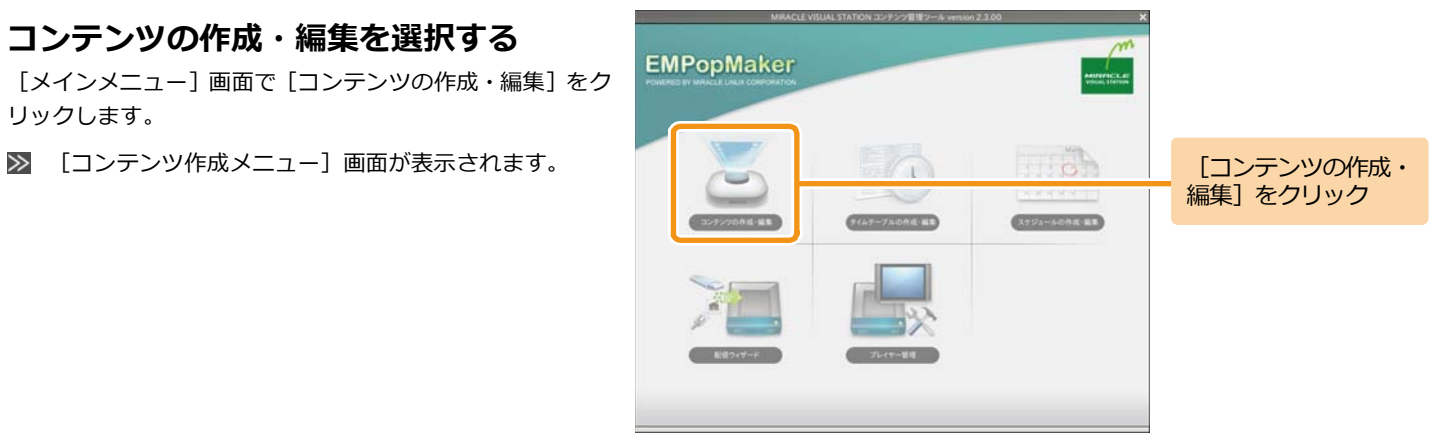

# 4 **編集・削除・再生を選択する**

コンテンツを編集するには、「メインメニュー]画面の「編 集・削除・再生]をクリックします。

コンテンツフォルダの中身が表示されます。

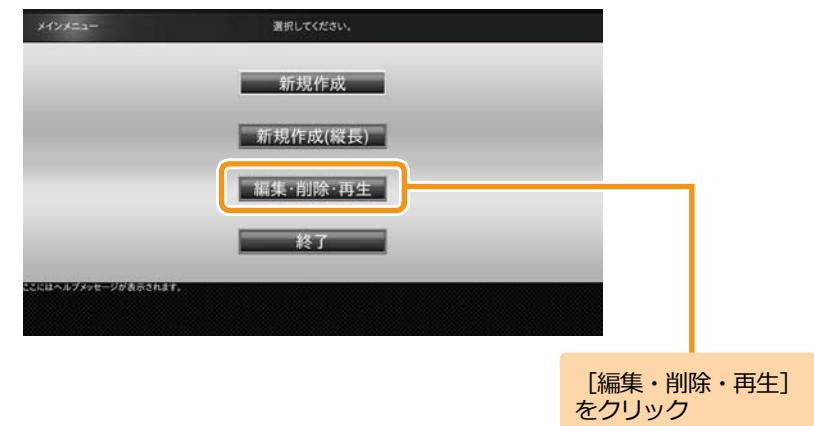

# 5 **コンテンツを選択する**

編集するコンテンツを選択して「編集]をクリックします。 [編集]画面が表示され、編集が可能な状態になります。  $\gg$ コンテンツを削除するには、ここで「削除]をクリックしま す。

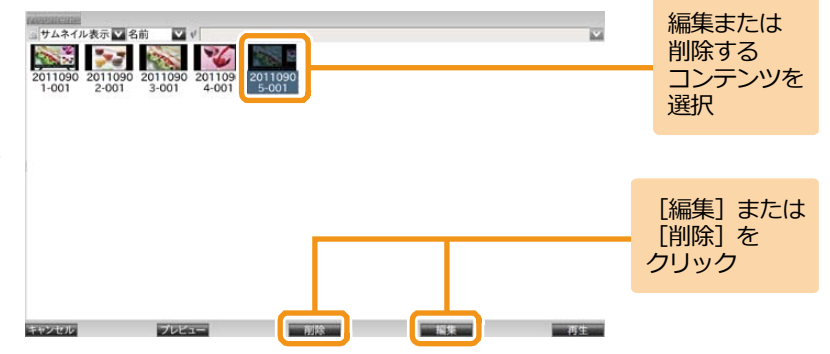

## 6 **コンテンツを編集する**

コンテンツ素材の追加・削除、またはレイアウトを変更でき ます。コンテンツ素材を追加するには、変更したいフレーム をクリックし、新規作成時と同じ操作を行います。 設定済みのコンテンツ素材を削除するには、「6.4.7 [フレー](#page-120-0) [ムに設定されているコンテンツ素材を個別に削除するには」](#page-120-0) ([121](#page-120-0)ページ)、「6.4.8 [フレームに設定されているコンテン](#page-122-0) [ツ素材をすべて削除するには」](#page-122-0)([123](#page-122-0)ページ)を参照してくだ さい。

ここでは、レイアウト(3分割)からレイアウト(2分割)に 変更する例を説明します。

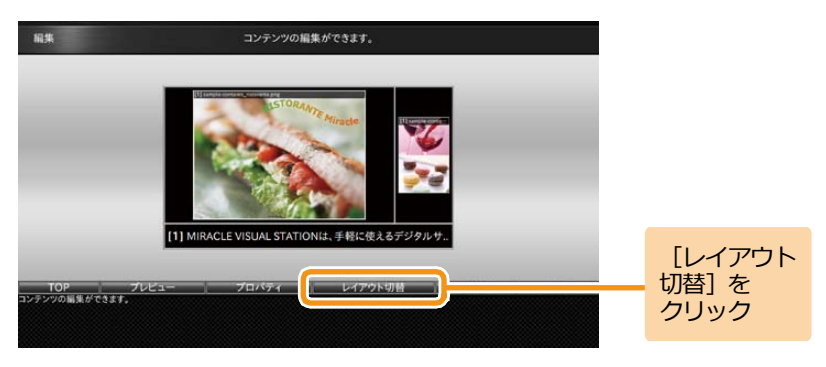

「レイアウト切替] をクリックします。

[編集]画面上にレイアウト選択ガイダンスが表示され ます。

#### <手順6の続き>

レイアウト(2分割)をクリックします。

■ 変更するレイアウトイメージが表示されます。

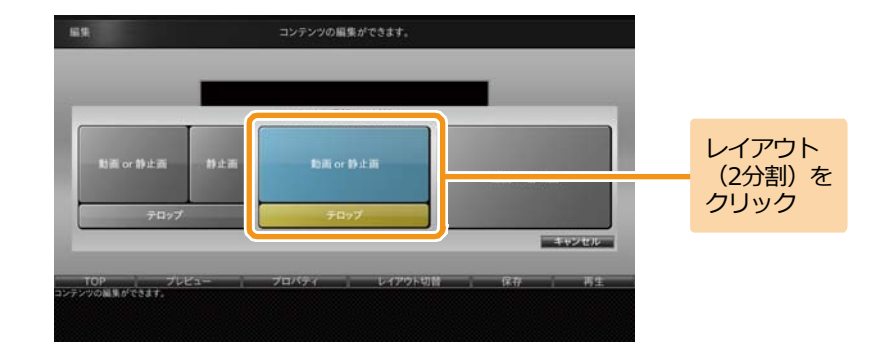

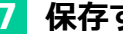

# 7 **保存する**

編集したコンテンツをプレビューする、保存する、再生する 手順については、「4.1 [コンテンツの作成」](#page-39-0) ([40](#page-39-1)ページ) の手 順7~9を参照してください。

## **6.4.3 コンテンツ全体の詳細な設定をするには**

コンテンツの作成・編集時に、[プロパティ]をクリックして、コンテンツ終了のタイミング、テロップやフレームサイズの詳細を設定することが できます。

プロパティで設定できる内容は以下のとおりです。

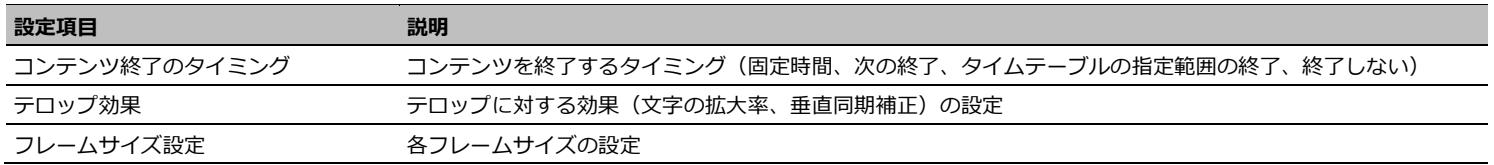

# **1 「プロパティ**】ダイアログを表示する

「EMPopMaker プレイヤー版」を起動し、[コンテンツの作 成・編集]をクリックします。[新規作成]をクリック後、3 フレームのレイアウトを選択します。各フレームにコンテン ツ素材を設定します。

ここでは、フレーム1に動画、フレーム2に静止画、フレーム 3にテロップを設定した場合の解説をします。

「プロパティ] をクリックします。

「プロパティ] ダイアログが表示されます。  $\gg$ 

コンテンツの作成方法の詳細は、「4.1 [コンテンツの作成」](#page-39-0) **Memo** ([40](#page-39-1)ページ)を参照してください。

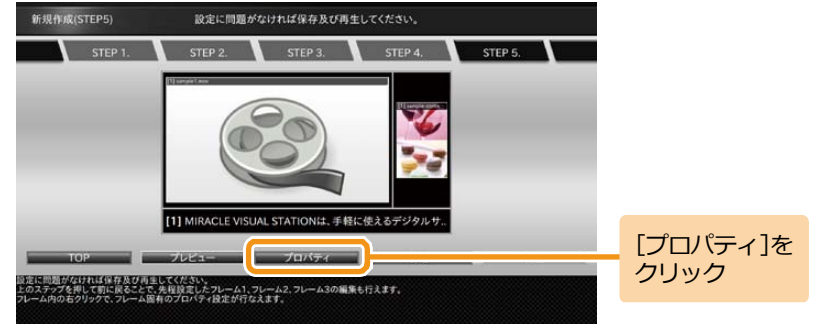

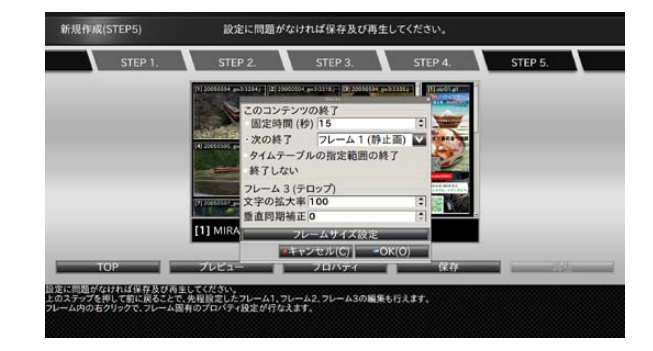

# 2 **コンテンツ終了のタイミングを設定する**

コンテンツ終了のタイミングは、以下の4つを設定できます。

#### **■固定時間**

固定時間でコンテンツの再生を終了します。

#### **■次の終了**

指定されたフレーム(動画またはテロップ)の再生が終わっ たタイミングで、コンテンツの再生を終了します。

「次の終了]が指定されたコンテンツをタイムテーブルに 設定した場合、終了時刻を過ぎても指定されたフレームの 再生が終わるまでは再生は継続されます。

#### **■タイムテーブルの指定範囲の終了**

タイムテーブルに指定された終了時刻でコンテンツの再生 を終了します。

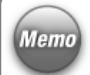

「タイムテーブルの指定範囲の終了]が指定されたコンテ Memo ンツをタイムテーブルに設定せずに再生した場合、コンテ ンツは永続的に再生されます。

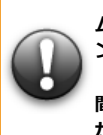

**[タイムテーブルの指定範囲の終了]のコンテンツをタイ ムテーブルに指定する場合、1 つの再生時間帯にこのコンテ ンツ以外のコンテンツは指定しないでください。 (コンテンツ終了のタイミングがタイムテーブルの終了時 間に設定されるため、1 つの再生時間帯に複数のコンテンツ が設定されていても、他のコンテンツは再生されません。)**

#### **■終了しない**

コンテンツの再生を永続的に行います。

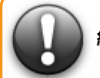

**[終了しない]が指定されたコンテンツがタイムテーブルに指定された場合も、 終了時間にかかわらず永続的な再生が行われます。 (タイムテーブルへの指定は非推奨)**

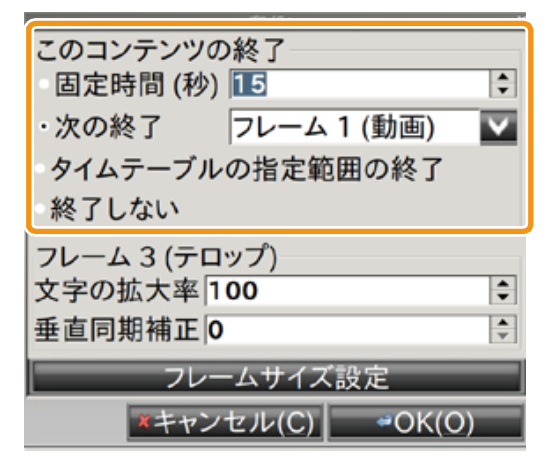
3 **フレームサイズを設定する**

まず想定ディスプレイサイズに、コンテンツを再生するディ スプレイのサイズを入力します。 次に、「フレームサイズを固定]にチェックを入れ、フレー ムの高さ・幅を設定します。

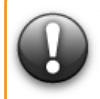

**想定ディスプレイサイズ、フレームサイズの設定値によっ ては、コンテンツに設定した動画、静止画などが表示され ない場合があります。フレームサイズの設定後は、プレビ ューでコンテンツの表示状態を確認してください。**

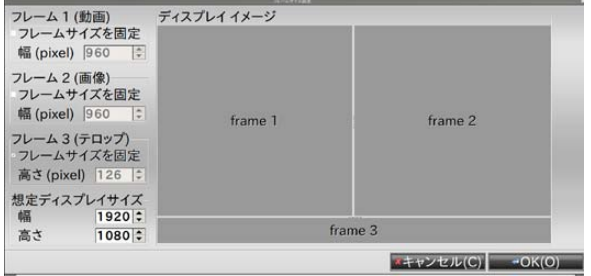

#### <span id="page-109-0"></span>**6.4.4 各フレームの詳細な設定をするには**

コンテンツの作成・編集時に、[フレーム固有のプロパティ]を表示すると、各フレームに設定した動画・静止画・テロップ・Flash・URLの詳細 を設定することができます。

プロパティで設定できる内容は以下のとおりです。

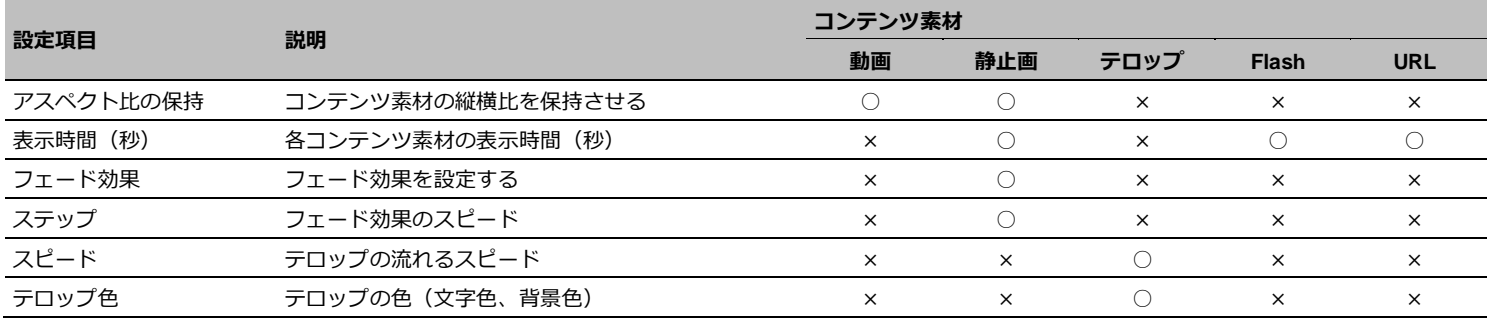

**Memo** 

フレームに設定したコンテンツ素材によって、プロパティで 設定可能な情報は変化します。

## 1 **フレーム1の[プロパティ]ダイアログを 表示する**

「EMPopMaker プレイヤー版」を起動し、[コンテンツの作 成・編集]をクリックします。[新規作成]をクリック後、3 フレームのレイアウトを選択します。各フレームにコンテン ツ素材を設定します。

ここでは、フレーム1に動画、フレーム2に静止画、フレーム 3にテロップを設定した場合の解説をします。

フレーム1を右クリックし、「フレーム1プロパティ]をクリ ックします。

フレーム1の[プロパティ]ダイアログは、フレーム1をク リックしてpop-makerダイアログの[フレーム固有のプロパ ティ】をクリックすることでも表示できます。 Memo データの読込先を指定してください。

ファイルセレクタ

フレーム固有のプロパティ

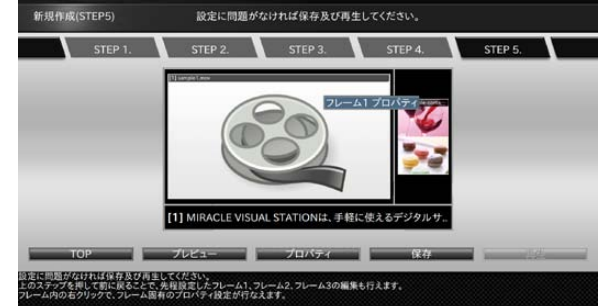

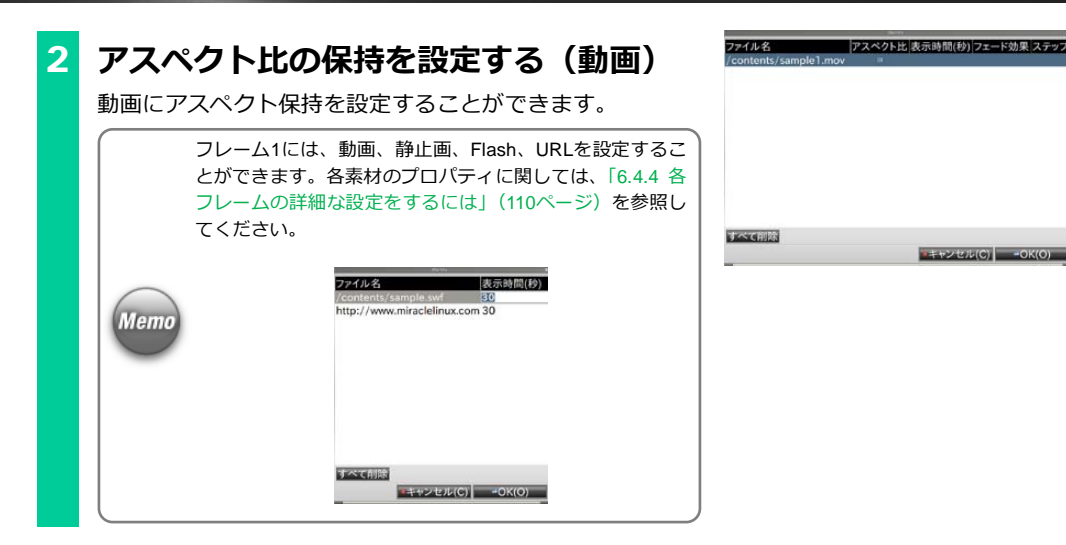

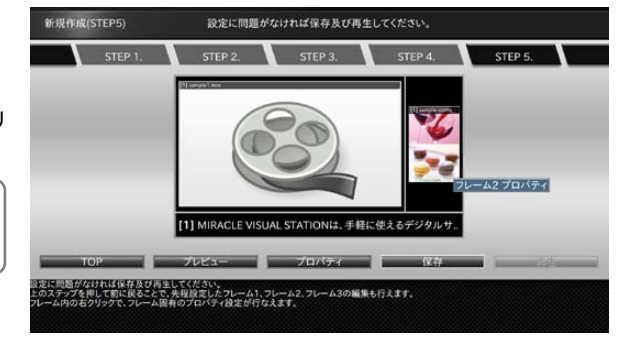

3 **フレーム2の[プロパティ]ダイアログを 表示する** フレーム2を右クリックし、「フレーム2プロパティ]をクリ

ックします。

フレーム2の[プロパティ]ダイアログは、フレーム2をク Memo リックしてpop-makerダイアログの[フレーム固有のプロパ ティ]をクリックすることでも表示できます。

## 4 **アスペクト比の保持を設定する(静止画)**

静止画にアスペクト保持を設定することができます。

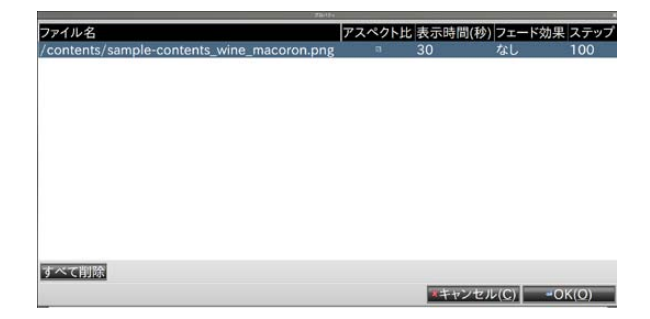

### 5 **表示時間(秒)を設定する(静止画)**

静止画の表示時間を秒単位で設定することができます。

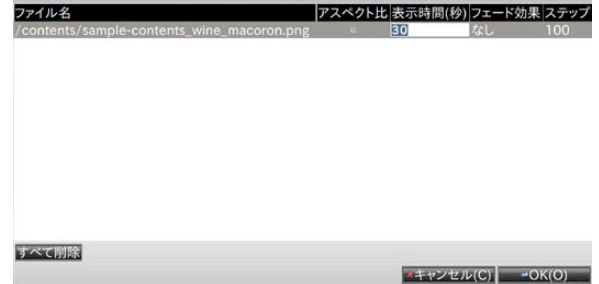

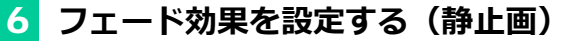

フェード効果として、「フェードイン」、「フェードアウト」、 「クロスフェード」、「なし」を設定することができます。

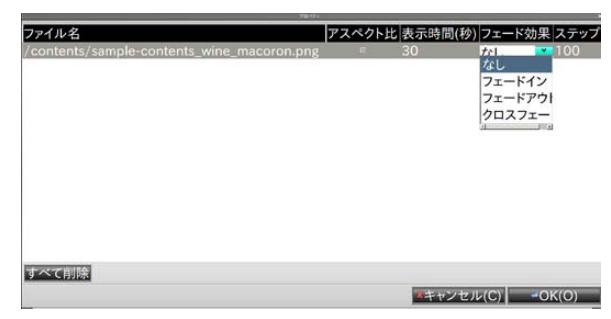

### 7 **ステップを設定する(静止画)**

ステップの値を設定することで、フェードインフェードアウ ト完了までの時間を調整することができます。 ステップの値が大きいほど、フェードインフェードアウト完 了までの時間は長くなります。 ステップとして、プルダウンでは「50」、「100」、「200」、「500」、 「1000」、または直接入力で50~1000の間の任意の値を設定 することができます。

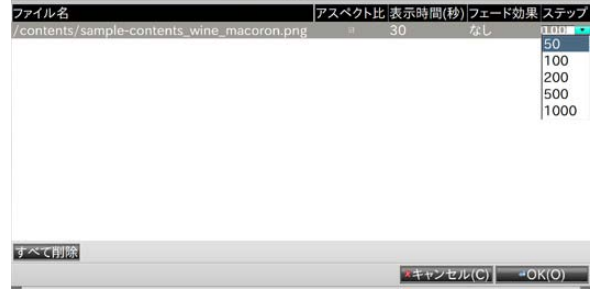

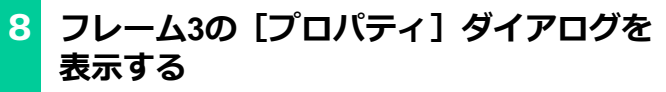

フレーム3を右クリックし、「フレーム3プロパティ]をクリ ックします。

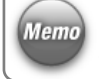

フレーム3の[プロパティ]ダイアログは、フレーム3をク リックしてpop-makerダイアログの[フレーム固有のプロパ ティ]をクリックすることでも表示できます。

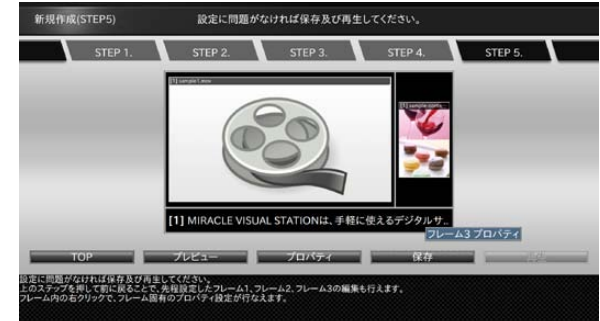

9 **スピードを設定する(テロップ)**

スピードの値を設定することで、テロップの表示スピードを 調整することができます。

スピードの値が大きいほど、テロップの表示スピードは速く なります。

スピードとして、プルダウンで「1」~「10」を設定するこ とができます。

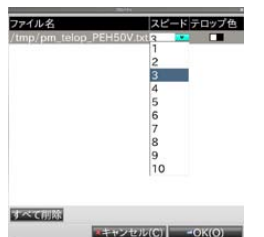

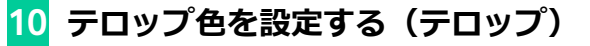

テロップの文字色、背景色を設定することができます。

テロップ色欄に表示されている2つの色は、左は文字色、右 **Memo** は背景色を示しています。

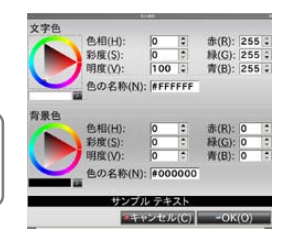

### **6.4.5 1つのフレームに同一のコンテンツ素材を設定するには**

1つのフレームに同一のコンテンツ素材を設定するには、「フレーム固有のプロパティ]から操作する必要があります。 ここでは、フレーム1に設定されているコンテンツ素材を、フレーム1にコピーする方法について説明します。

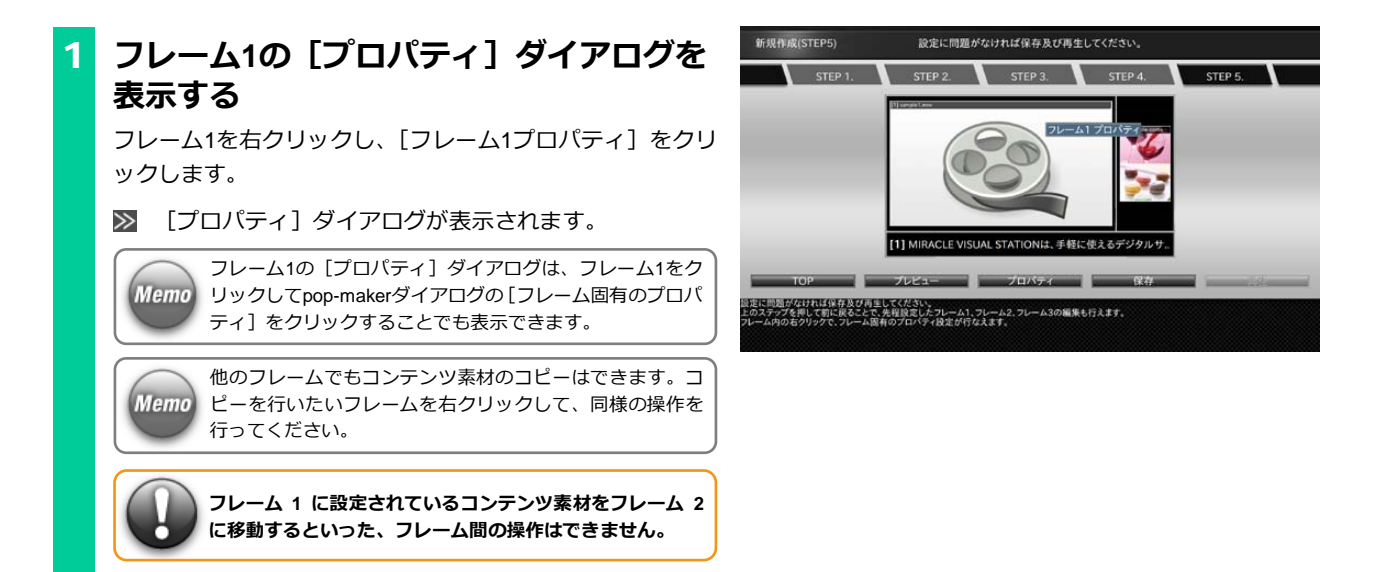

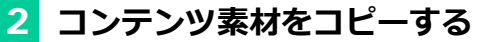

コピーを行いたいコンテンツ素材を選択します。 コンテンツ素材の選択後、Ctrlキーを押して、コピーを行い たい場所にコンテンツ素材をドラッグ&ドロップをします。

■ コンテンツ素材がコピーされます。

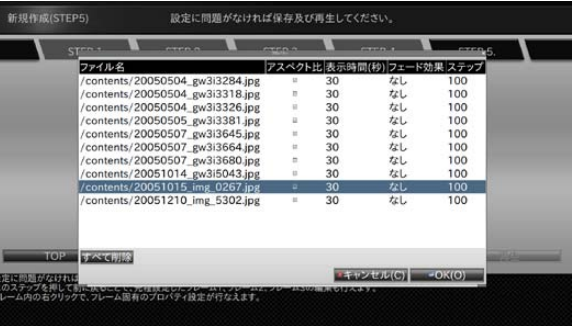

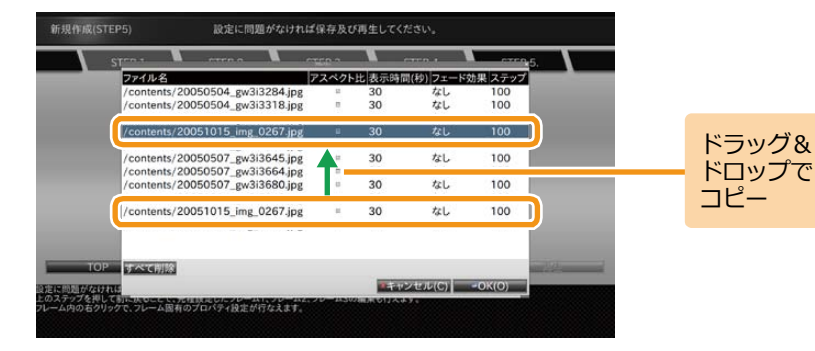

### **6.4.6 フレームに設定されているコンテンツ素材を並べ替えるには**

フレームに複数のコンテンツ素材が設定されている際、[フレーム固有のプロパティ]からコンテンツ素材の並べ替えを行うことができます。 ここでは、フレーム1に設定されているコンテンツ素材の並べ替え方法について説明します。

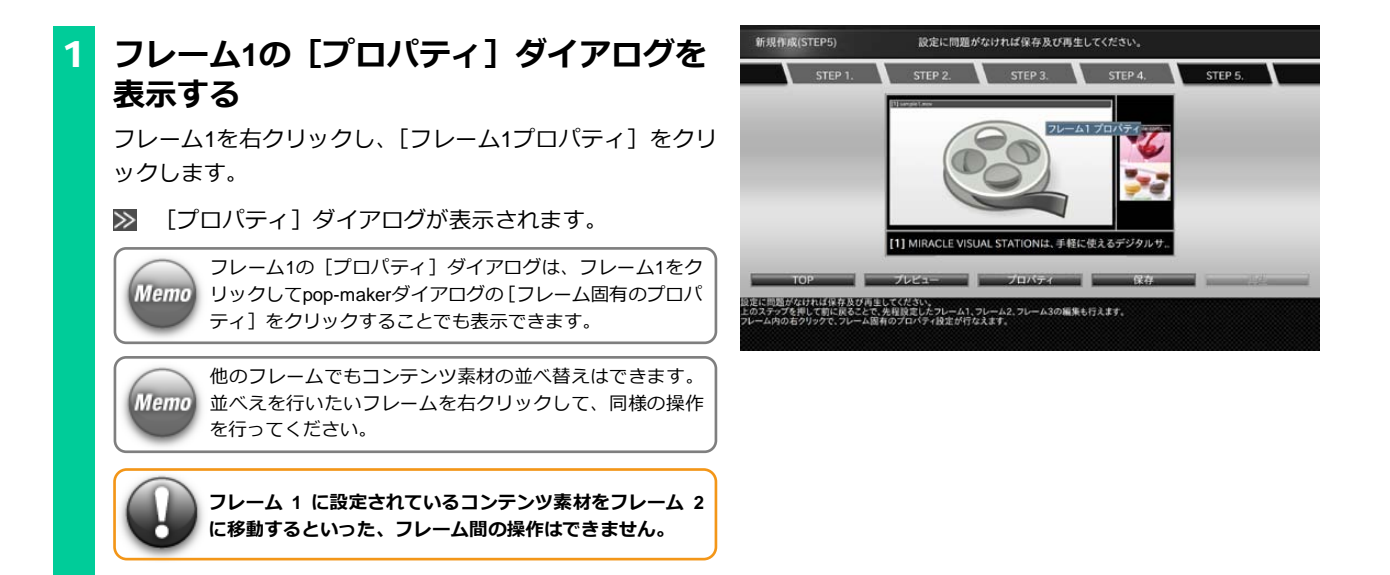

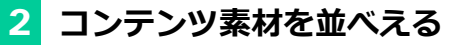

並べえを行うコンテンツ素材を選択し、移動したい場所にド ラッグ&ドロップをします。

コンテンツ素材の順番が入れ替わります。

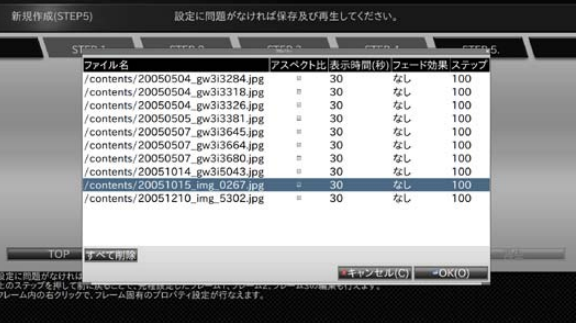

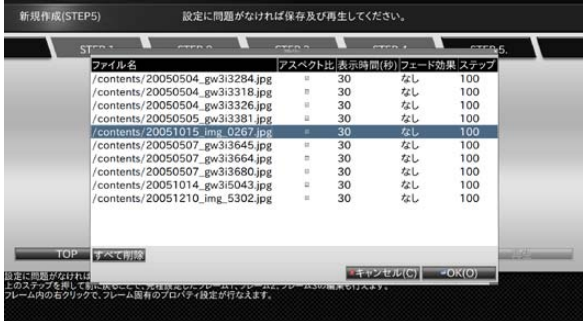

### **6.4.7 フレームに設定されているコンテンツ素材を個別に削除するには**

フレームに設定されているコンテンツをフレームから削除することができます。 ここでは、フレーム1に設定されているコンテンツ素材を削除する方法について説明します。

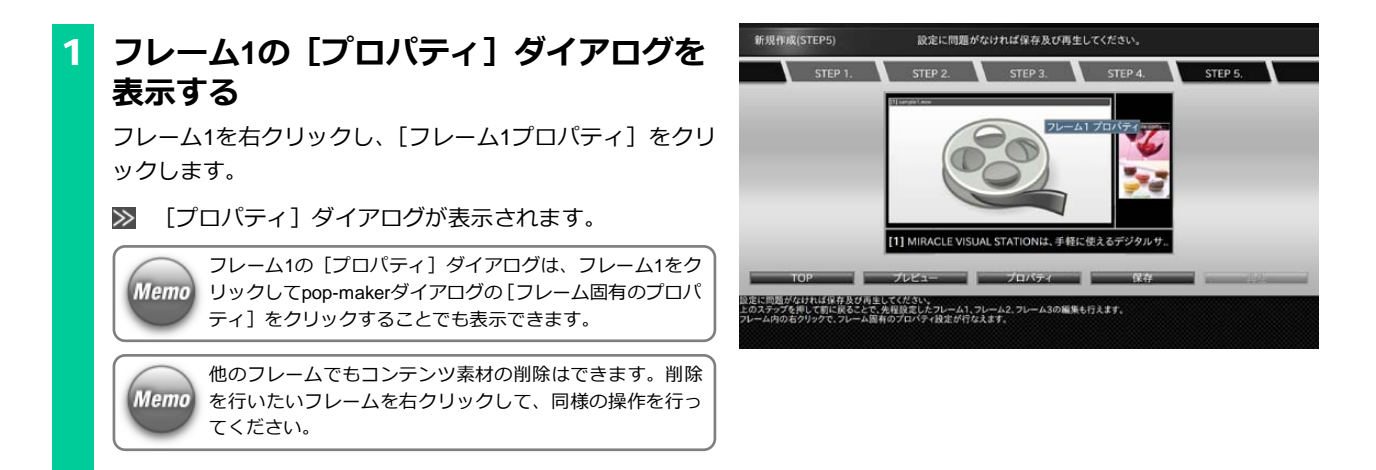

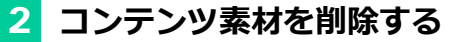

削除を行うコンテンツ素材を右クリックし、[削除]をクリ ックします。

■ フレームからコンテンツ素材が削除されます。

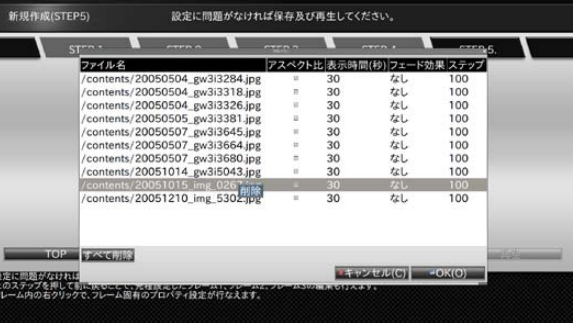

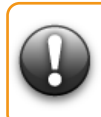

**削除操作によって、フレームにコンテンツ素材が 1 つも設 定されていない場合、そのコンテンツを保存することはで きません。**

**コンテンツ素材を 1 つ以上設定する必要があります。**

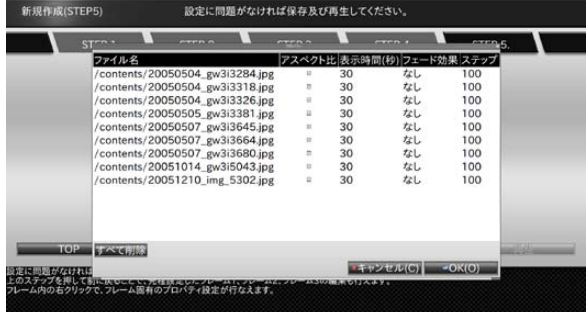

### **6.4.8 フレームに設定されているコンテンツ素材をすべて削除するには**

フレームに設定されているコンテンツ素材を、一度にすべて削除することができます。 ここでは、フレーム1に設定されているコンテンツをすべて削除する方法について説明します。

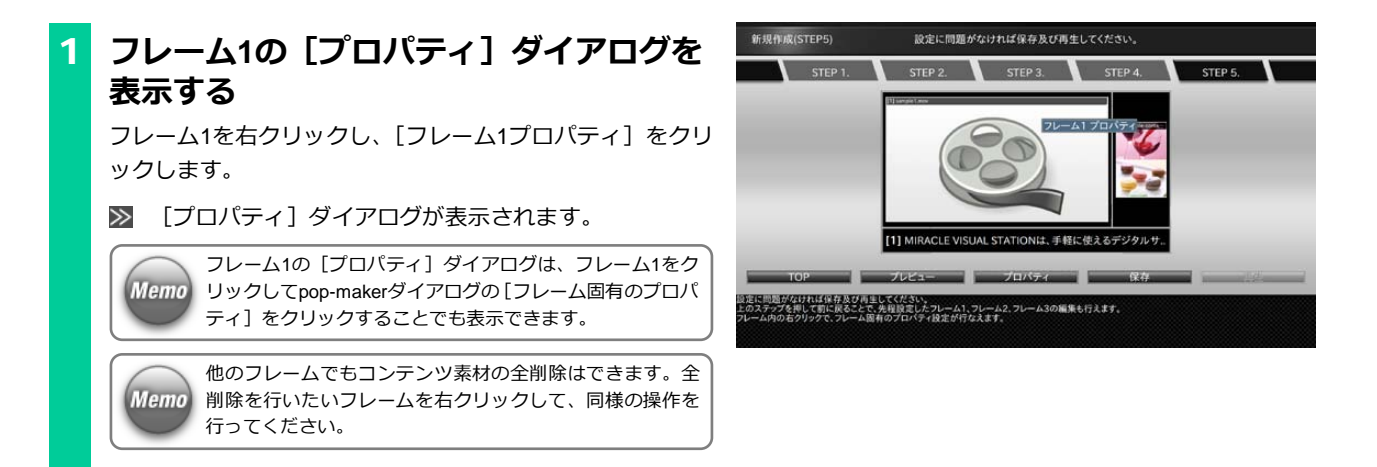

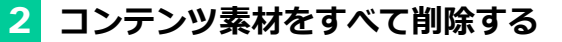

[すべて削除]をクリックします。

>> フレームからコンテンツ素材がすべて削除されます。

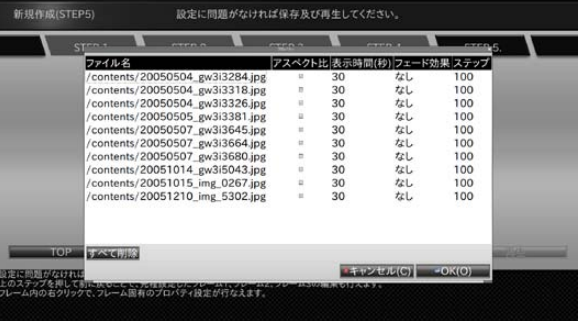

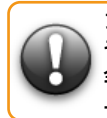

**フレームにコンテンツ素材が 1 つも設定されていない場合、 そのコンテンツを保存することはできません。 全削除操作後は、当該フレームにコンテンツ素材を 1 つ以 上設定する必要があります。**

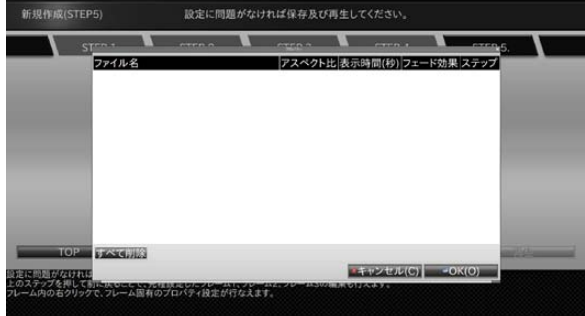

#### **6.4.9 各コンテンツ素材の表示時間とコンテンツ終了のタイミングの関係性**

ここでは、各コンテンツ素材に設定した表示時間とコンテンツ終了のタイミングの関係性について説明します。

#### **(1)表示時間と「固定時間」の関係**

あるフレームに設定されているコンテンツ素材の表示時間の合計値と、コンテンツ自身に設定されている表示時間(=固定時間)では、固定時間 が優先されます。

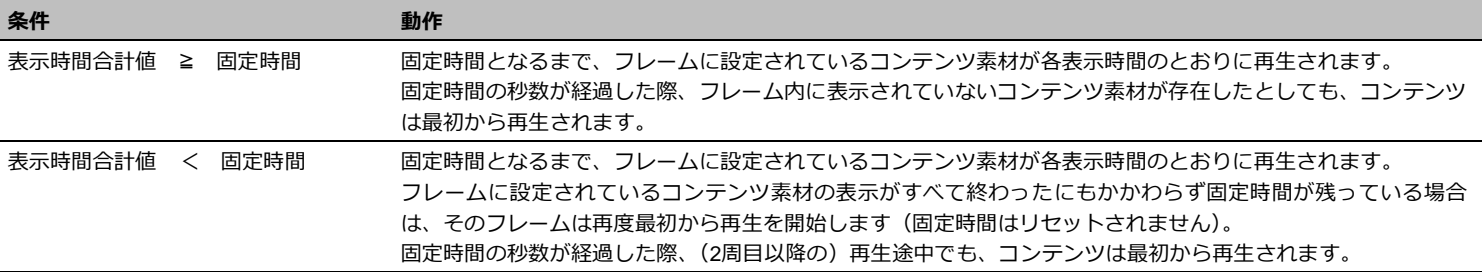

#### **(2)表示時間と「次の終了」の関係**

コンテンツ終了のタイミングに「次の終了」を設定している場合、「次の終了」に指定したフレームの表示時間がコンテンツ終了のタイミングとな ります。横3フレームのレイアウトで以下のようなコンテンツ素材が設定されている場合を例に説明します。

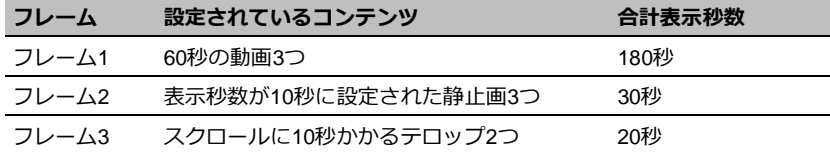

フレーム1を終了のタイミングに設定した場合は、コンテンツは180秒で繰り返し再生します(コンテンツが1回再生し終わるまでに、フレーム2は 6周、フレーム3は9周繰り返しされます)。また、フレーム3を終了のタイミングに設定した場合は、フレーム1、フレーム2は共に表示し終わりませ んが、20秒で繰り返し再生されます。

#### **(3)表示時間と「タイムテーブルの指定範囲の終了」の関係**

コンテンツ終了のタイミングに「タイムテーブルの指定範囲の終了」が設定された場合、当該コンテンツをタイムテーブルに指定しない限り、コ ンテンツは終了のタイミングを持ちません。そのため、各フレームに設定されているコンテンツ素材は他のフレームの表示時間に影響されること なく、コンテンツ素材を順番に再生します(コンテンツが仕切り直しとなるタイミングがありません)。

タイムテーブルに設定された際は、終了時間となったタイミングで、コンテンツの再生途中に関係なく再生終了となります。

#### **(4)表示時間と「終了しない」の関係**

コンテンツ終了のタイミングに「終了しない」が設定された場合は、「タイムテーブルの指定範囲の終了」と同様、コンテンツ終了のタイミングを 持ちません。各フレームに設定されているコンテンツ素材は他のフレームの表示時間に影響されることなく、コンテンツ素材を順番に再生します。 なお、終了のタイミングが「終了しない」に設定されているコンテンツは、タイムテーブルに設定されても終了時間に関係なくコンテンツの再生 を継続します。

**各コンテンツ素材には以下の表示時間を設定できます。 静止画 :1~86400(秒)**

**Flash、URL :0~86400(秒)**

**動画には表示秒数を設定することができません。Flash、URL に 0 秒が設 定された場合、そのコンテンツ素材を再生し続けます(コンテンツの切り 替わりは行われません)。**

#### **6.4.10 「MVSプレイヤー」間でコンテンツをコピーするには**

ネットワーク上に「MVSプレイヤー」を複数台接続している状態で、プ レイヤー同士のコンテンツを相互にコピーできます。そのためには、最 初にネットワークを使用できる状態にして、各プレイヤーのコンテンツ フォルダを共有します。ネットワークに接続したPCから、共有してい る各プレイヤーのコンテンツフォルダをすべて表示させ、コピーします。

1 **コンテンツフォルダを共有する**

コピーするすべてのプレイヤーのコンテンツフォルダを共 有します。コンテンツフォルダの共有は、「[6.2.1](#page-78-0) 「MVSプ [レイヤー」にコンテンツ素材を保存するには」](#page-78-0)([79](#page-78-0)ページ) を参照してください。

### 2 **PCの画面に共有しているコンテンツフォ ルダを表示する**

共有しているすべてのプレイヤーのコンテンツフォルダを 表示させます。

ネットワークへの接続は、「6.1.1 [ネットワークに接続するには」](#page-67-0)([68](#page-67-0)ペ ージ)を参照してください。

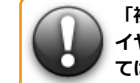

**「複数台の MVS プレイヤー」間でコンテンツをコピーするには、各プレ イヤーの[端末名]を区別する必要があります。[端末名]の設定につい ては、「3.1 [システム設定」](#page-31-0)([32](#page-31-0) ページ)を参照してください。**

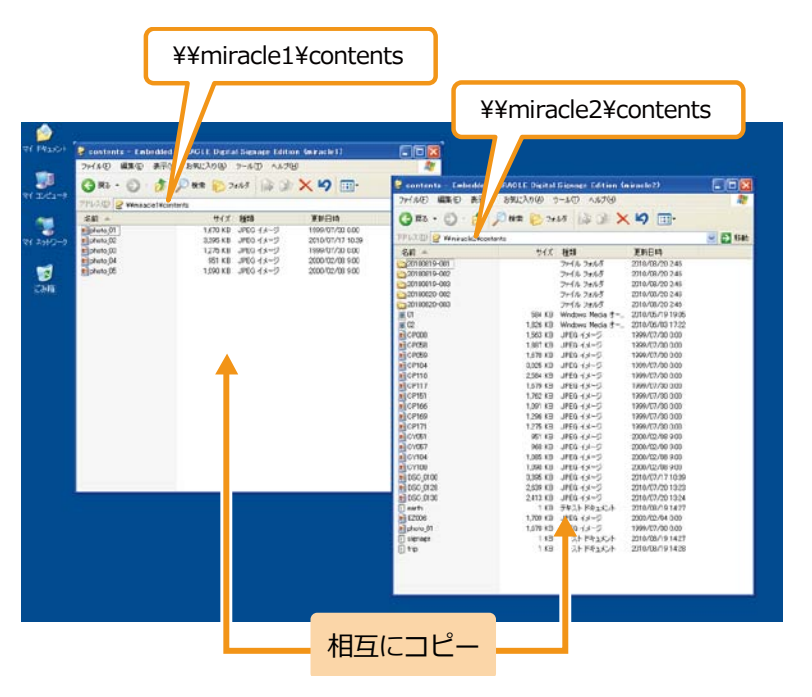

6. 便利機能の活用 **128**

## 3 **フォルダ間でコンテンツをコピーする**

表示しているコンテンツフォルダ同士でコンテンツをコピ ーします。PCから共有しているコンテンツフォルダへのコ ピー操作については、「6.2.1 「MVS[プレイヤー」にコンテ](#page-78-0) [ンツ素材を保存するには」](#page-78-0)([79](#page-78-0)ページ)の手順4を参照してく ださい。

### **6.5 タイムテーブルに関する便利機能 6.5.1 タイムテーブルを編集するには**

ここでは、タイムテーブルを編集する方法について説明します。

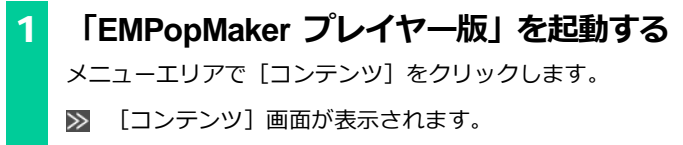

[コンテンツ]画面で、[EMPop-Maker]の[実行]をクリ ックします。

■ 「メインメニュー]画面が表示されます。

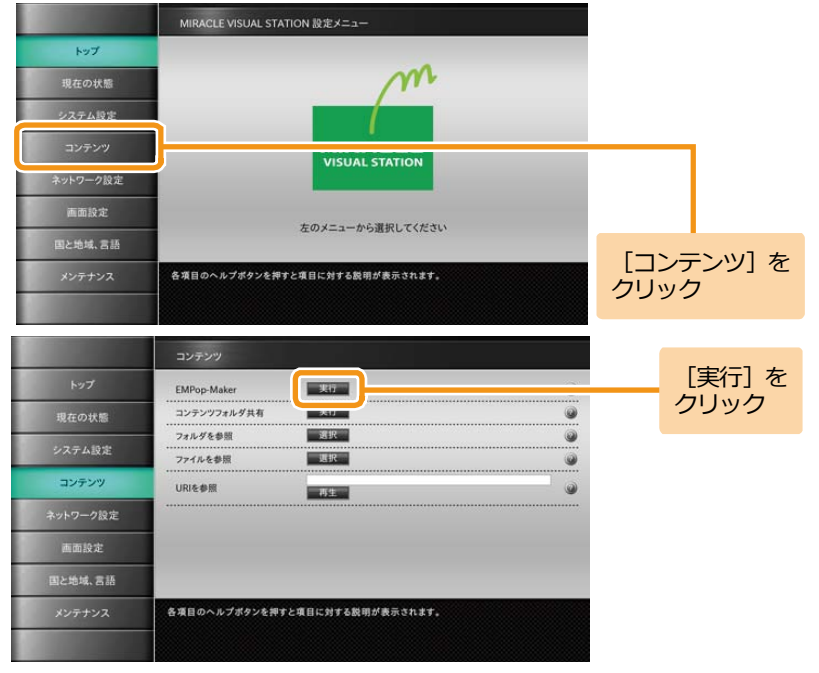

[タイムテーブル

### 2 **タイムテーブルの作成・編集を起動する**

「EMPopMaker プレイヤー版」の[メインメニュー]画面 で「タイムテーブルの作成・編集]をクリックします。

 $\gg$ 

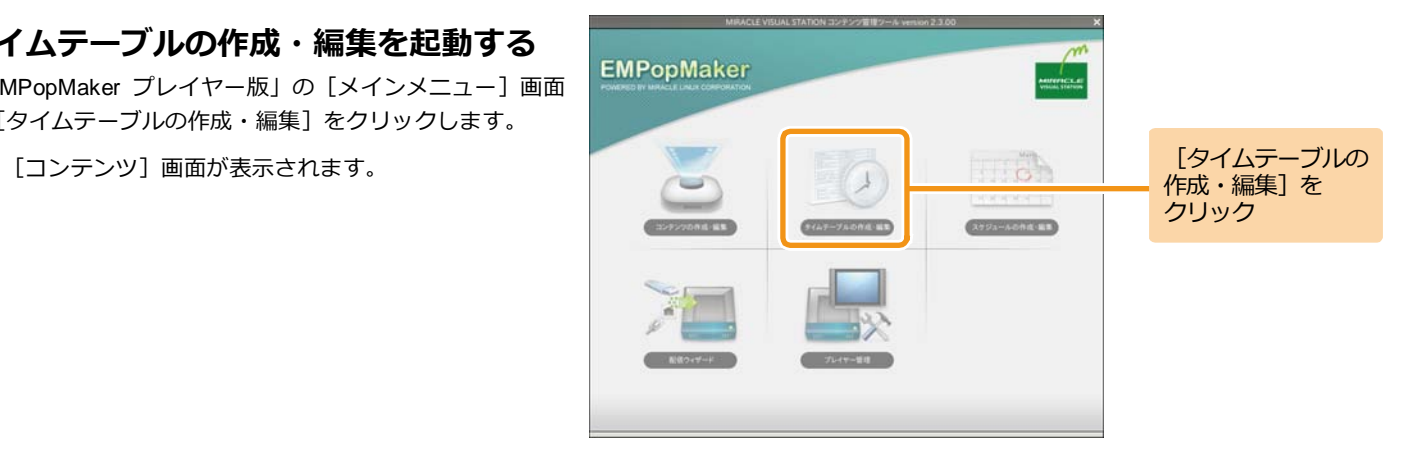

## 3 **編集するタイムテーブルを選択する**

「タイムテーブル一覧]をクリックします。

 $\gg$ [タイムテーブル一覧]画面が表示されます。

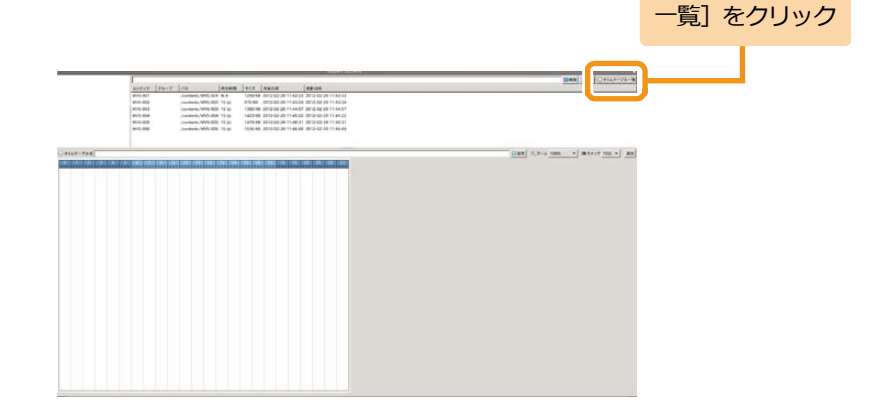

<手順3の続き>

タイムテーブル一覧から編集するタイムテーブルを選択し ます。

■ タイムテーブル表に選択したタイムテーブルが表示さ れます。

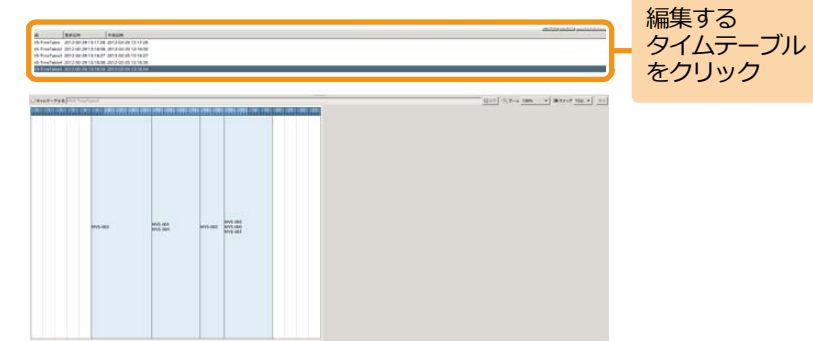

## 4 **タイムテーブルを編集する**

「コンテンツ一覧]をクリックします。

■ 「タイムテーブル作成]画面が表示されます。

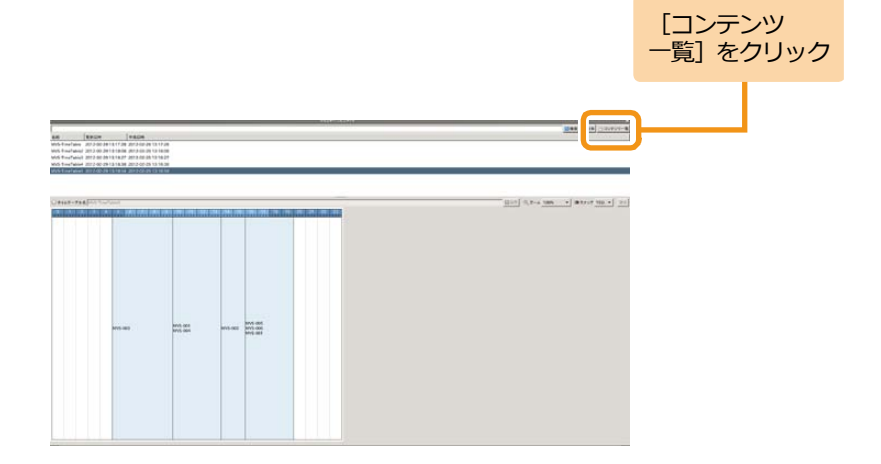

#### <手順4の続き>

コンテンツ一覧から任意のコンテンツをタイムテーブル表 にドラッグ&ドロップします。コンテンツを設定後、再生時 間の調整を行います。

詳しい操作方法は、「4.2 [タイムテーブルの作成」\(](#page-49-0)[50](#page-49-0)ページ) を参照してください。

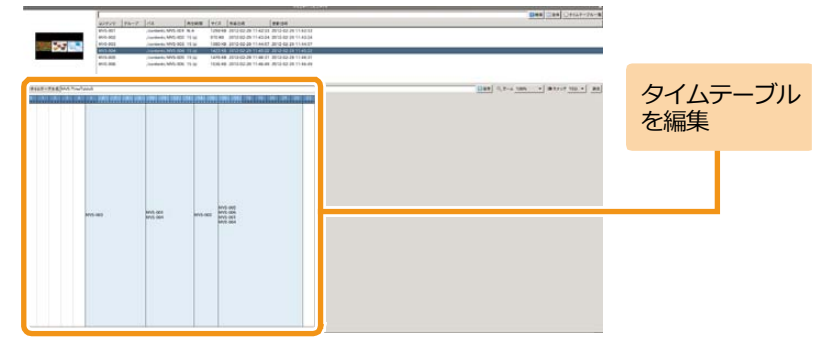

### 5 **保存する**

[タイムテーブル名]欄には、編集前のタイムテーブル名が 表示されています。上書き保存する場合は、そのまま[保存] をクリックします。

別名で保存する場合は、タイムテーブル名を編集後、[保存] をクリックします。

■ タイムテーブルが保存されます。

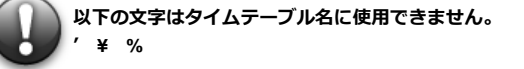

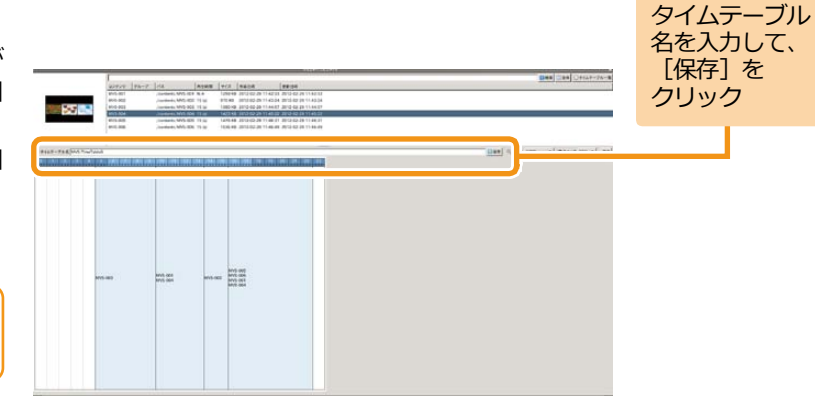

### **6.5.2 タイムテーブルを削除するには**

ここでは、タイムテーブルを削除する方法について説明します。

1 **「EMPopMaker プレイヤー版」を起動する** メニューエリアで「コンテンツ] をクリックします。

 $\gg$ [コンテンツ]画面が表示されます。

[コンテンツ]画面で、[EMPop-Maker]の[実行]をクリ ックします。

[メインメニュー]画面が表示されます。  $\gg$ 

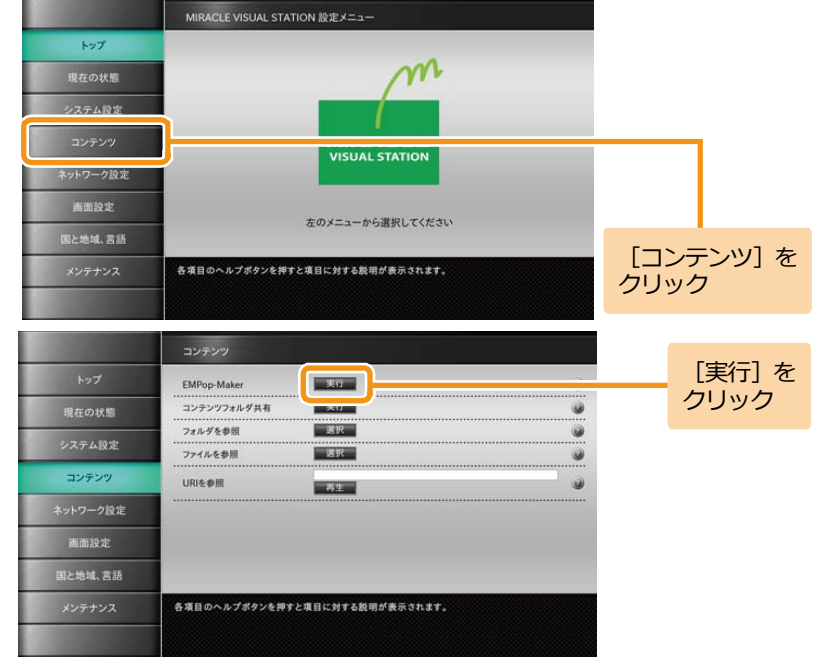

[タイムテーブル

2 **タイムテーブルの作成・編集を起動する**

「EMPopMaker プレイヤー版」の[メインメニュー]画面 で[タイムテーブルの作成・編集]をクリックします。

 $\gg$ 

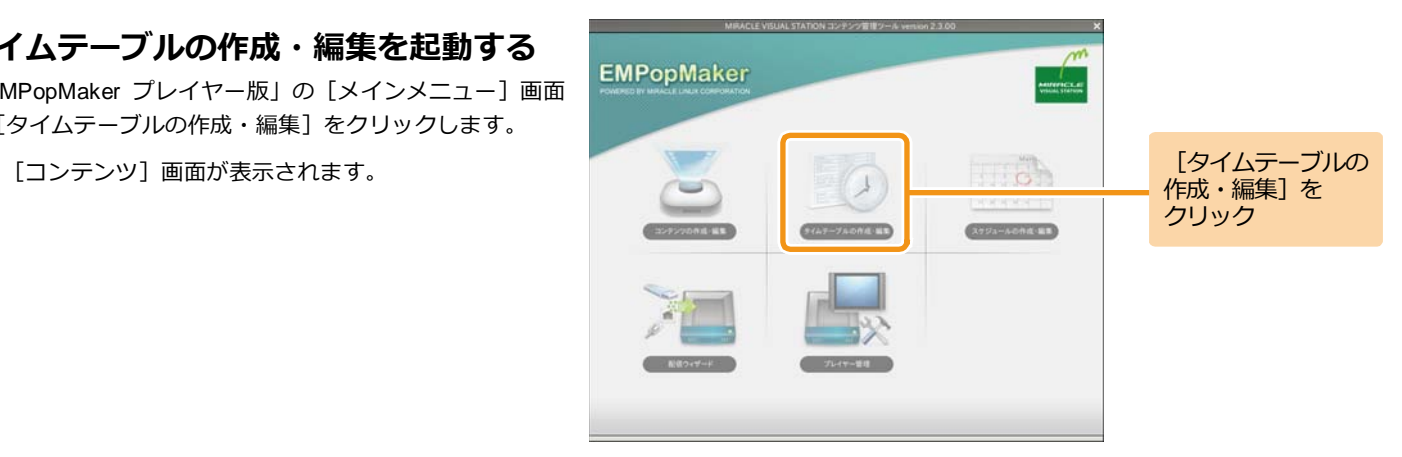

## 3 **タイムテーブルを削除する**

「タイムテーブル一覧] をクリックします。

 $\gg$ [タイムテーブル一覧]画面が表示されます。

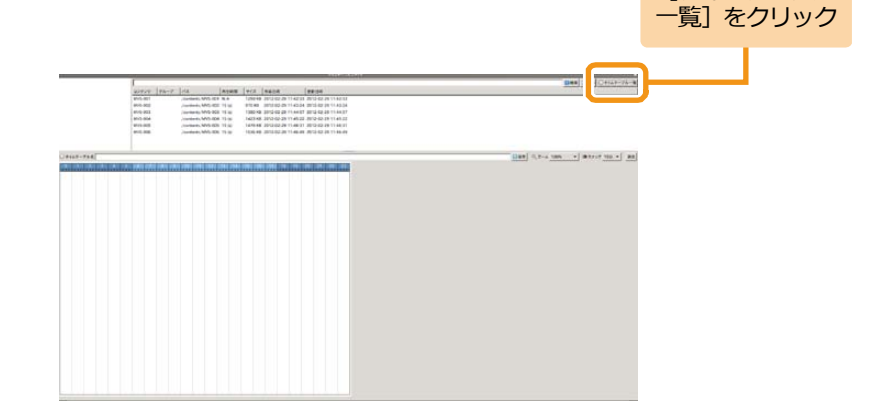

<手順3の続き>

タイムテーブル一覧で、削除するタイムテーブルを右クリッ クし、「削除]をクリックします。

削除確認ダイアログが表示されます。

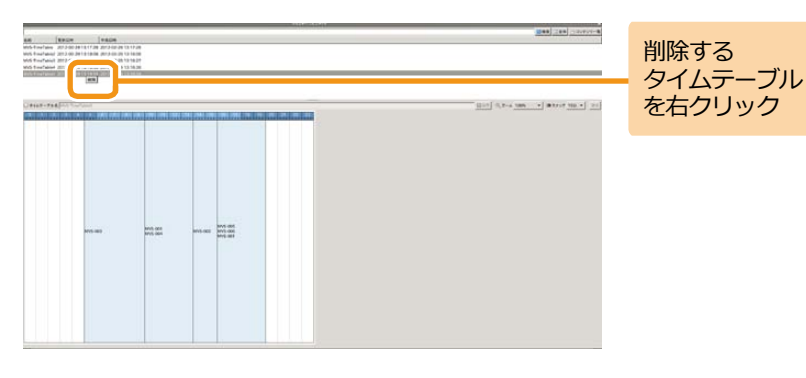

削除確認ダイアログで、[はい]をクリックします。

■ タイムテーブルが削除されます。

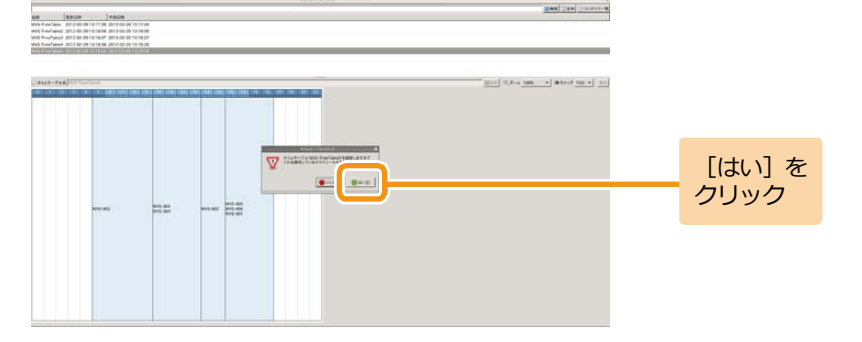

### **6.5.3 タイムテーブルを確認するには**

ここでは、作成したタイムテーブルの確認方法について説明します。

1 **「EMPopMaker プレイヤー版」を起動する** メニューエリアで [コンテンツ] をクリックします。

[コンテンツ]画面が表示されます。  $\gg$ 

[コンテンツ]画面で、[EMPop-Maker]の[実行]をクリ ックします。

[メインメニュー]画面が表示されます。  $\gg$ 

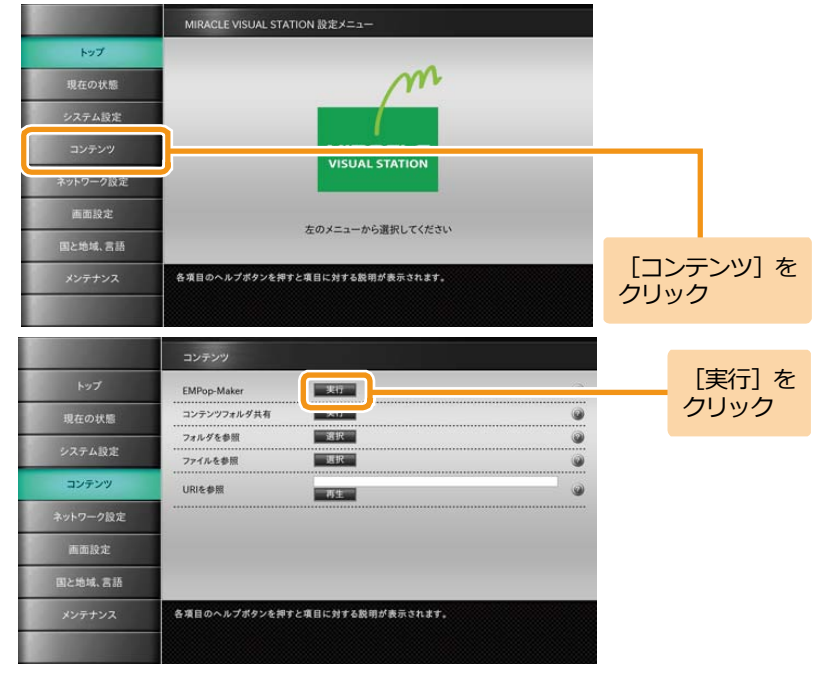

[タイムテーブル

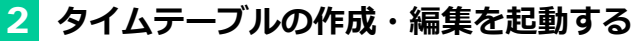

「EMPopMaker プレイヤー版」の[メインメニュー]画面 で「タイムテーブルの作成・編集]をクリックします。

 $\gg$ 

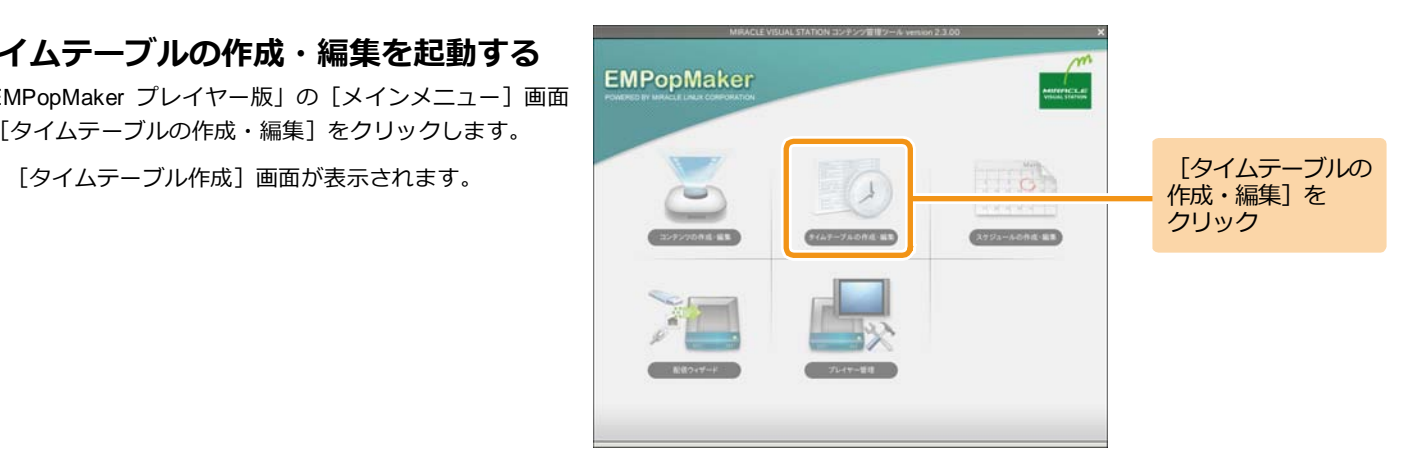

### 3 **タイムテーブルを確認する**

「タイムテーブル一覧]をクリックします。

 $\gg$ [タイムテーブル一覧]画面が表示されます。

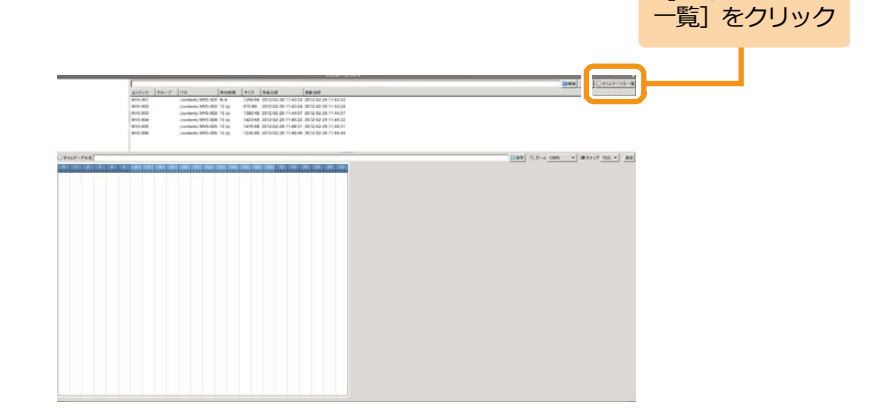

<手順3の続き>

タイムテーブル一覧から確認したいタイムテーブルを選択 します。

■ タイムテーブルをにタイムテーブルが表示されます。

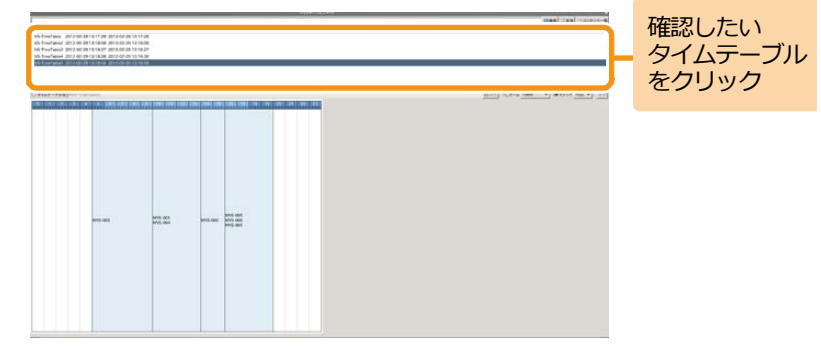

#### **6.5.4 コンテンツ終了のタイミングとタイムテーブルの関係性**

コンテンツをタイムテーブルに指定して再生する際、コンテンツ終了のタイミング(「6.4.3 [コンテンツ全体の詳細な設定をするには」\(](#page-105-0)[106](#page-105-0)ページ) の手順1、2参照)によって、タイムテーブル再生時の動作が異なります。また、タイムテーブルの1つの再生時間帯(あるコンテンツの再生時間の 幅)にコンテンツを1つだけ設定する場合と、複数のコンテンツを設定する場合とでも動作が異なります。

ここでは、それぞれの終了タイミングを持つコンテンツをタイムテーブルに設定した際の動作についてまとめます。

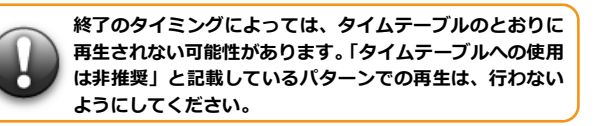

#### **(1)タイムテーブルの 1 つの再生時間帯にコンテンツを 1 つだけ設定して再生した場合**

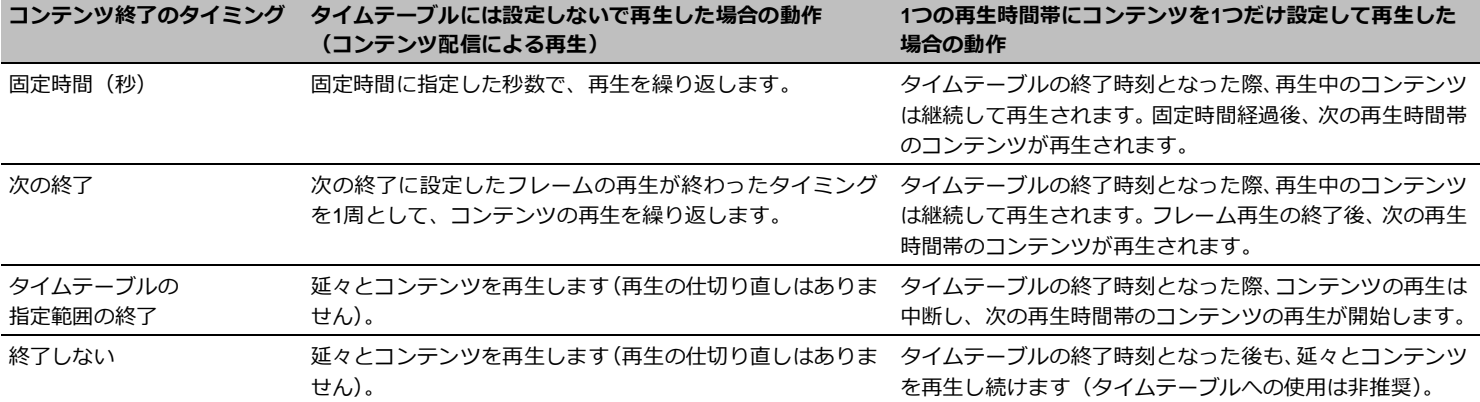

**(2)タイムテーブルの 1 つの再生時間帯に複数のコンテンツを設定して再生した場合の動作**

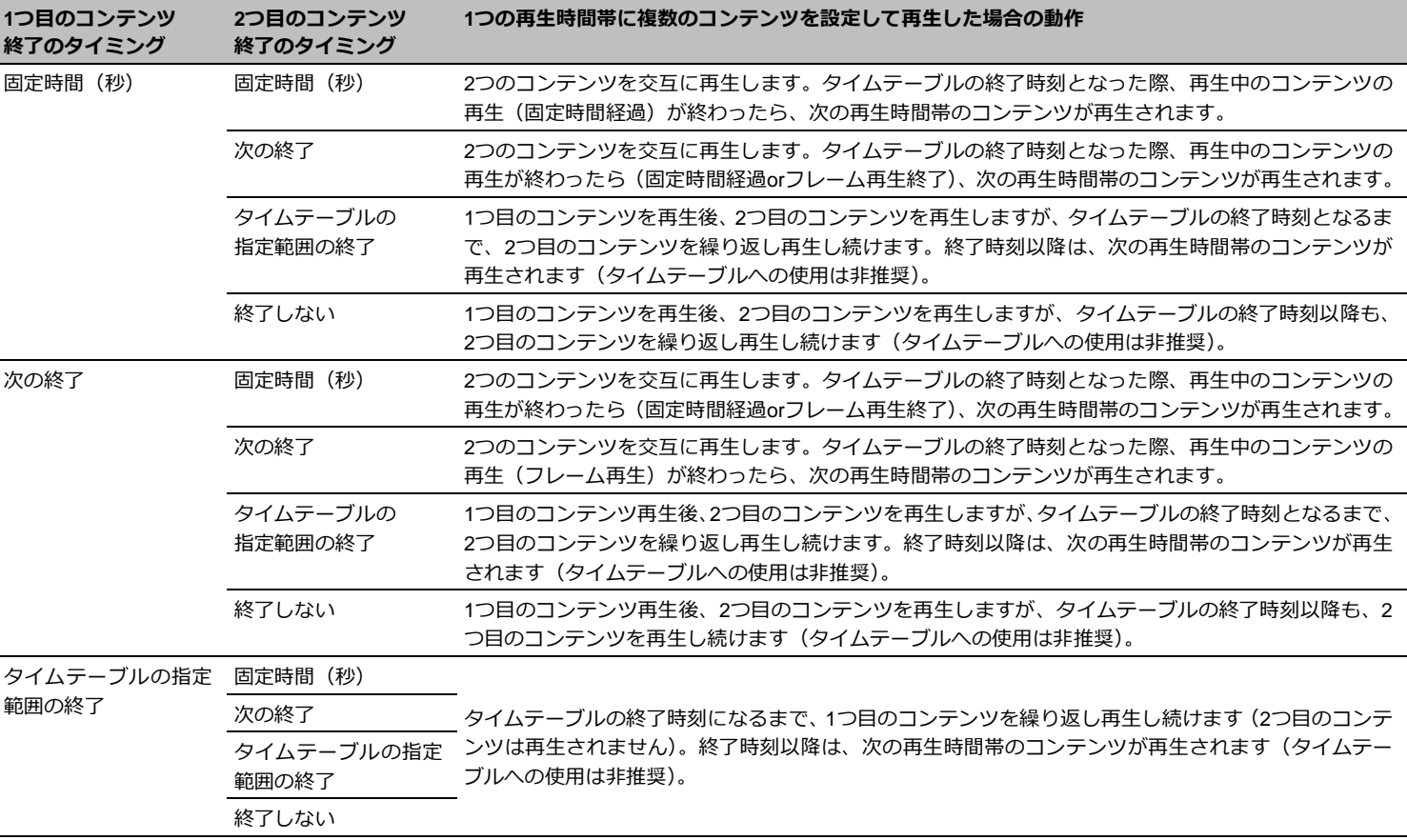

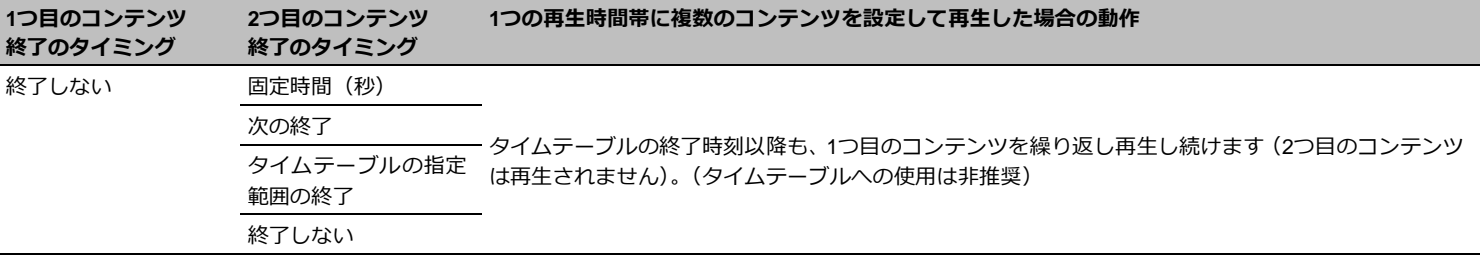

# **6.6 スケジュールに関する便利機能**

**6.6.1 スケジュールを編集するには**

ここでは、スケジュールの編集方法について説明します。

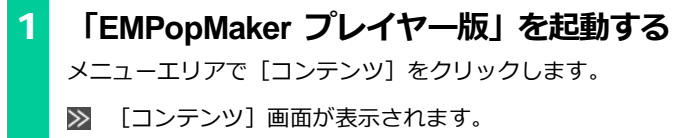

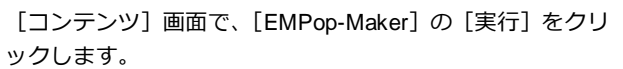

[メインメニュー]画面が表示されます。  $\gg$ 

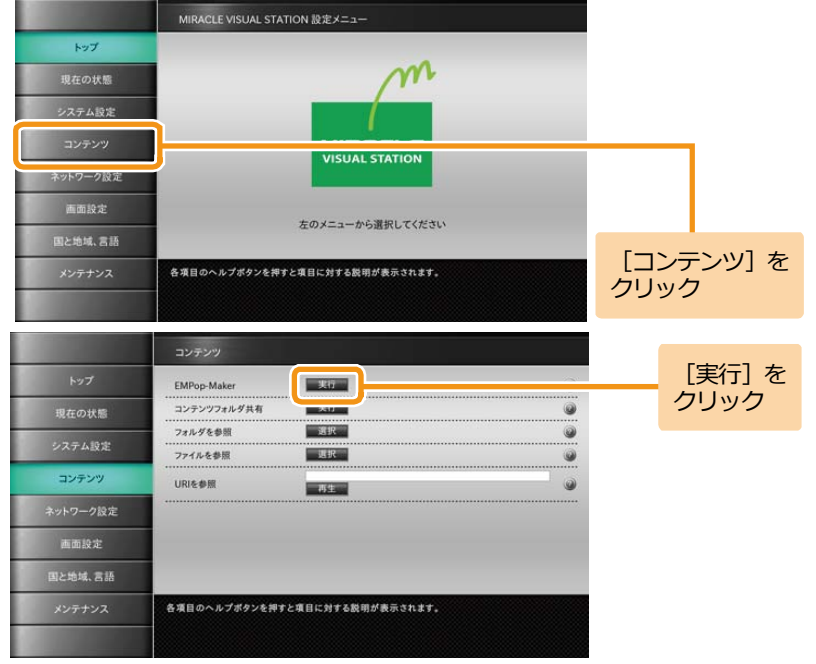

[スケジュール 一覧] をクリック

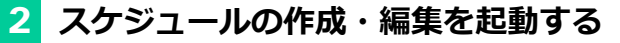

「EMPopMaker プレイヤー版」の[メインメニュー]画面 で[スケジュールの作成・編集]をクリックします。

 $\gg$ 

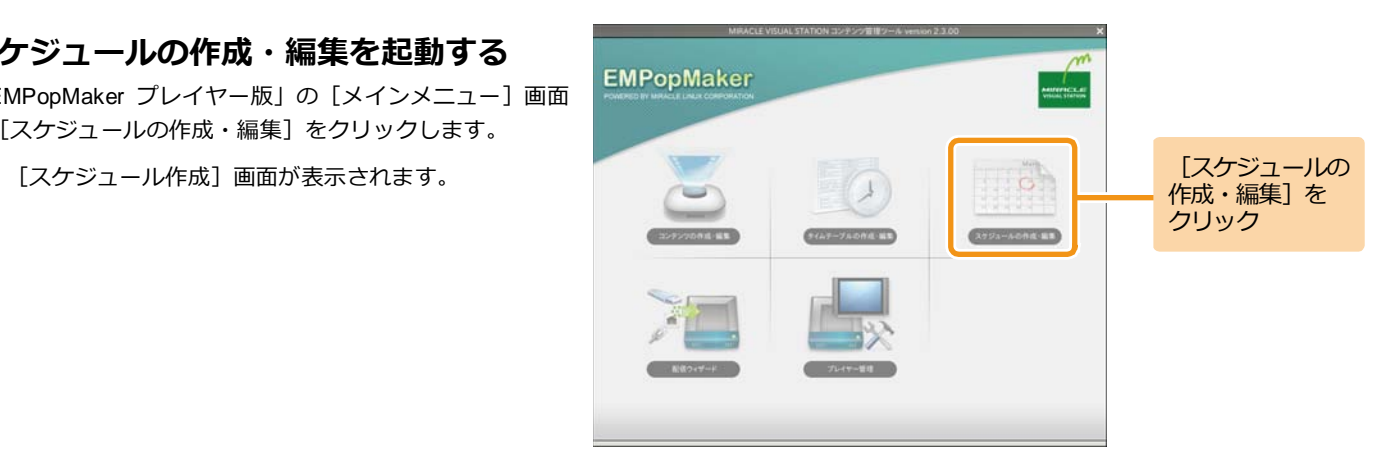

## 3 **編集するスケジュールを選択する**

「スケジュール一覧】をクリックします。

■ 「スケジュール一覧】画面が表示されます。

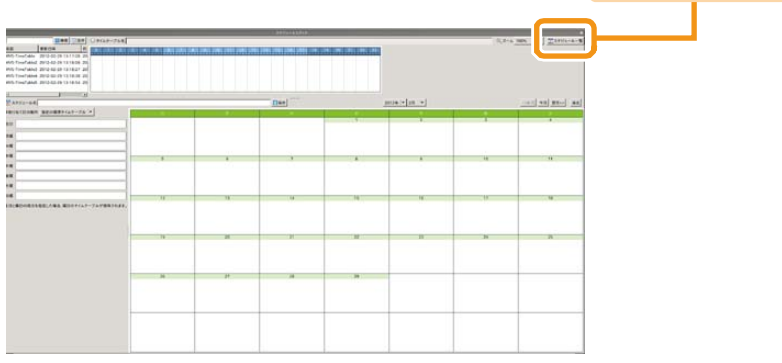

#### <手順3の続き>

スケジュール一覧から確認するスケジュールを選択します。

■ スケジュール表に選択したスケジュールが表示されま す。

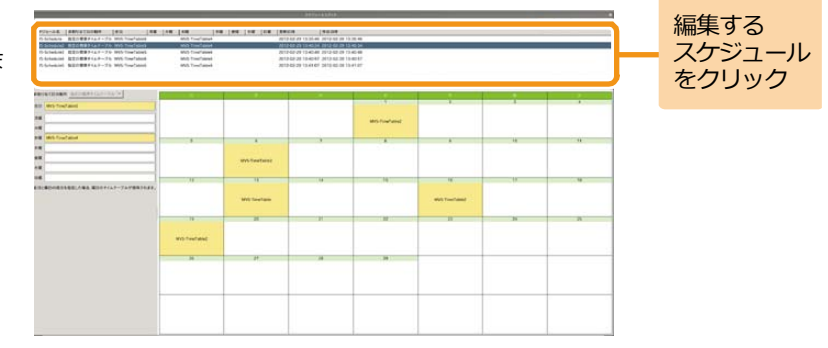

## 4 **スケジュールを編集する**

「タイムテーブル一覧]をクリックします。

■ [スケジュール作成]画面が表示されます。

タイムテーブル一覧をクリックすると、スケジュール表には Memo 今月のスケジュールが表示されます。

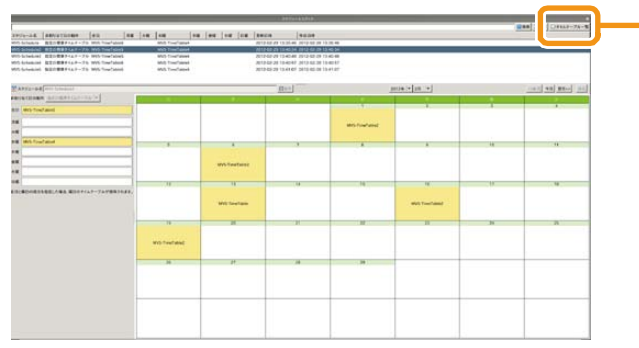

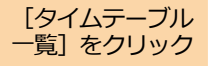
## <手順4の続き>

タイムテーブル一覧から任意のタイムテーブルをスケジュ ール表にドラッグ&ドロップします。

詳しい操作方法は、「4.3 [スケジュールの作成」](#page-54-0)([55](#page-54-0)ページ) を参照してください。

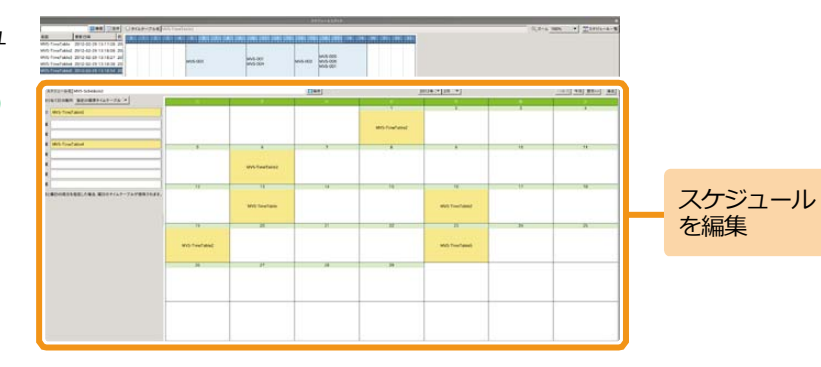

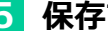

# 5 **保存する**

[スケジュール名]欄には、編集前のスケジュール名が表示 されています。上書き保存する場合は、そのまま[保存]を クリックします。

別名で保存する場合は、スケジュール名を編集後、[保存] をクリックします。

**Community** State  $\lim_{n\to\infty}\frac{1}{n+1}\frac{1}{n+1}$  $m_{\rm H}$  $n =$ **Montreal** www.fautun **Mark Street Bank WASHINGTON** -2 **Witness WAS FOUNDED** 

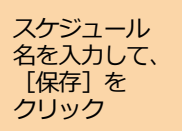

■ スケジュールが保存されます。

**以下の文字はスケジュール名に使用できません。 ' ¥ %**

## **6.6.2 スケジュールを削除するには**

 $\gg$ 

ここでは、スケジュールを削除する方法について説明します。

[コンテンツ]画面が表示されます。

### 1 **「EMPopMaker プレイヤー版」を起動する** MIRACLE VISUAL STATION 設定メニュー Ray メニューエリアで「コンテンツ]をクリックします。 現在の状態 システム設定 コンテンツ **VISUAL STATION** ネットワーク設定 画面設定 左のメニューから選択してください 国と地域、常期 [コンテンツ] を メンテナンス 各項目のヘルプボタンを押すと項目に対する説明が表示されます。 クリック

[コンテンツ]画面で、[EMPop-Maker]の[実行]をクリ ックします。

■ 「メインメニュー]画面が表示されます。

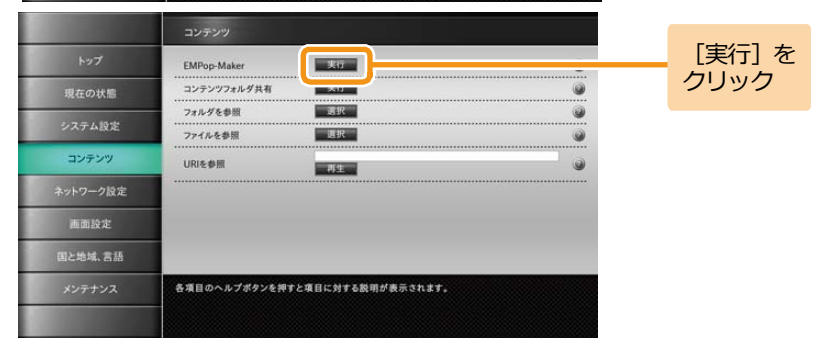

[スケジュール 一覧] をクリック

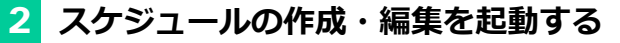

「EMPopMaker プレイヤー版」の[メインメニュー]画面 で[スケジュールの作成・編集]をクリックします。

 $\gg$ 

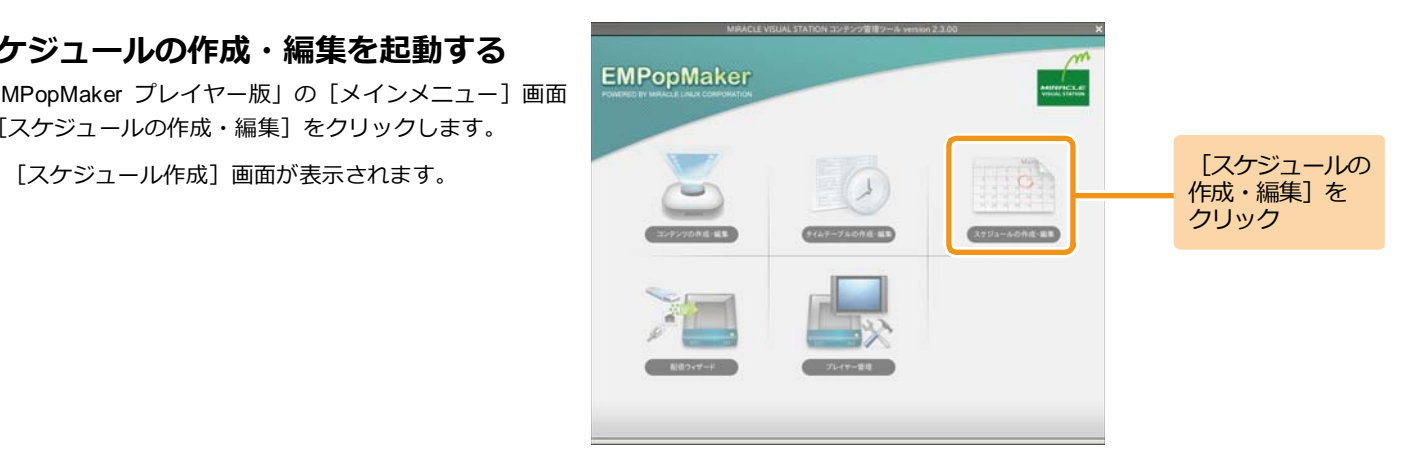

# 3 **スケジュールを削除する**

「スケジュール一覧】をクリックします。

■ 「スケジュール一覧】画面が表示されます。

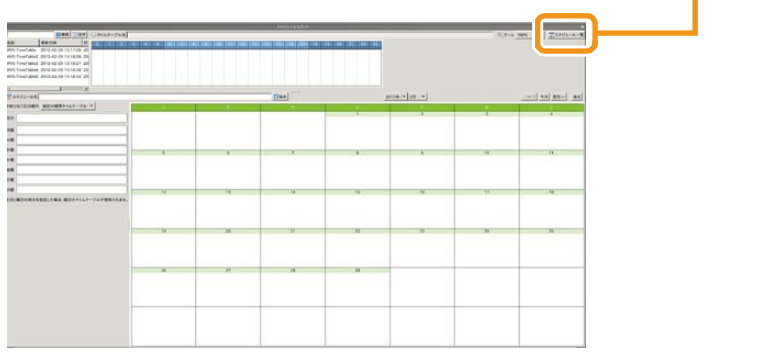

### <手順3の続き>

スケジュール一覧で、削除するスケジュールを右クリック し、[削除] をクリックします。

削除確認ダイアログが表示されます。

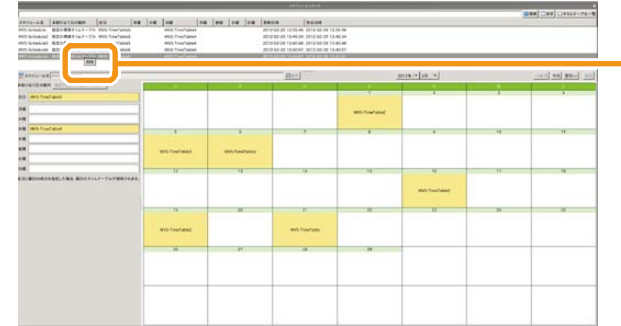

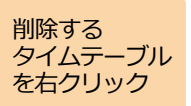

削除確認ダイアログで、[はい]をクリックします。

スケジュールが削除されます。

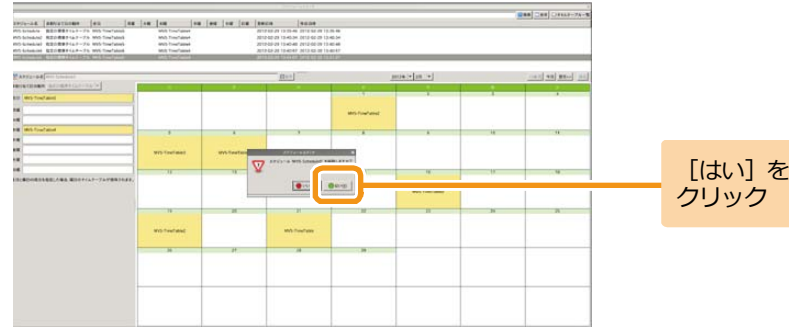

## **6.6.3 スケジュールを確認するには**

ここでは、作成したスケジュールの確認方法について説明します。

1 **「EMPopMaker プレイヤー版」を起動する** メニューエリアで [コンテンツ] をクリックします。

[コンテンツ]画面が表示されます。  $\gg$ 

[コンテンツ]画面で、[EMPop-Maker]の[実行]をクリ ックします。

[メインメニュー]画面が表示されます。  $\gg$ 

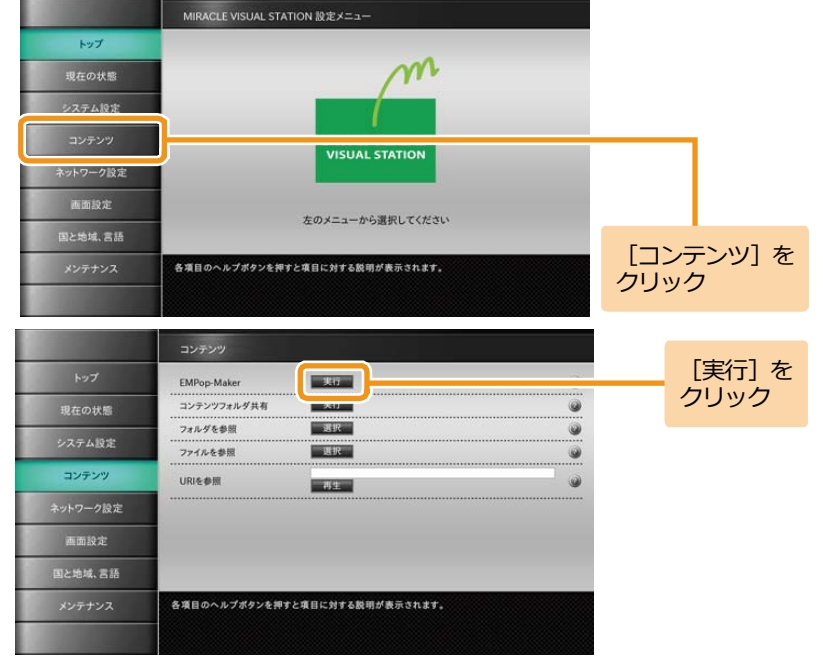

[スケジュール 一覧] をクリック

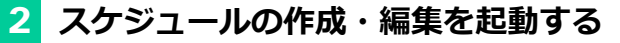

「EMPopMaker プレイヤー版」の[メインメニュー]画面 で「スケジュールの作成・編集]をクリックします。

 $\gg$ 

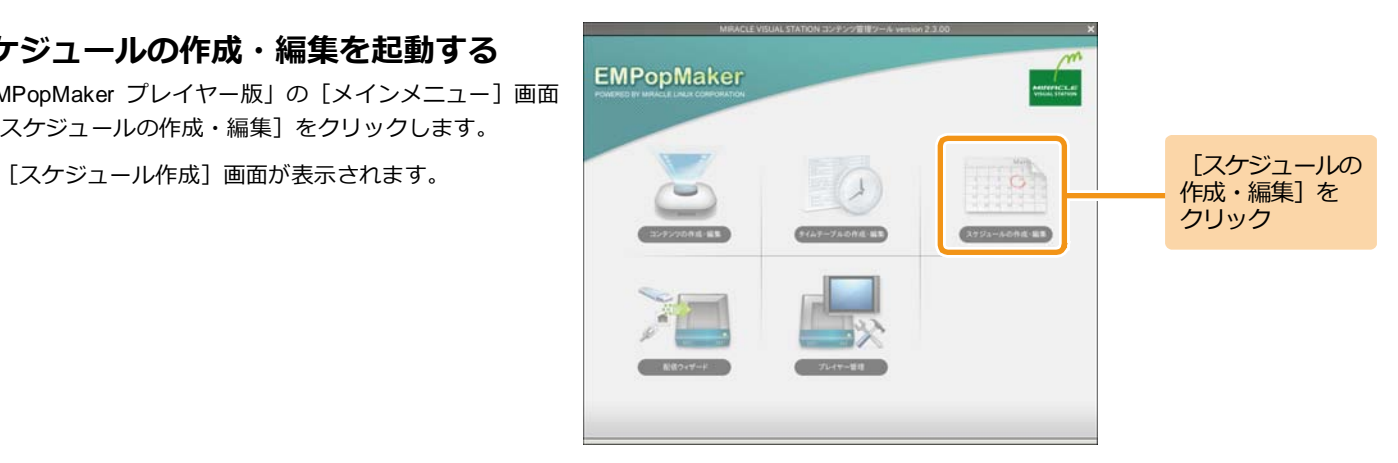

# 3 **スケジュールを確認する**

「スケジュール一覧】をクリックします。

 $\gg$ [スケジュール一覧]画面が表示されます。

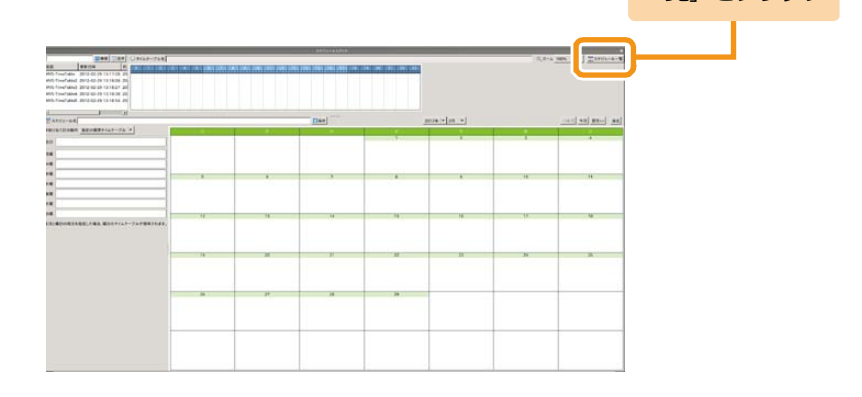

<手順3の続き>

スケジュール一覧から確認したいスケジュールを選択しま す。

スケジュール表にスケジュールが表示されます。

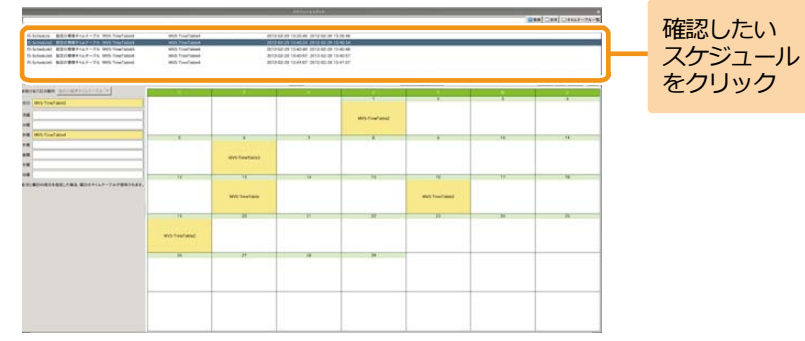

フ. その他の情報 **- Souther Allian Microsoft Microsoft Industry State**<br>|ときのために、「よくある質問」「困ったときには」をまとめました。

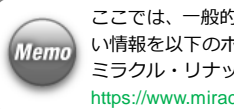

ここでは、一般的な質問およびトラブルシューティングを集めましたが、より詳し い情報を以下のホームページで公開しておりますので、ご参照ください。 ミラクル・リナックスホームページ https://www.miraclelinux.com/jp/online-service/faq

## **7.1 よくある質問**

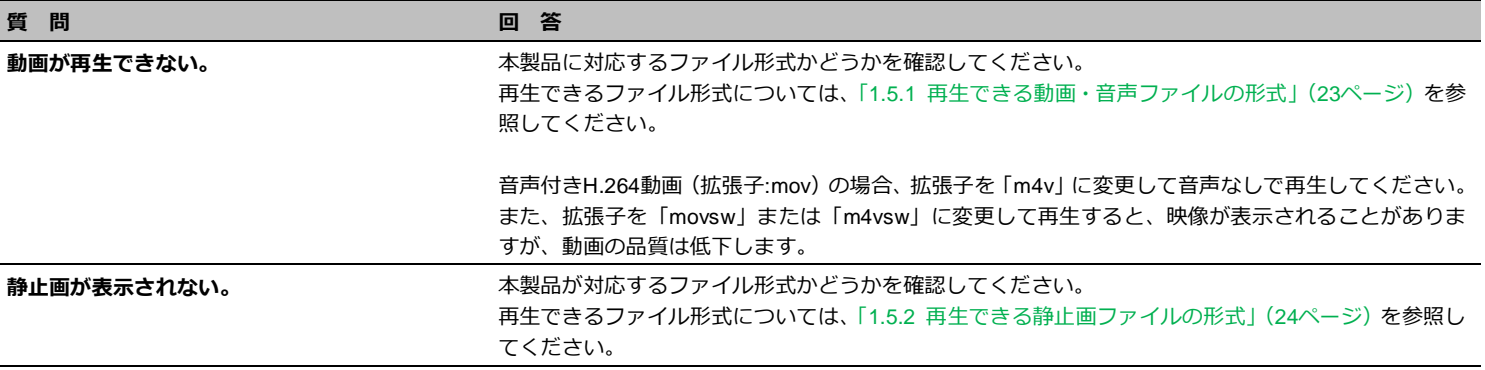

**質 問 回 答**

**3分割のコンテンツを作成したが 左側の動画(静止画)が小さく表示される。** コンテンツの作成・編集時、「プロパティ」ダイアログから各フレームのサイズを設定することができ ます。詳しくは、「6.4.3 [コンテンツ全体の詳細な設定をするには」](#page-105-0)([106](#page-105-0)ページ)の手順1~3を参照し てください。

なお、フレームサイズの指定がない場合、3分割レイアウトのコンテンツでは、右側のフレームの静止 画を優先して表示します(下図参照)。フレームサイズを指定しない場合は、右側のフレームには縦長 の静止画を指定してください。

 $\overline{a}$ 

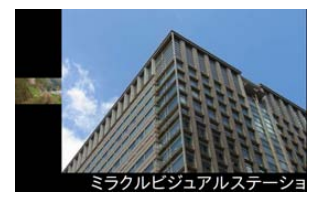

フレーム2に横長画像を指定した場合 (フレームサイズの指定なし)

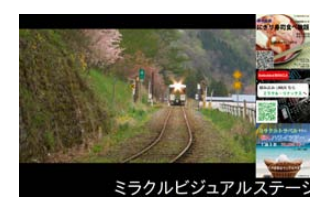

フレーム2に縦長画像を指定した場合 (フレームサイズの指定なし)

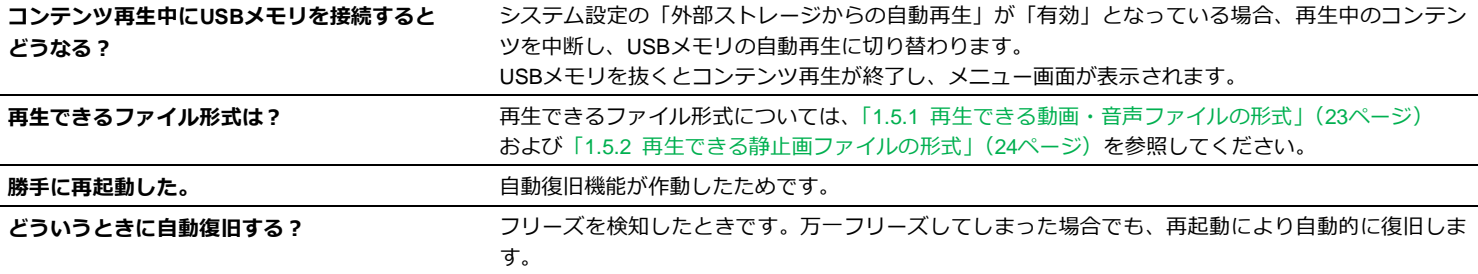

### **質 問 回 答**

**画像に黒い帯が入る。 カンランツの縦横比(アスペクト比)を確認してください。** 

コンテンツの縦横比がディスプレイの設定と一致していない場合、黒い帯が表示されることがありま す。

たとえば16:9のワイドディスプレイに4:3の写真を表示させると、写真の両脇に黒い帯が表示されます。

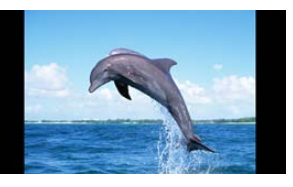

**共有したコンテンツディレクトリの中に、 「.」で始まるファイル、ディレクトリが表示される。** エクスプローラーですべてのファイルとフォルダを表示するように設定していると表示されます。「MVSプレイヤー」で使用するファイルです。削除しないでください。

# **7.2 困ったときには**

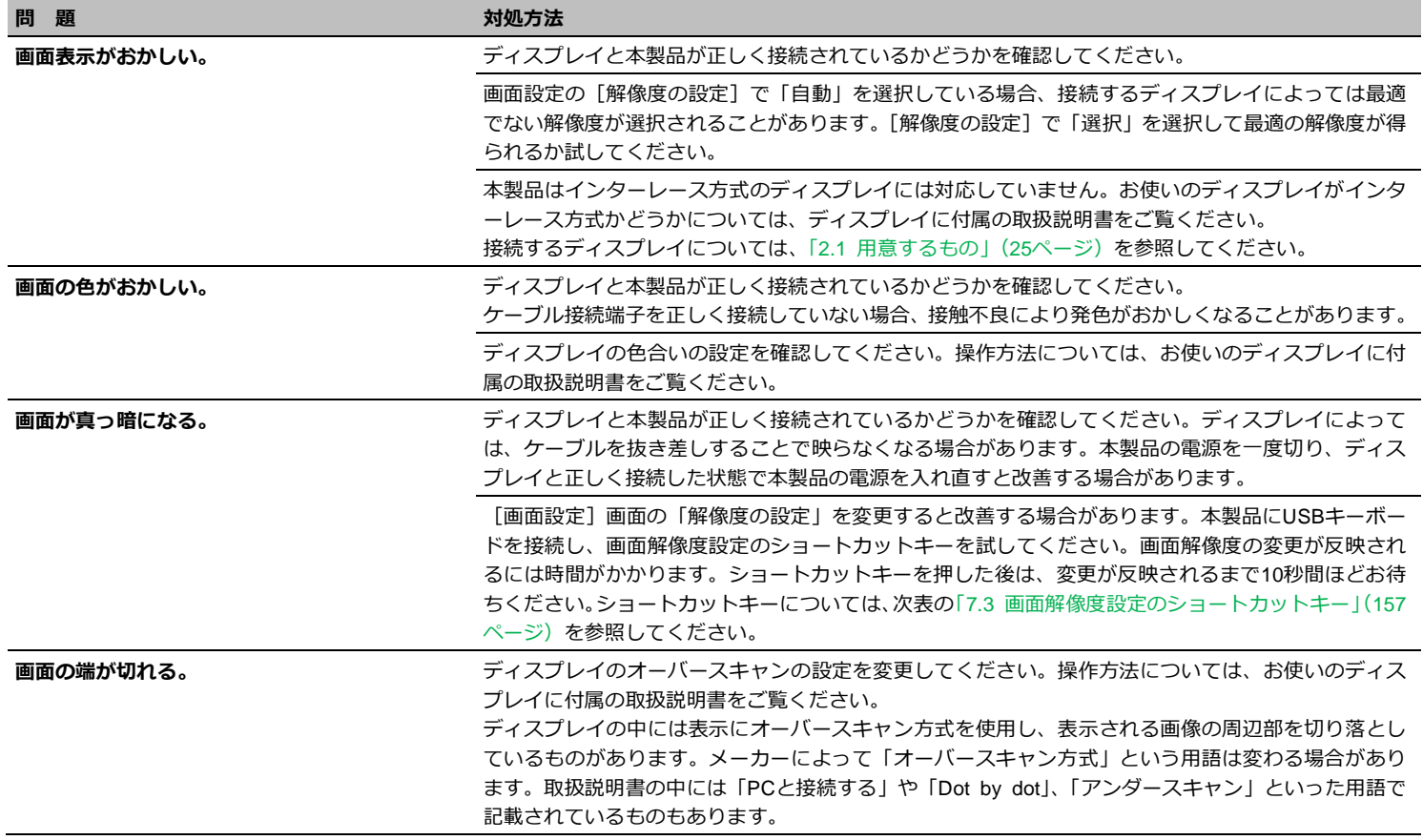

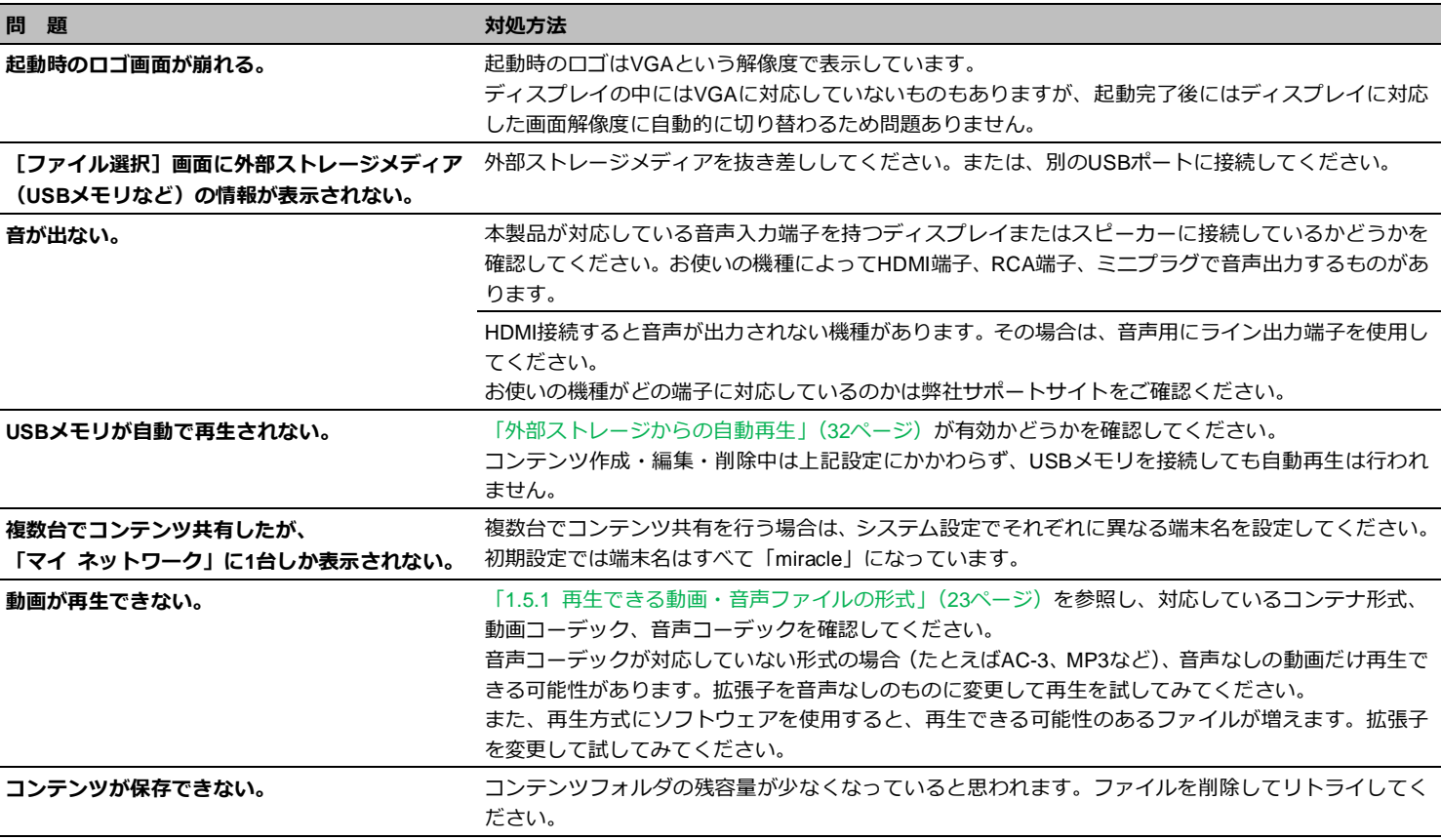

# <span id="page-156-0"></span>**7.3 画面解像度設定のショートカットキー**

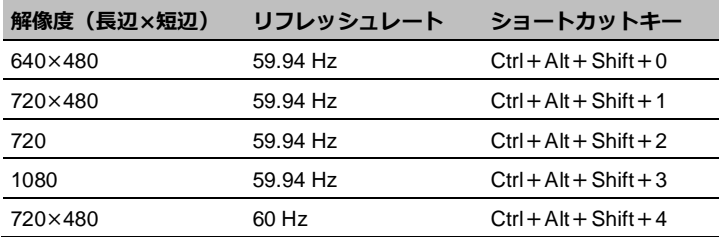

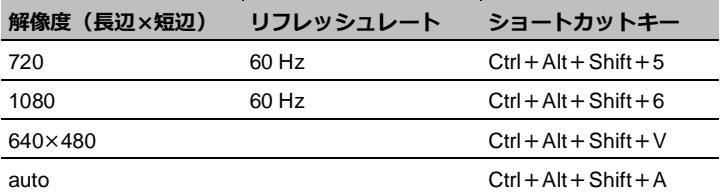